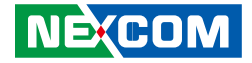

**NEXCOM International Co., Ltd.**

# **Industrial Computing Solutions Fanless Computer NISE 3500, NISE 3500M Series** User Manual

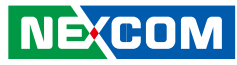

# **CONTENTS**

## Preface

**NE**COM

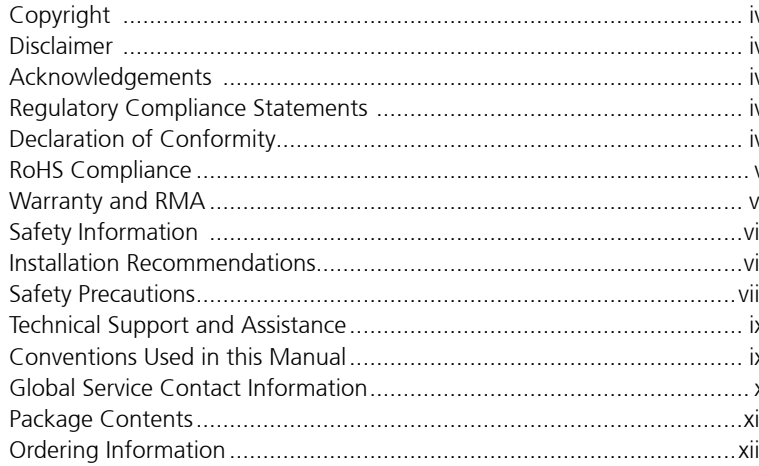

## **Chapter 1: Product Introduction**

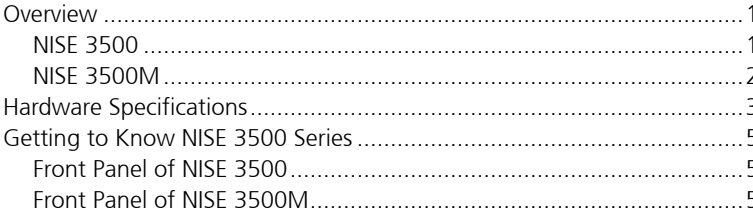

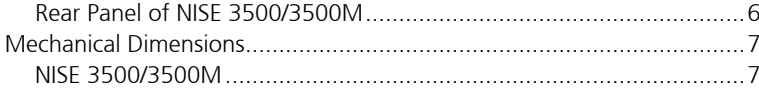

# **Chapter 2: Jumpers And Connectors**

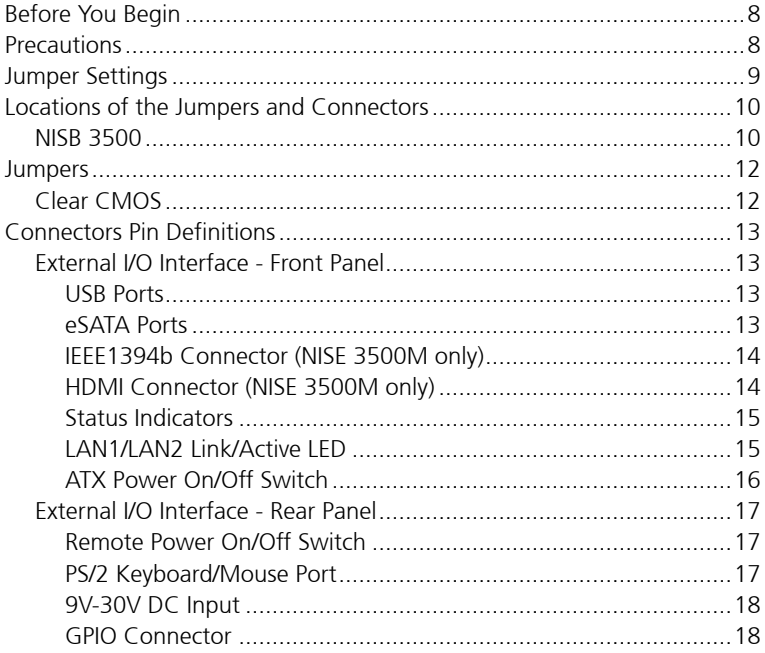

H.

 $\mathbf{I}$ 

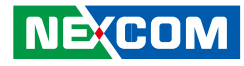

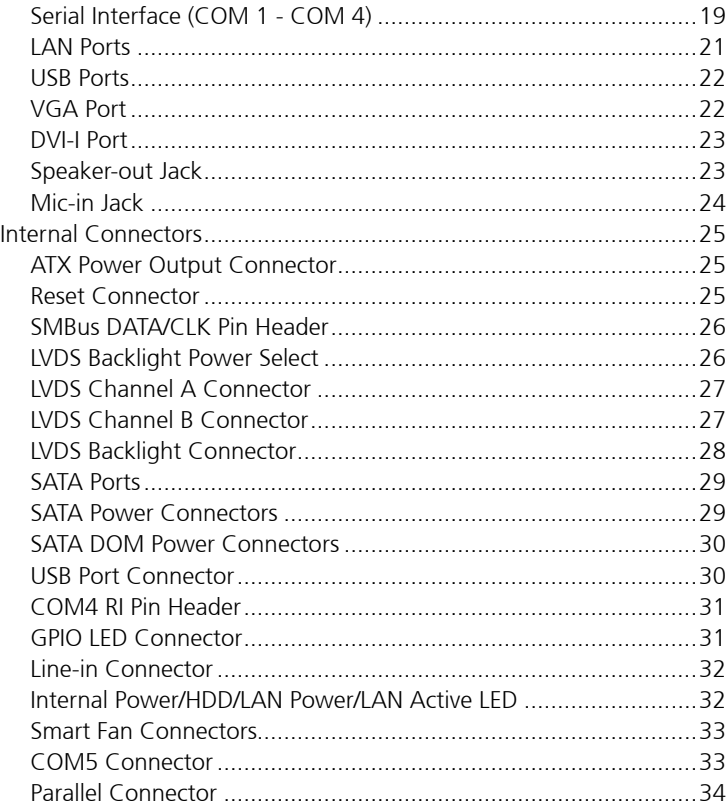

## **Chapter 3: System Setup**

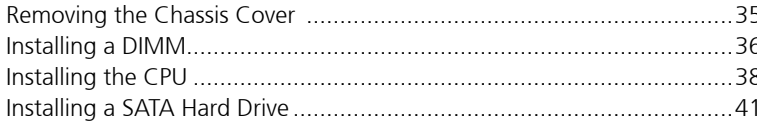

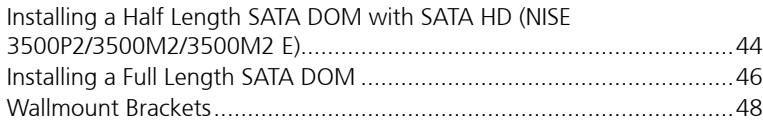

# **Chapter 4: BIOS Setup**

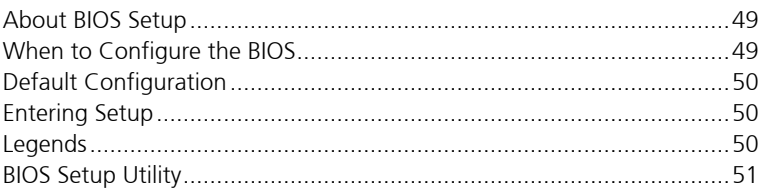

# **Chapter 5: AMT Settings**

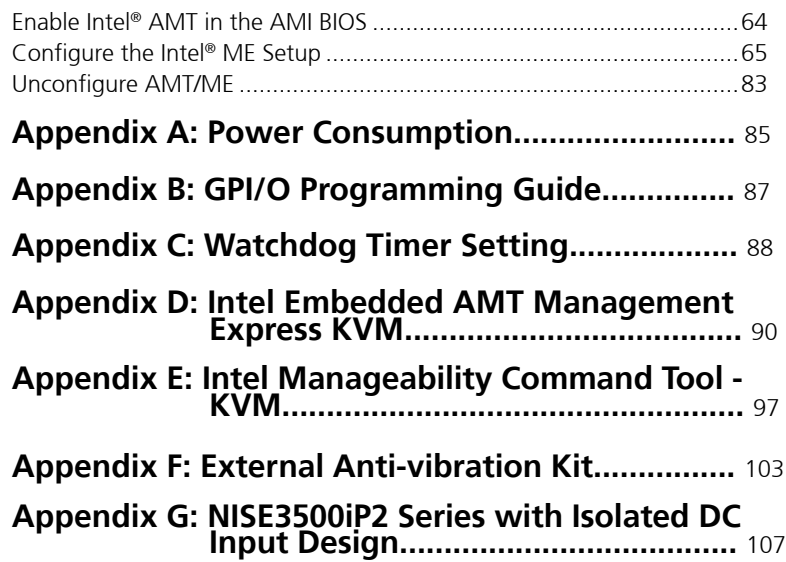

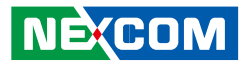

# **Preface**

# **Copyright**

This publication, including all photographs, illustrations and software, is protected under international copyright laws, with all rights reserved. No part of this manual may be reproduced, copied, translated or transmitted in any form or by any means without the prior written consent from NEXCOM International Co., Ltd.

## **Disclaimer**

The information in this document is subject to change without prior notice and does not represent commitment from NEXCOM International Co., Ltd. However, users may update their knowledge of any product in use by constantly checking its manual posted on our website: http://www.nexcom. com. NEXCOM shall not be liable for direct, indirect, special, incidental, or consequential damages arising out of the use of any product, nor for any infringements upon the rights of third parties, which may result from such use. Any implied warranties of merchantability or fitness for any particular purpose is also disclaimed.

# **Acknowledgements**

NISE 3500/3500M is a trademark of NEXCOM International Co., Ltd. All other product names mentioned herein are registered trademarks of their respective owners.

# **Regulatory Compliance Statements**

This section provides the FCC compliance statement for Class B devices and describes how to keep the system CE compliant.

# **Declaration of Conformity**

### **FCC**

This equipment has been tested and verified to comply with the limits for a Class B digital device, pursuant to Part 15 of FCC Rules. These limits are designed to provide reasonable protection against harmful interference when the equipment is operated in a commercial environment. This equipment generates, uses, and can radiate radio frequency energy and, if not installed and used in accordance with the instructions, may cause harmful interference to radio communications. Operation of this equipment in a residential area (domestic environment) is likely to cause harmful interference, in which case the user will be required to correct the interference (take adequate measures) at their own expense.

### **CE**

The product(s) described in this manual complies with all applicable European Union (CE) directives if it has a CE marking. For computer systems to remain CE compliant, only CE-compliant parts may be used. Maintaining CE compliance also requires proper cable and cabling techniques.

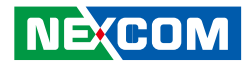

#### **RoHS Compliance**

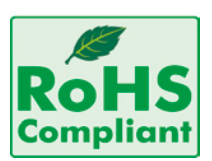

#### **NEXCOM RoHS Environmental Policy and Status Update**

NEXCOM is a global citizen for building the digital infrastructure. We are committed to providing green products and services, which are compliant with Euro-

pean Union RoHS (Restriction on Use of Hazardous Substance in Electronic Equipment) directive 2002/95/EU, to be your trusted green partner and to protect our environment.

RoHS restricts the use of Lead (Pb)  $< 0.1\%$  or 1,000ppm, Mercury (Hg)  $< 0.1\%$  or 1,000ppm, Cadmium (Cd)  $< 0.01\%$  or 100ppm, Hexavalent Chromium (Cr6+) < 0.1% or 1,000ppm, Polybrominated biphenyls (PBB) < 0.1% or 1,000ppm, and Polybrominated diphenyl Ethers (PBDE) < 0.1% or 1,000ppm.

In order to meet the RoHS compliant directives, NEXCOM has established an engineering and manufacturing task force in to implement the introduction of green products. The task force will ensure that we follow the standard NEXCOM development procedure and that all the new RoHS components and new manufacturing processes maintain the highest industry quality levels for which NEXCOM are renowned.

The model selection criteria will be based on market demand. Vendors and suppliers will ensure that all designed components will be RoHS compliant.

#### **How to recognize NEXCOM RoHS Products?**

For existing products where there are non-RoHS and RoHS versions, the suffix "(LF)" will be added to the compliant product name.

All new product models launched after January 2006 will be RoHS compliant. They will use the usual NEXCOM naming convention.

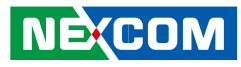

# **Warranty and RMA**

#### **NEXCOM Warranty Period**

NEXCOM manufactures products that are new or equivalent to new in accordance with industry standard. NEXCOM warrants that products will be free from defect in material and workmanship for 2 years, beginning on the date of invoice by NEXCOM. HCP series products (Blade Server) which are manufactured by NEXCOM are covered by a three year warranty period.

#### **NEXCOM Return Merchandise Authorization (RMA)**

- ? Customers shall enclose the "NEXCOM RMA Service Form" with the returned packages.
- ? Customers must collect all the information about the problems encountered and note anything abnormal or, print out any on-screen messages, and describe the problems on the "NEXCOM RMA Service Form" for the RMA number apply process.
- ? Customers can send back the faulty products with or without accessories (manuals, cable, etc.) and any components from the card, such as CPU and RAM. If the components were suspected as part of the problems, please note clearly which components are included. Otherwise, NEXCOM is not responsible for the devices/parts.
- ? Customers are responsible for the safe packaging of defective products, making sure it is durable enough to be resistant against further damage and deterioration during transportation. In case of damages occurred during transportation, the repair is treated as "Out of Warranty."

? Any products returned by NEXCOM to other locations besides the customers' site will bear an extra charge and will be billed to the customer.

#### **Repair Service Charges for Out-of-Warranty Products**

NEXCOM will charge for out-of-warranty products in two categories, one is basic diagnostic fee and another is component (product) fee.

#### **System Level**

- ? Component fee: NEXCOM will only charge for main components such as SMD chip, BGA chip, etc. Passive components will be repaired for free, ex: resistor, capacitor.
- ? Items will be replaced with NEXCOM products if the original one cannot be repaired. Ex: motherboard, power supply, etc.
- ? Replace with 3rd party products if needed.
- ? If RMA goods can not be repaired, NEXCOM will return it to the customer without any charge.

#### **Board Level**

- ? Component fee: NEXCOM will only charge for main components, such as SMD chip, BGA chip, etc. Passive components will be repaired for free, ex: resistors, capacitors.
- ? If RMA goods can not be repaired, NEXCOM will return it to the customer without any charge.

**NE:COM** 

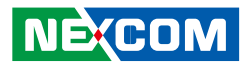

## **Warnings**

Read and adhere to all warnings, cautions, and notices in this guide and the documentation supplied with the chassis, power supply, and accessory modules. If the instructions for the chassis and power supply are inconsistent with these instructions or the instructions for accessory modules, contact the supplier to find out how you can ensure that your computer meets safety and regulatory requirements.

# **Cautions**

Electrostatic discharge (ESD) can damage system components. Do the described procedures only at an ESD workstation. If no such station is available, you can provide some ESD protection by wearing an antistatic wrist strap and attaching it to a metal part of the computer chassis.

# **Safety Information**

Before installing and using the device, note the following precautions:

- Read all instructions carefully.
- Do not place the unit on an unstable surface, cart, or stand.
- Follow all warnings and cautions in this manual.
- When replacing parts, ensure that your service technician uses parts specified by the manufacturer.
- Avoid using the system near water, in direct sunlight, or near a heating device.
- The load of the system unit does not solely rely for support from the rackmounts located on the sides. Firm support from the bottom is highly necessary in order to provide balance stability.
- The computer is provided with a battery-powered real-time clock circuit. There is a danger of explosion if battery is incorrectly replaced. Replace only with the same or equivalent type recommended by the manufacturer. Discard used batteries according to the manufacturer's instructions.

## **Installation Recommendations**

Ensure you have a stable, clean working environment. Dust and dirt can get into components and cause a malfunction. Use containers to keep small components separated.

Adequate lighting and proper tools can prevent you from accidentally damaging the internal components. Most of the procedures that follow require only a few simple tools, including the following:

- A Philips screwdriver
- • A flat-tipped screwdriver
- A grounding strap
- • An anti-static pad

Using your fingers can disconnect most of the connections. It is recommended that you do not use needlenose pliers to disconnect connections as these can damage the soft metal or plastic parts of the connectors.

# **Safety Precautions**

- 1. Read these safety instructions carefully.
- 2. Keep this User Manual for later reference.
- 3. Disconnect this equipment from any AC outlet before cleaning. Use a damp cloth. Do not use liquid or spray detergents for cleaning.
- 4. For plug-in equipment, the power outlet socket must be located near the equipment and must be easily accessible.
- 5. Keep this equipment away from humidity.
- 6. Put this equipment on a stable surface during installation. Dropping it or letting it fall may cause damage.
- 7. Do not leave this equipment in either an unconditioned environment or in a above 40°C storage temperature as this may damage the equipment.
- 8. The openings on the enclosure are for air convection to protect the equipment from overheating. DO NOT COVER THE OPENINGS.
- 9. Make sure the voltage of the power source is correct before connecting the equipment to the power outlet.
- 10. Place the power cord in a way so that people will not step on it. Do not place anything on top of the power cord. Use a power cord that has been approved for use with the product and that it matches the voltage and current marked on the product's electrical range label. The voltage and current rating of the cord must be greater than the voltage and current rating marked on the product.
- 11. All cautions and warnings on the equipment should be noted.
- 12. If the equipment is not used for a long time, disconnect it from the power source to avoid damage by transient overvoltage.
- 13. Never pour any liquid into an opening. This may cause fire or electrical shock.
- 14. Never open the equipment. For safety reasons, the equipment should be opened only by qualified service personnel.
- 15. If one of the following situations arises, get the equipment checked by service personnel:
	- a. The power cord or plug is damaged.
	- b. Liquid has penetrated into the equipment.
	- c. The equipment has been exposed to moisture.
	- d. The equipment does not work well, or you cannot get it to work according to the user's manual.
	- e. The equipment has been dropped and damaged.
	- f. The equipment has obvious signs of breakage.
- 16. Do not place heavy objects on the equipment.
- 17. The unit uses a three-wire ground cable which is equipped with a third pin to ground the unit and prevent electric shock. Do not defeat the purpose of this pin. If your outlet does not support this kind of plug, contact your electrician to replace your obsolete outlet.
- 18. CAUTION: DANGER OF EXPLOSION IF BATTERY IS INCORRECTLY REPLACED. REPLACE ONLY WITH THE SAME OR EQUIVALENT TYPE RECOMMENDED BY THE MANUFACTURER. DISCARD USED BATTER-IES ACCORDING TO THE MANUFACTURER'S INSTRUCTIONS.
- 19. The computer is provided with CD drives that comply with the appropriate safety standards including IEC 60825.

**NE:COM** 

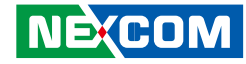

### **Technical Support and Assistance**

- 1. For the most updated information of NEXCOM products, visit NEX-COM's website at www.nexcom.com.
- 2. For technical issues that require contacting our technical support team or sales representative, please have the following information ready before calling:
	- Product name and serial number
	- Detailed information of the peripheral devices
	- Detailed information of the installed software (operating system, version, application software, etc.)
	- A complete description of the problem
	- The exact wordings of the error messages

#### Warning!

- 1. Handling the unit: carry the unit with both hands and handle it with care.
- 2. Maintenance: to keep the unit clean, use only approved cleaning products or clean with a dry cloth.
- 3. CompactFlash: Turn off the unit's power before inserting or removing a CompactFlash storage card.

## **Conventions Used in this Manual**

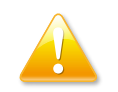

Warning: Information about certain situations, which if not observed, can cause personal injury. This will prevent injury to yourself when performing a task.

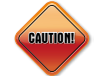

Caution: Information to avoid damaging components or losing data.

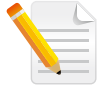

Note: Provides additional information to complete a task easily.

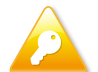

Safety Warning: This equipment is intended for installation in a Restricted Access Location only.

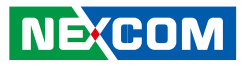

# **Global Service Contact Information**

#### **Headquarters Taiwan**

15F, No.920,Chung-Cheng Road, Zhonghe Dist. New Taipei City, Taiwan 23586, R.O.C. Tel: +886-2-8226-7786 Fax: +886-2-8226-7782 http://www.nexcom.com.tw

#### **USA**

3758 Spinnaker Court, Fremont, CA 94538, USA Tel: +1-510-656-2248 Fax: +1-510-656-2158 http://www.nexcom.com

#### **France**

Z.I. des Amandiers, 17, Rue des entrepreneurs 78420 Carrières sur Seine, France Tel: +33 (0)1 71 51 10 20 Fax: +33 (0)1 71 51 10 21 http://www.nexcom.eu

#### **Germany**

Leopoldstrase Business Centre, Leopoldstrase 244 80807 Munich, Germany Tel: +49-89-208039-278 Fax: +49-89-208039-279 http://www.nexcom.eu

#### **Italy**

Via Gaudenzio Ferrari 29, 21047 Saronno (VA) Italia Tel: +39 02 9628 0333 Fax: +39 02 9619 8846 http://www.nexcom.eu

#### **United Kingdom**

10 Vincent Avenue, Crownhill Business Centre Milton Keynes, Buckinghamshire, MK8 0AB United Kingdom Tel: +44-1908-267121 Fax: +44-1908-262042 http://www.nexcom.eu

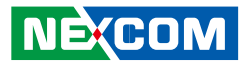

#### **China-Beijing**

Room 301, Block E, Power Creative Building, No. 1 Shangdi East Rd. Haidian Dist., Beijing, 100085, China Tel: +86-10-5885-6655 Fax: +86-10-5885-1066 http://www.nexcom.cn

#### **China-Shanghai Office**

Room 1505, Greenland He Chuang Building, No. 450 Caoyang Rd. Shanghai, 200063, China Tel: +86-21-6150-8008 Fax: +86-21-3251-6358 http://www.nexcom.cn

#### **China-Nanjing Office**

Room 1206, Hongde Building, No. 20 Yunnan Rd. Nanjing, 210018, China Tel: +86-25-8324-9606 Fax: +86-25-8324-9685 http://www.nexcom.cn

### **China-Shenzhen Office**

Western Room 708, Block 210, Tairan Industry & Trading Place, Futian Area, Shenzhen, China 518040 TEL: +86-755-833 27203 FAX: +86-755-833 27213 http://www.nexcom.cn

#### **Japan**

9F, Tamachi Hara Bldg., 4-11-5, Shiba Minato-ku Tokyo, Japan 108-0014 Tel: +81-3-5419-7830 Fax: +81-3-5419-7832 http://www.nexcom-jp.com

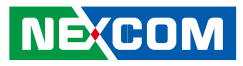

# PACKAGE CONTENTS

Before continuing, verify that the NISE 3500 Series package that you received is complete. Your package should have all the items listed in the following table.

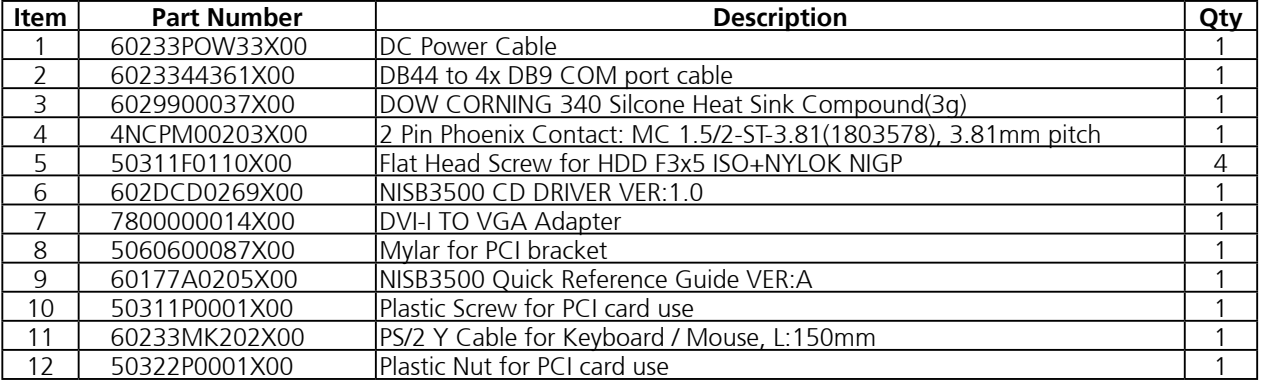

Н

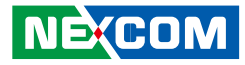

# **Ordering Information**

The following provides ordering information for NISE 3500 Series.

#### **• Barebone**

#### **NISE 3500M (P/N: 10J00350001X0) RoHS Compliant**

- Intel® Core™ i7/i5 Fanless System
- 1 x PCI expansion slot

#### **NISE 3500 (P/N: 10J00350000X0) RoHS Compliant**

- Intel® Core™ i7/i5 Fanless System
- 1 x PCI expansion slot

#### **NISE 3500P2 (P/N: 10J00350002X0) RoHS Compliant**

- Intel® Core™ i7/i5 Fanless System
- 2 x PCI expansion slots

#### **NISE 3500M2 E (P/N: 10J00350003X0) RoHS Compliant**

- Intel® Core™ i7/i5 Fanless System
- 1 x PCI expansion slot, 1 x PCIe expansion slot
- **• 19V, 120W AC/DC Power Adapter w/o power cord (P/N: 7410120002X00)**

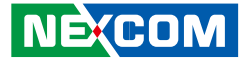

# **Chapter 1: Product Introduction**

# **Overview**

**NISE 3500**

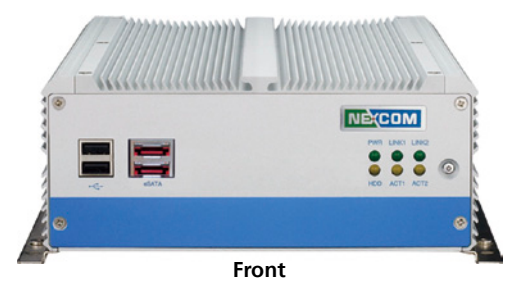

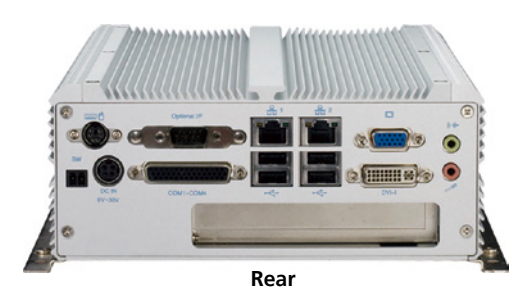

#### **Key Features**

- • Intel® Core™ i7/i5 socket processor
- Mobile Intel® QM57 PCH
- Dual Intel® Gigabit Ethernet ports
- Dual VGA or VGA/DVI Independent Display
- 3x RS232 and 1x RS232/422/485 with Auto Flow Control
- 4 x Digital Input, 4 x Digital Output
- Onboard DC to DC power design to support 9V to 30V DC power input
- Supports ATX power mode and PXE/WOL

н

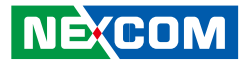

### **NISE 3500M**

- 1

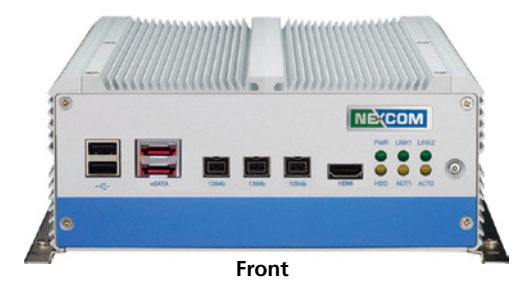

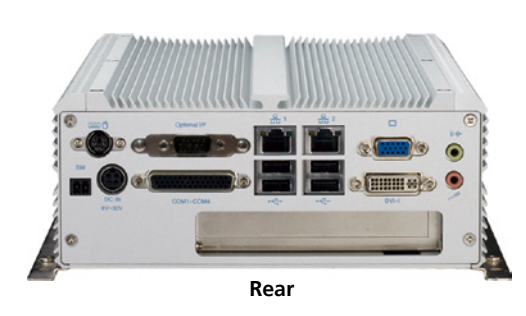

#### **Key Features**

- • Intel® Core™ i7/i5 socket processor
- Mobile Intel® QM57 PCH
- Dual Intel® Gigabit Ethernet ports
- Dual VGA or VGA/DVI or DVI/HDMI Independent Display
- 3x RS232 and 1x RS232/422/485 with Auto Flow Control
- 3x IEEE1394b ports, 2x eSATA
- Onboard DC to DC power design to support 9V to 30V DC power input
- Supports ATX power mode and PXE/WOL

H

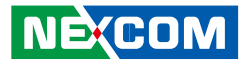

# **Hardware Specifications**

#### **Main Board**

- NISB 3500
- Onboard Mobile Intel® OM57 Platform Controller Hub
- Supports Intel® Core™ i7-620M PGA Processor (2.66GHz, 4M Cache)
- Supports Intel® Core™ i5-520M PGA Processor (2.4GHz, 3M Cache)
- Supports Intel® P4500 PGA Processor (1.86GHz, 2M Cache)

#### **Main Memory**

- 2x 240-pin memory DIMM, up to 4GB DDR3 800/1066MHz SDRAM, unbuffered and non-ECC
- Note: The actual memory size is dynamic. It is based on the OS I/O resource allocation.

#### **I/O Interface - Front**

- ATX power on/off switch
- HDD Access / Power status LEDs
- 2 x USB2.0 ports
- 2 x eSATA ports
- 3 x IEEE1394b ports (NISE 3500M only)
- 1 x HDMI port (NISE 3500M only)

#### **I/O Interface - Rear**

- 2-pin Remote Power on/off switch
- $\bullet$  9 ~ 30V DC input
- 1 x PS/2 for Keyboard/Mouse
- 1 x DB15 male connector for GPIO (4x digital-input and 4x digital-output)
- 1 x DB44 Serial Port for 4x RS232 (COM2: RS232/422/485 with Auto Flow Control)
- 2 x Gbe LAN ports
- 4 x USB2.0 ports
- 1 x DB15 VGA port
- $\bullet$  1 x DVI-I Port
- 1 x Speaker-out
- $\bullet$  1 x Mic-in

#### **Device**

• 1 x 2.5" HDD drive bay

#### **Expansion**

- One PCI expansion
- Max. Supported Add-on Card Length: 169mm

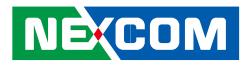

#### **Power Requirements**

- ATX power mode
- Onboard DC to DC power support from 9V to 30V DC
- Optional power adapter

#### **Dimensions**

<u> 1959 - 1959 - 1959 - 1959 - 1959 - 1959 - 1959 - 1959 - 1959 - 1959 - 1959 - 1959 - 1959 - 1959 - 1959 - 195</u>

• 195mm (W) x 268mm (D) x 80mm (H) (7.7" x 10.5" x 3.1")

#### **Construction**

• Aluminum chassis with fanless design

#### **Environment**

- Operating temperature: Ambient with airflow: -5°C to 55°C (According to IEC60068-2-1, IEC60068-2-2, IEC60068-2-14)
- Storage temperature: -20°C to 80°C
- Relative humidity: 10% to 93% (Non-Condensing)

### **Certifications**

- CE approval
- FCC Class A

٣.

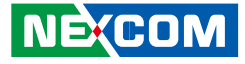

# **Getting to Know NISE 3500 Series**

**Front Panel of NISE 3500**

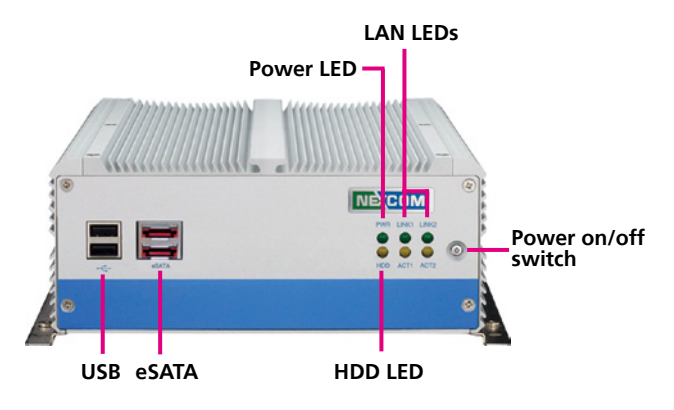

#### **USB**

Used to connect USB 2.0/1.1 devices.

#### **eSATA**

Used to connect eSATA devices.

#### **IEEE1394b**

Used to connect IEEE1394b devices.

#### **HDMI**

Used to connect devices that support HDMI.

## **Front Panel of NISE 3500M**

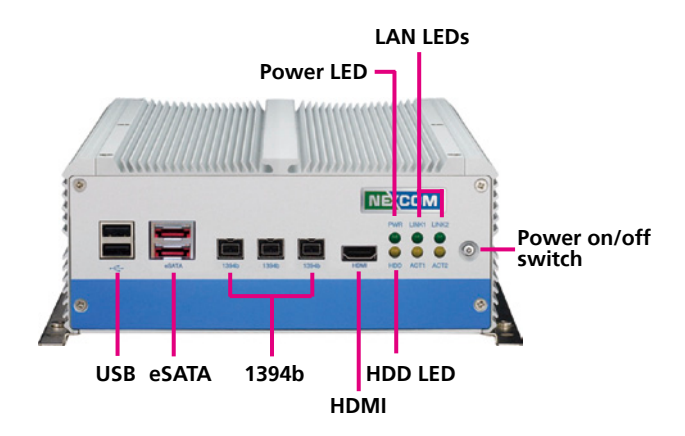

#### **Power LED**

Indicates the power status of the system.

#### **HDD LED**

Indicates the status of the hard drive.

#### **LAN LEDs**

Indicate the status of the LAN ports.

#### **Power On/Off Switch**

Press to power-on or power-off the system.

н

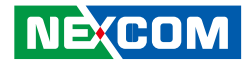

#### **Rear Panel of NISE 3500/3500M**

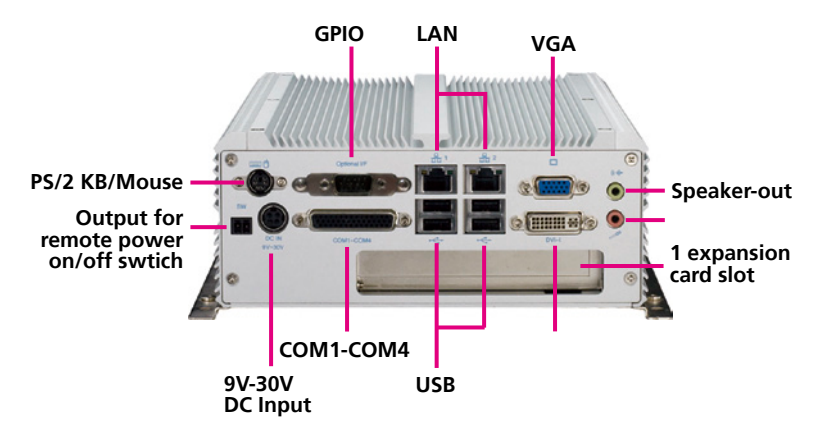

#### **Output for Remote Power On/Off Switch**

Used to connect a remote to power on/off the system.

#### **PS/2 Keyboard/Mouse**

Used to connect a PS/2 keyboard and PS/2 mouse via a cable.

#### **9V-30V DC Input**

Used to plug a DC power cord.

#### **GPIO**

The GPIO connector supports 4 digital input and 4 digital output.

#### **COM1 to COM4**

The DB44 port supports 3 RS232 and 1 RS232/422/485 compatible serial devices.

#### **LAN**

Used to connect the system to a local area network.

#### **USB**

Used to connect USB 2.0/1.1 devices.

#### **VGA**

Used to connect an analog VGA monitor.

#### **DVI**

Used to connect a digital LCD panel.

#### **Speaker-out**

Used to connect a headphone or a speaker.

#### **Mic-in**

Used to connect an external microphone.

#### **Expansion Slot**

One PCI expansion slot.

H

- 1

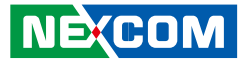

# **Mechanical Dimensions**

### **NISE 3500/3500M**

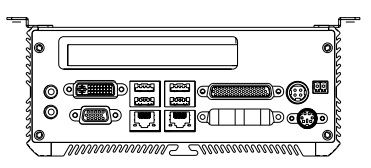

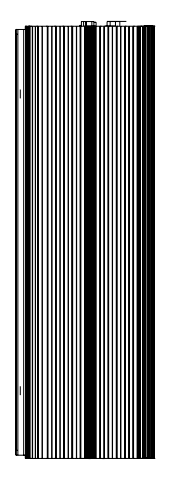

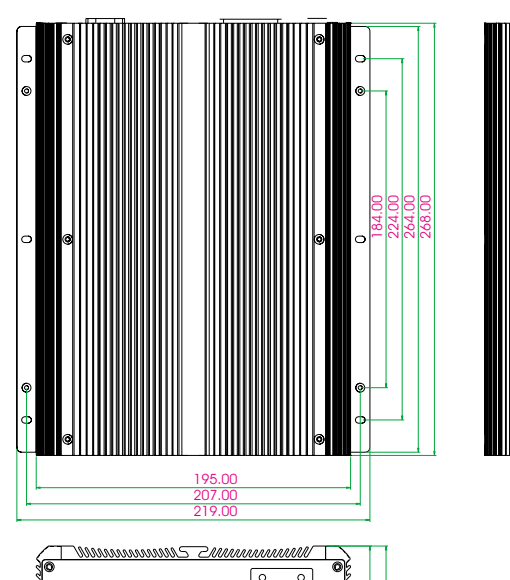

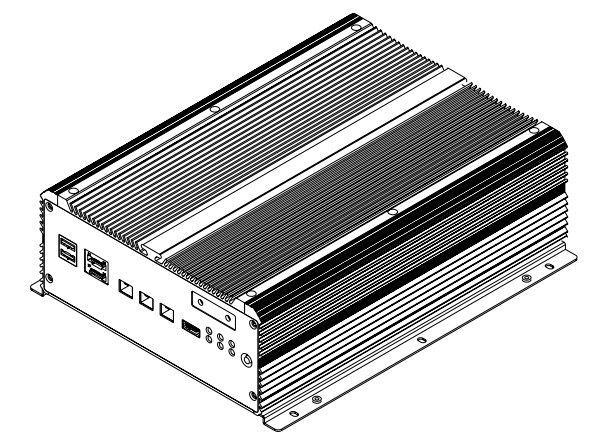

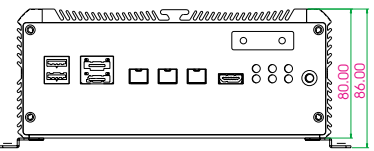

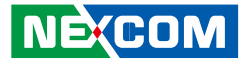

# **Chapter 2: Jumpers and Connectors**

This chapter describes how to set the jumpers on the motherboard. Note that the following procedures are generic for all NISE 3500 series.

# **Before You Begin**

- **•**  Ensure you have a stable, clean working environment. Dust and dirt can get into components and cause a malfunction. Use containers to keep small components separated.
- Adequate lighting and proper tools can prevent you from accidentally damaging the internal components. Most of the procedures that follow require only a few simple tools, including the following:
	- **•**  A Philips screwdriver
	- **•**  A flat-tipped screwdriver
	- **•**  A set of jewelers Screwdrivers
	- **•**  A grounding strap
	- **•**  An anti-static pad
- **•**  Using your fingers can disconnect most of the connections. It is recommended that you do not use needle-nosed pliers to disconnect connections as these can damage the soft metal or plastic parts of the connectors.
- Before working on internal components, make sure that the power is off. Ground yourself before touching any internal components, by touching a metal object. Static electricity can damage many of the elec-

tronic components. Humid environment tend to have less static electricity than dry environments. A grounding strap is warranted whenever danger of static electricity exists.

# **Precautions**

Computer components and electronic circuit boards can be damaged by discharges of static electricity. Working on the computers that are still connected to a power supply can be extremely dangerous.

Follow the guidelines below to avoid damage to your computer or yourself:

- Always disconnect the unit from the power outlet whenever you are working inside the case.
- If possible, wear a grounded wrist strap when you are working inside the computer case. Alternatively, discharge any static electricity by touching the bare metal chassis of the unit case, or the bare metal body of any other grounded appliance.
- Hold electronic circuit boards by the edges only. Do not touch the components on the board unless it is necessary to do so. Don't flex or stress the circuit board.
- Leave all components inside the static-proof packaging that they shipped with until they are ready for installation.
- **•**  Use correct screws and do not over tighten screws.

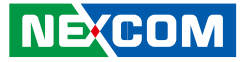

# **Jumper Settings**

A jumper is the simplest kind of electric switch. It consists of two metal pins and a cap. When setting the jumpers, ensure that the jumper caps are placed on the correct pins. When the jumper cap is placed on both pins, the jumper is **short**. If you remove the jumper cap, or place the jumper cap on just one pin, the jumper is **open**.

Refer to the illustrations below for examples of what the 2-pin and 3-pin jumpers look like when they are short (on) and open (off).

Two-Pin Jumpers: Open (Left) and Short (Right)

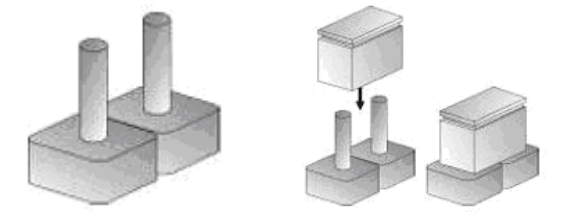

#### Three-Pin Jumpers: Pins 1 and 2 Are Short

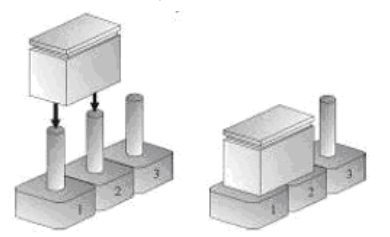

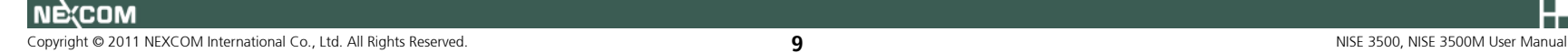

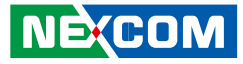

# **Locations of the Jumpers and Connectors**

## **NISB 3500**

The figure below is the top view of the NISB 3500 main board which is the main board used in the NISE 3500 Series system. It shows the locations of the jumpers and connectors.

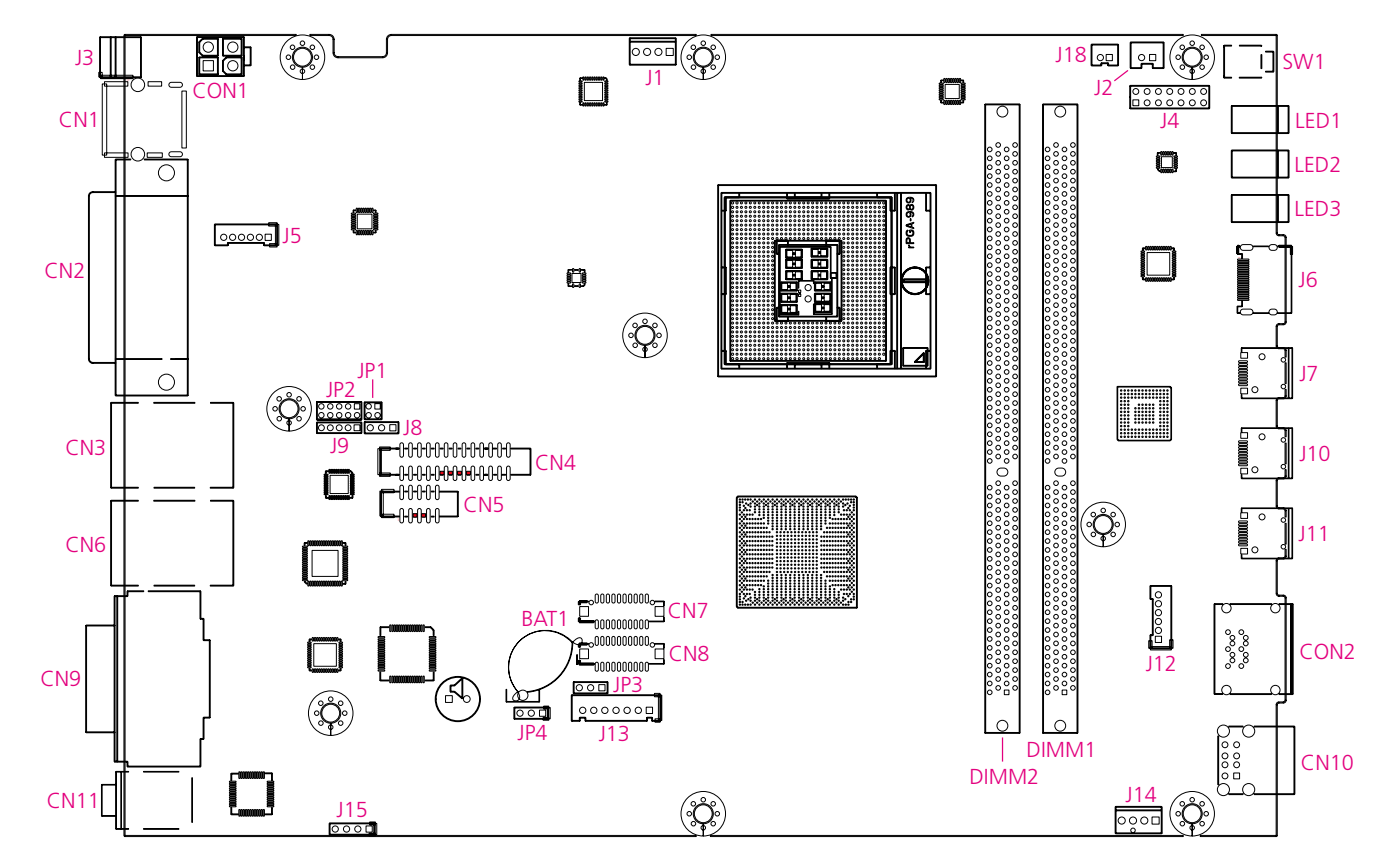

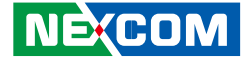

The figure below is the bottom view of the NISB 3500 main board.

- 1

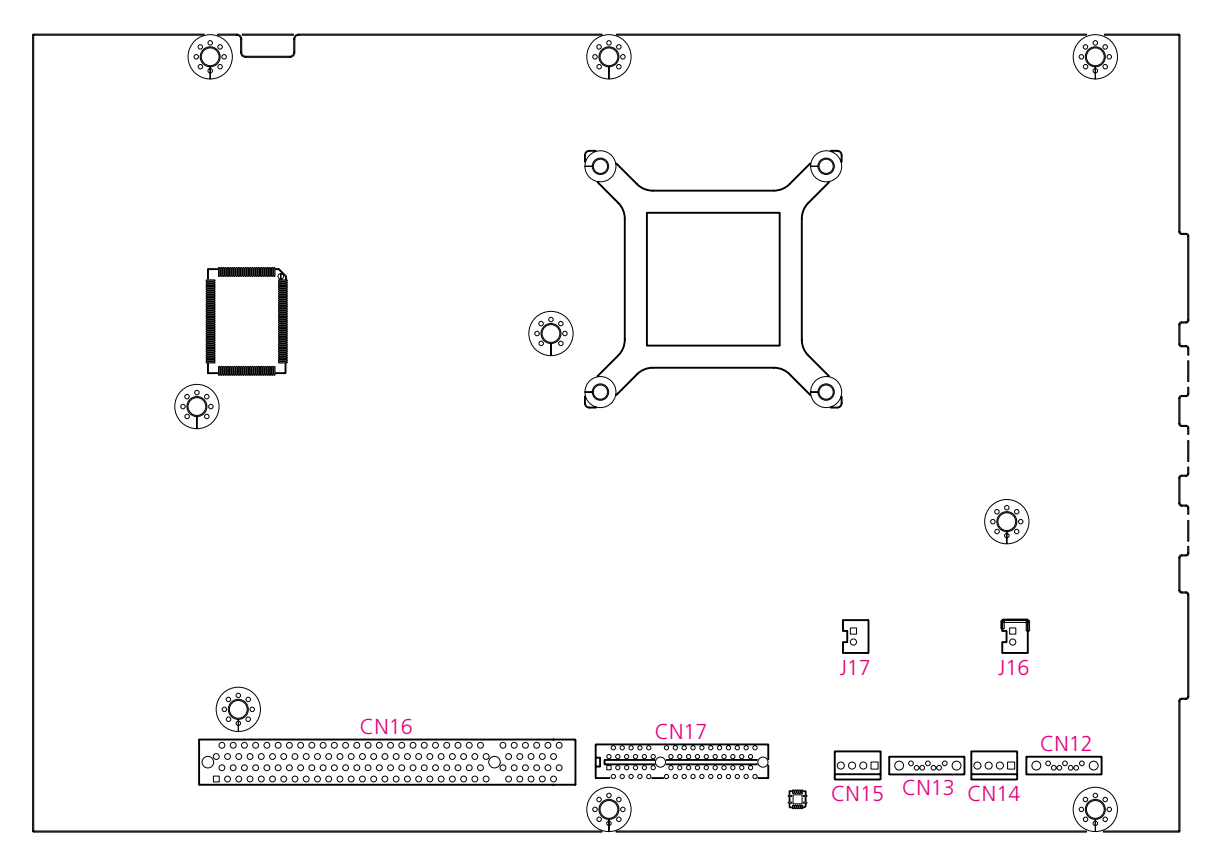

Н.

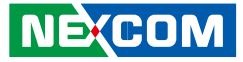

# **Jumpers**

#### **Clear CMOS**

T I L

Connector size: 1x3 3-pin header, 2.54 mm pitch Connector location: JP4

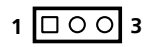

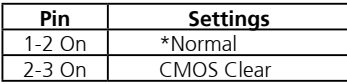

1-2 On: default

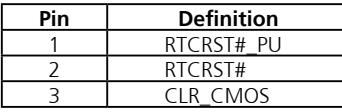

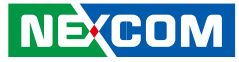

# **Connector Pin Definitions**

## **External I/O Interface - Front Panel**

#### **USB Ports**

Connector type: Dual USB port Connector location: CN10

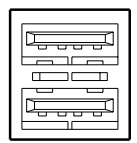

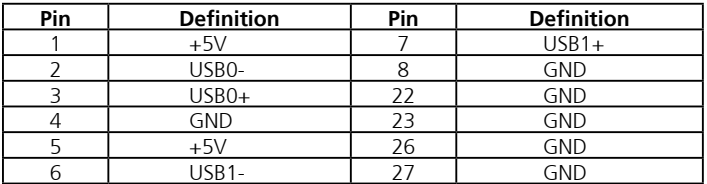

#### **eSATA Ports**

Connector type: eSATA port Connector location: CON2A and CON2B

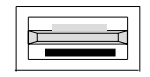

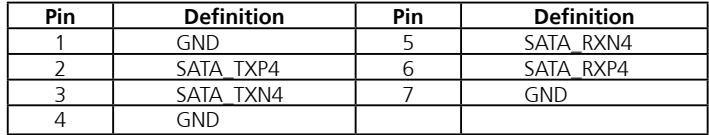

Н.

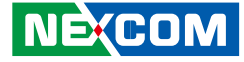

#### **IEEE1394b Connector (NISE 3500M only)**

Connector type: 1394 Connector location: J7, J10 and J11

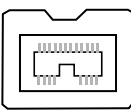

T I L

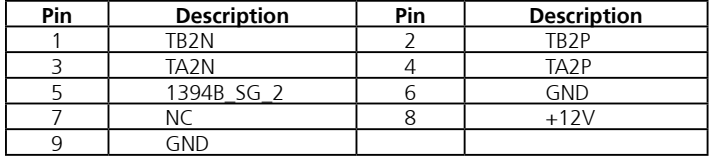

#### **HDMI Connector (NISE 3500M only)**

Connector type: HDMI Connector location: J6

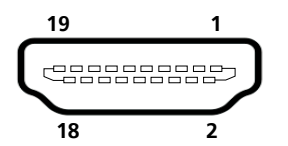

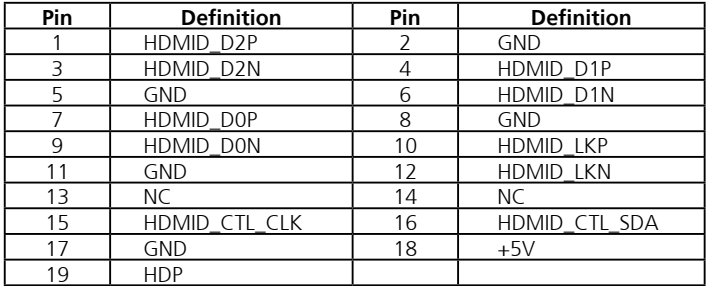

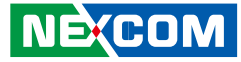

#### **Status Indicators**

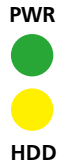

<u>ta ka</u>

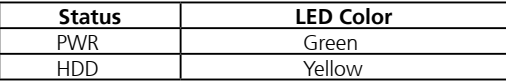

#### **LAN1/LAN2 Link/Active LED**

Connector location: LED1 and LED2

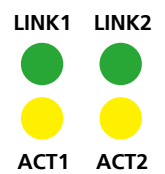

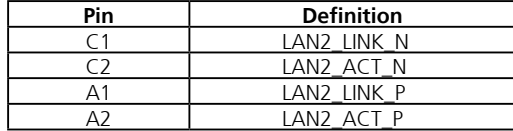

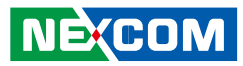

#### **ATX Power On/Off Switch**

Connector location: SW1

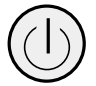

<u>ta ka</u>

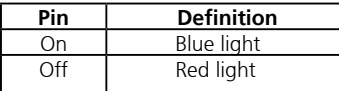

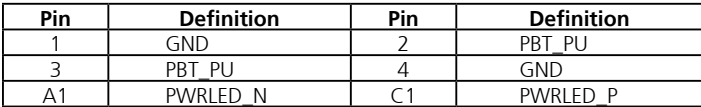

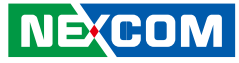

### **External I/O Interface - Rear Panel**

Connector type: 2-pin switch Connector location: J3

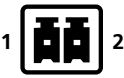

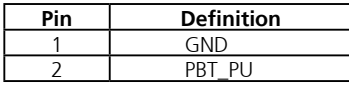

#### **PS/2 Keyboard/Mouse Port**

Connector type: PS/2, Mini-DIN-6, JST-2.0mm-M-180 Connector location: J5

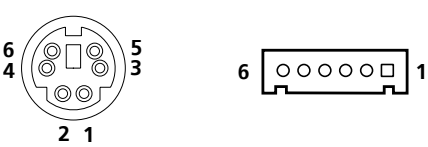

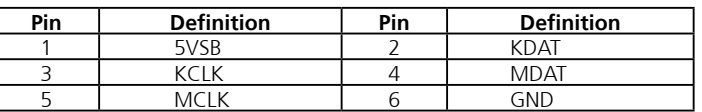

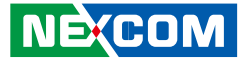

#### **9V-30V DC Input**

a populati

Connector type: POWER-F-90 Connector location: CN1

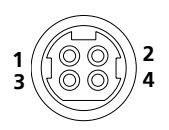

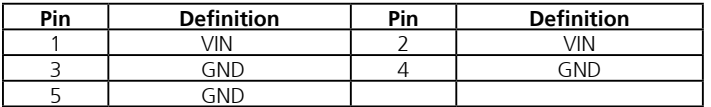

#### **GPIO Connector**

(4 digital input and 4 digital output)

Connector type:DB-15 port, 2x5 10-pin header, 2.0 mm-M-180 Connector location: JP2

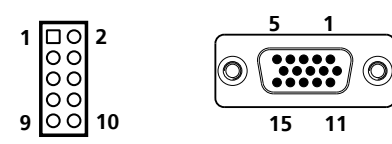

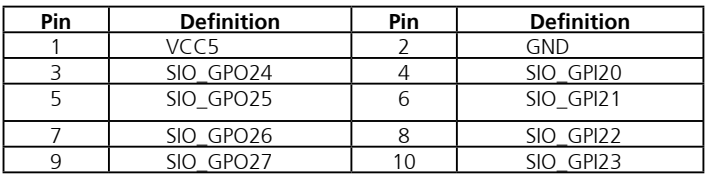

Н.

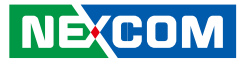

#### **Serial Interface (COM 1 - COM 4)**

Connector type: 44-pin D-Sub, 2x22 (12.55mm x 53.04mm) Connector location: CN4

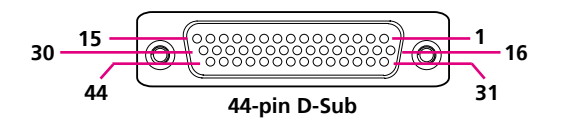

The 44-pin D-Sub connector is used to connect 4 external serial devices. Use the COM ports on the provided "DB44 to 4x DB9 COM port cable" (included in the package) to connect the devices.

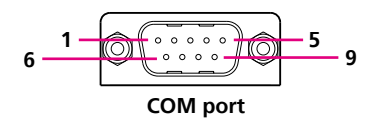

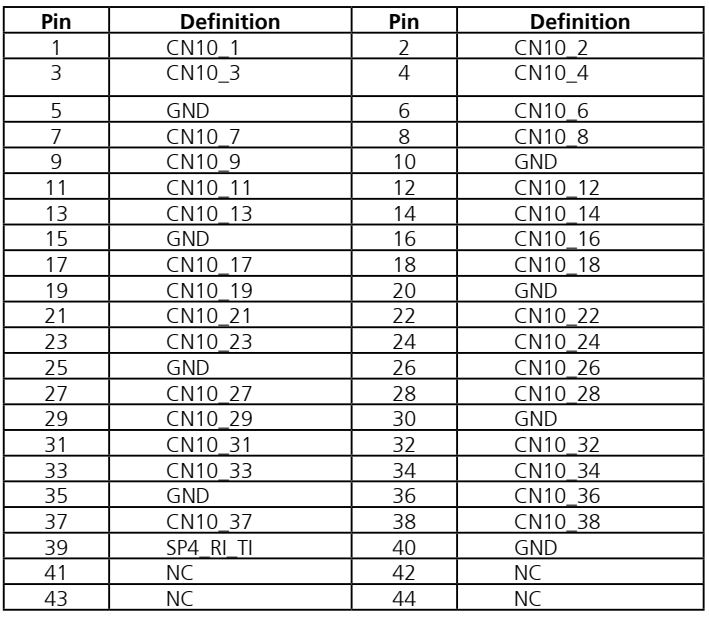

۲.

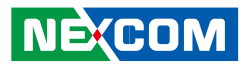

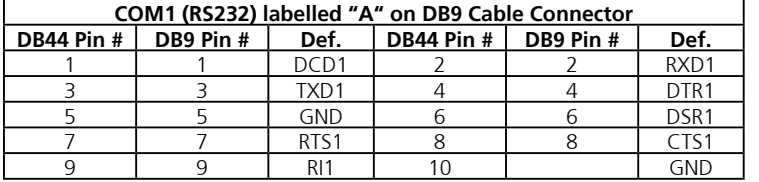

T I L

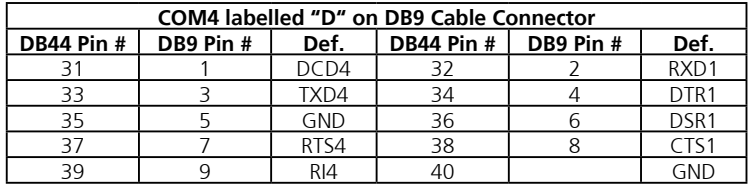

Note: Pin 39 is defined as an external power source, which can be selected for 5V or 12V using JP9.

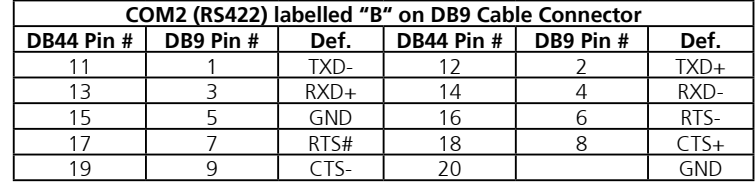

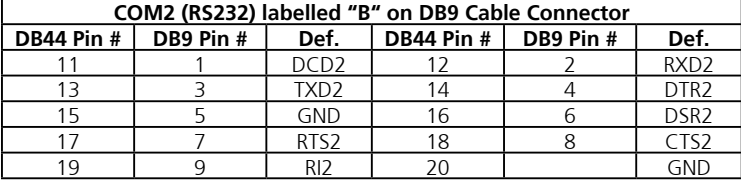

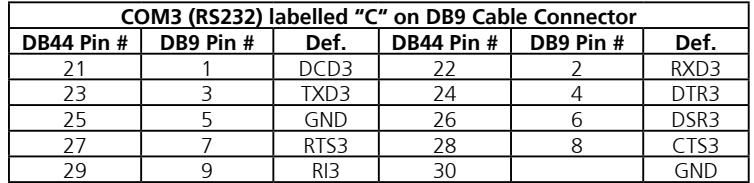

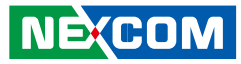

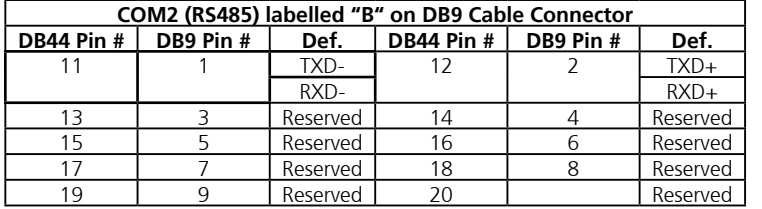

a kacamatan ing Kabupatén Kabupatén

#### **LAN Ports**

Connector type: RJ45 port with LEDs Connector location: CN3B and CN6B

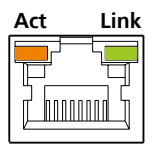

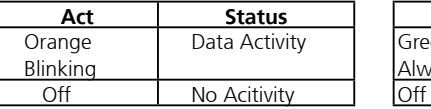

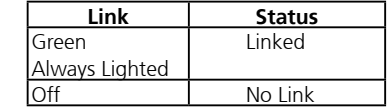

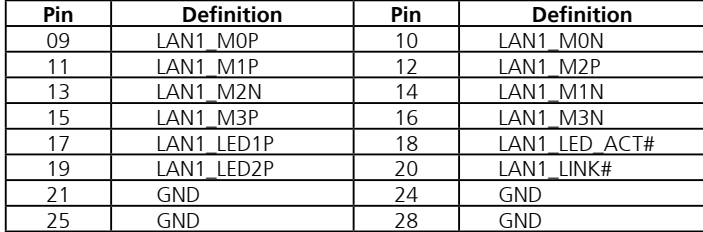

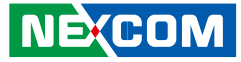

#### **USB Ports**

T I L

Connector type: Dual USB port Connector location: CN3A and CN6A

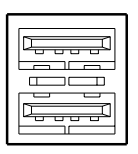

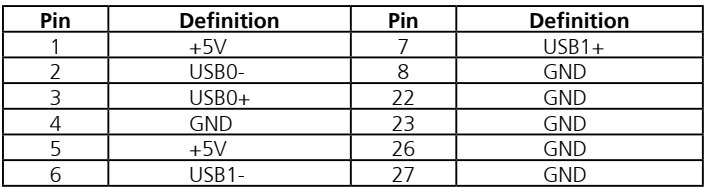

#### **VGA Port**

Connector type: DB-15 port, 15-pin D-Sub Connector location: CN9B

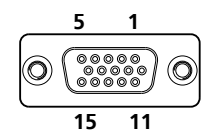

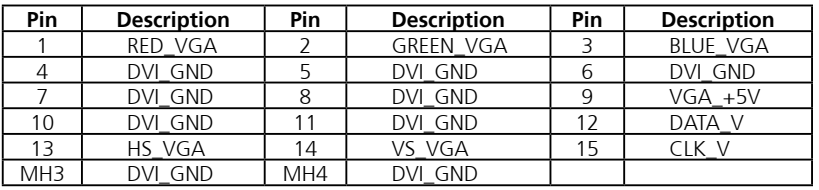

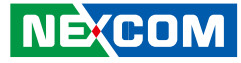

#### **DVI-I Port**

T I L

Connector type: 29-pin D-Sub Female 90° Connector location: CN9A

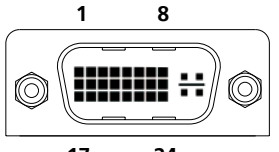

**17 24**

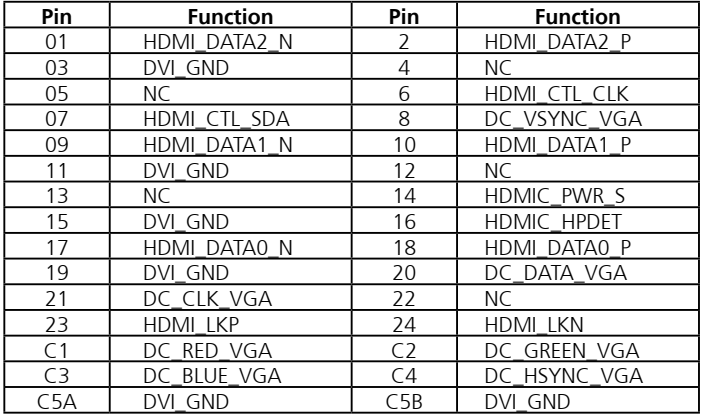

#### **Speaker-out Jack**

Connector type: 5-pin jack Connector location: CN11B

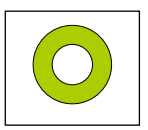

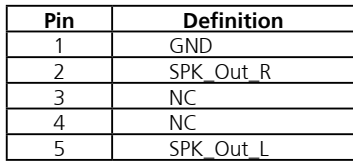
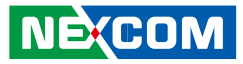

### **Mic-in Jack**

Connector size: 5-pin jack, 25.9x12.6x17.0mm Connector location: CN11A

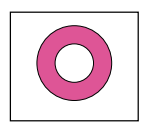

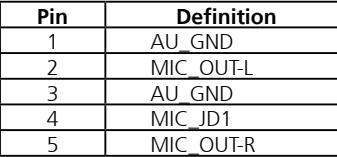

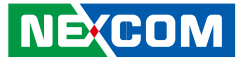

### **Internal Connectors**

#### **DC Power Output Connector**

Connector type: 2x2 Aux power connector Connector location: CON1

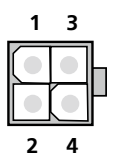

a kacamatan ing Kabupatén Kabupatén

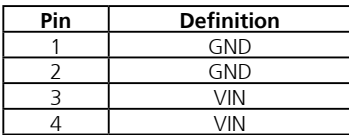

#### **Reset Connector**

Connector type: 1x2 2-pin header, JST 2.5mm-M-90 Connector location: J2

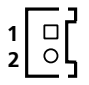

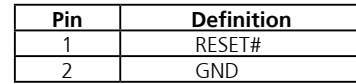

Η.

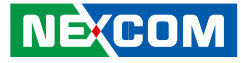

#### **SMBus DATA/CLK Pin Header**

Connector type: 1x3 3-pin header 2.54mm-M-180 Connector location: J8

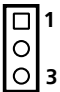

an di Ba

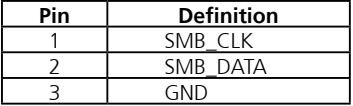

#### **LVDS Backlight Power Select**

Connector type: 1x3 3-pin header 2.54mm-M-180 Connector location: JP3

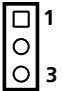

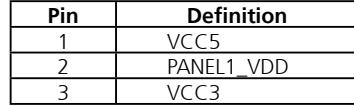

\*Default: 2-3

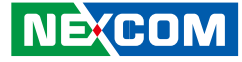

#### **LVDS Channel A Connector**

Connector type: LCD-1.25mm-M-180 Connector location: CN7

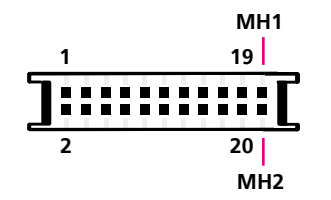

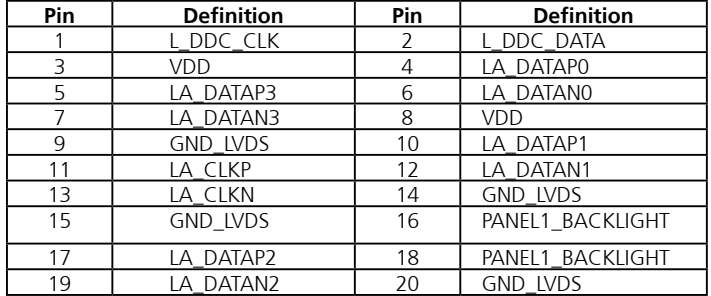

#### **LVDS Channel B Connector**

Connector type: LCD-1.25mm-M-180 Connector location: CN8

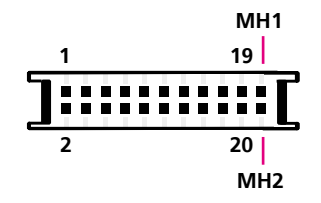

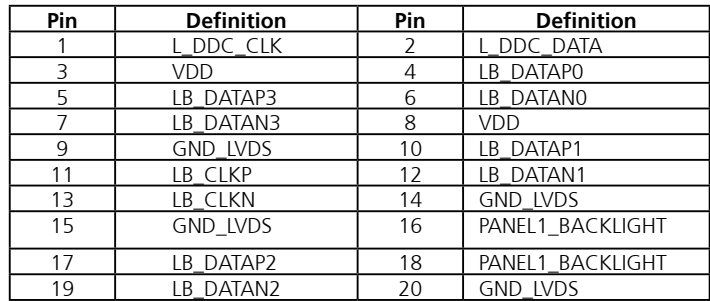

Η.

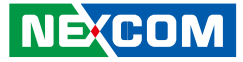

### **LVDS Backlight Connector**

Connector type: 1x7 7-pin header JST-2.5mm-M-180 Connector location: J13

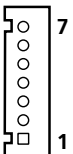

a populati

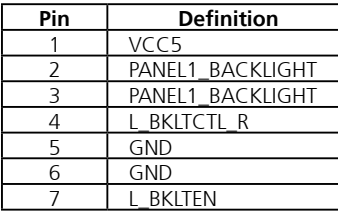

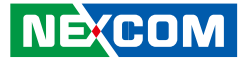

#### **SATA Ports**

an di Ba

Connector type: Standard Serial ATAII 7P (1.27mm, SATA-M-180) Connector location: CN12 and CN13

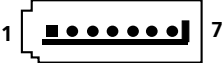

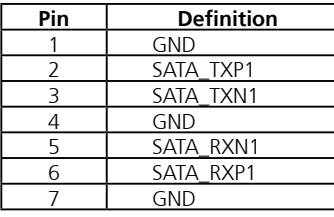

#### **SATA Power Connectors**

Connector type: 4-pin Wafer, 2.54mm-M-180 Connector location: CN14 and CN15

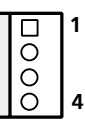

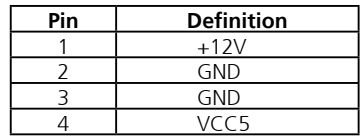

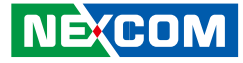

#### **SATA DOM Power Connectors**

Connector type: 1x2 2-pin JST wafer, 2.54mm pitch Connector location: J16 and J17

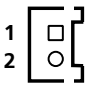

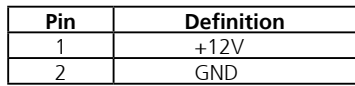

#### **USB Port Connector**

Connector type: 6-pin boxed header, JST-2.0mm-M-180 Connector location: J12

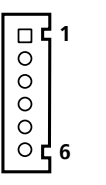

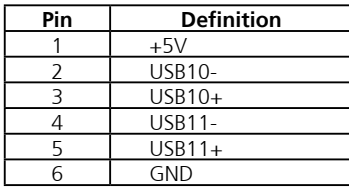

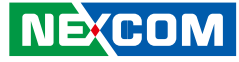

#### **COM4 RI Pin Header**

Connector type: 1x5 5-pin header 2.0mm -M-180 Connector location: J9

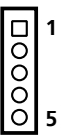

an di Ba

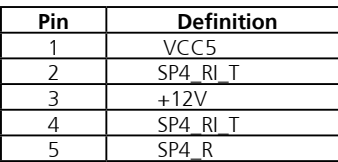

\*Default: 4-5

#### **GPIO LED Connector**

Connector type: 2x2 4-pin 2.0mm -M-180 Connector location: JP1

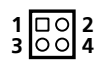

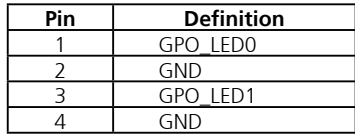

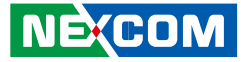

#### **Line-in Connector**

Connector type: 1x4 4-pin header 2.5mm-M-180 Connector location: J15

### **1 4**

a kacamatan ing Kabupatén Kabupatén

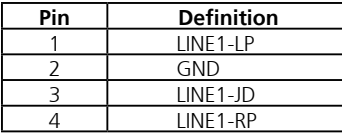

#### **Internal Power/HDD/LAN Power/LAN Active LED**

Connector type: 2x7 14-pin header 2.54mm-M-180 Connector location: J4

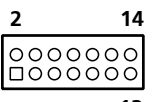

**1 13**

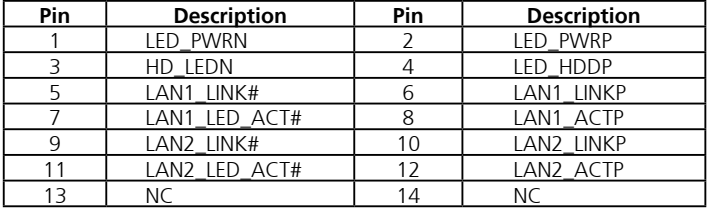

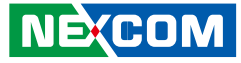

#### **Smart Fan Connectors**

Connector size: 4-pin Wafer, 2.54mm-M-180 Connector location: J1 and J14

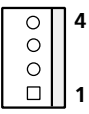

an di Ba

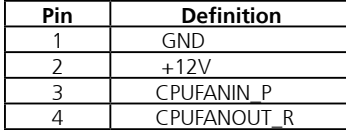

#### **COM5 Connector**

Connector type: 2x5 10-pin boxed header, 2.0mm-M-180 Connector location: CN5

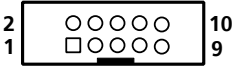

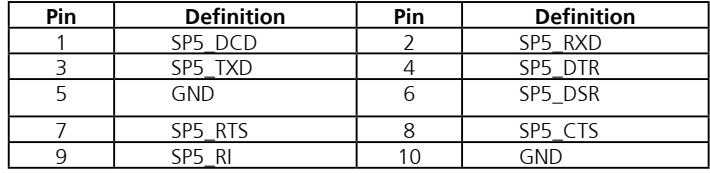

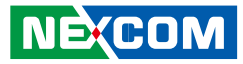

### **Parallel Connector**

T I L

Connector size: 2x13 26-pin box header, 2.0mm-M-180 Connector location: CN4

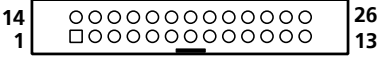

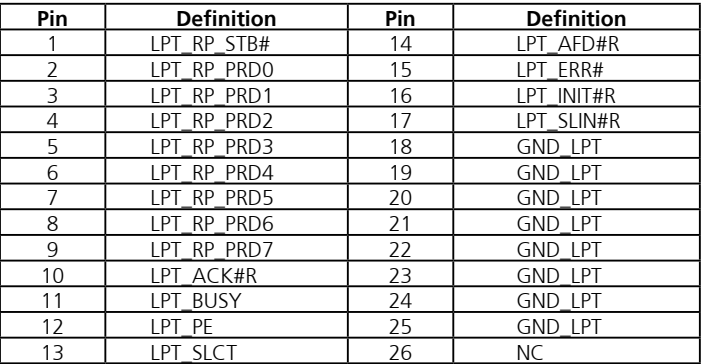

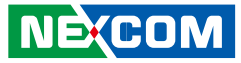

# **Chapter 3: System Setup**

### **Removing the Chassis Cover**

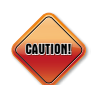

Prior to removing the chassis cover, make sure the unit's power is off and disconnected from the power sources to prevent electric shock or system damage.

- 1. The screws on the cover are used to secure the cover to the chassis.
- 2. Remove these screws and then put them in a safe place for later use.

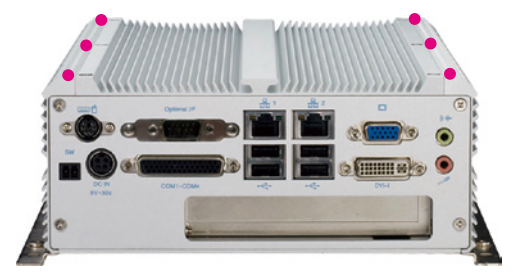

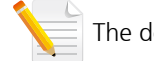

Iots denote the locations of the screws.

3. Lift up the cover and then remove it from the chassis.

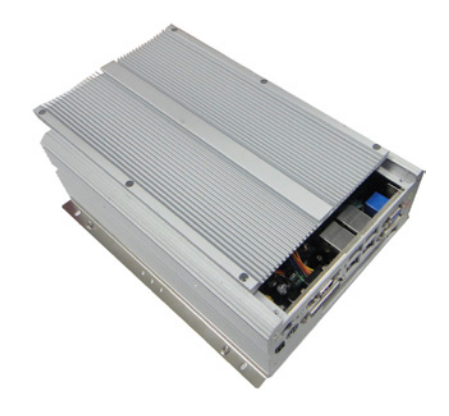

- 4. Battery: one removable lithium BR2032 is pre-installed in NISE 3500 series. (CAUTION: Risk of explosion if the battery is replaced by an incorrect type. Dispose of used batteries according to the instructions.)
- 5. Optional Power adapter: Suggest to use an appropriate AC/DC power adapter compliant with CE or UL safety regulations.

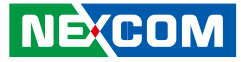

# **Installing a DIMM**

1. Push the ejector tabs which are at the ends of the socket outward. This indicates that the socket is unlocked.

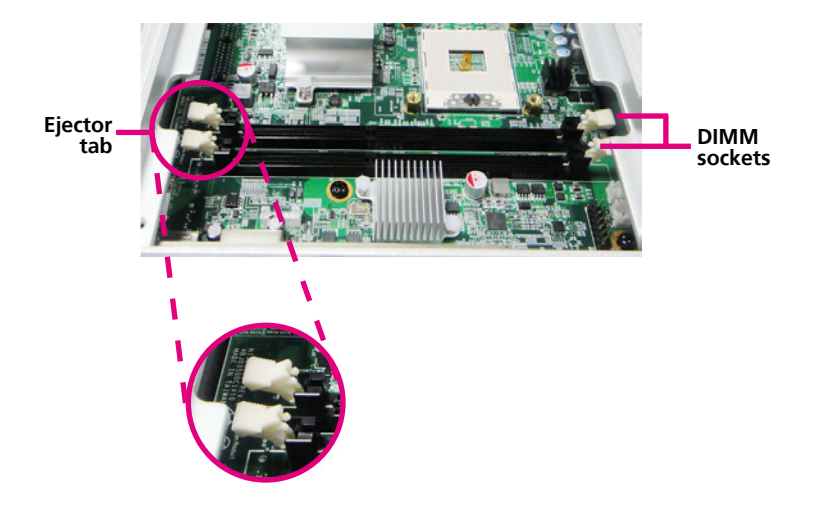

2. Note how the module is keyed to the socket. Grasping the module by its edges, align the module with the socket so that the "notch" on the module is aligned with the "key" on the socket. The key ensures the module can be plugged into the socket in only one direction.

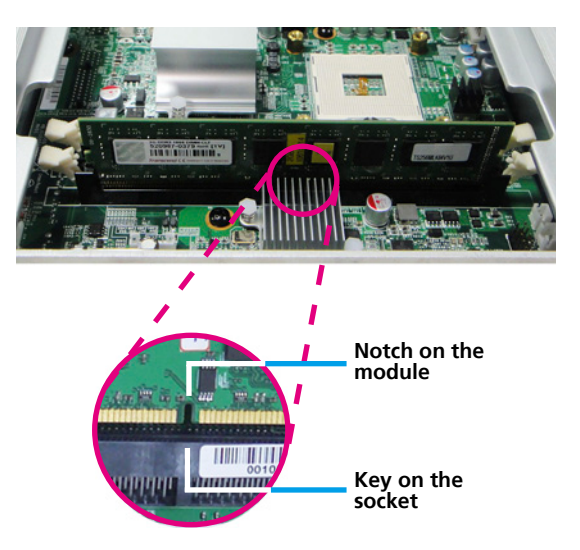

Н.

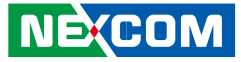

3. Seat the module vertically, pressing it down firmly until it is completely seated in the socket. The ejector tabs at the ends of the socket will automatically snap into the locked position to hold the module in place.

- 1

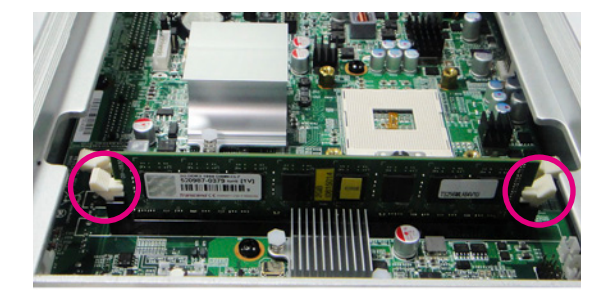

Н.

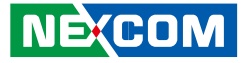

# **Installing the CPU**

1. The CPU socket is readily accessible after you have removed the chassis cover.

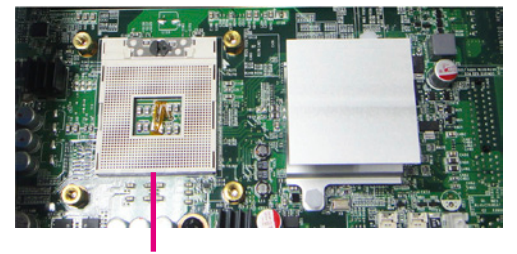

**CPU socket**

- Make sure all power cables are unplugged before you install the CPU. **CAUTION!**
	- The CPU socket must not come in contact with anything other than the CPU. Avoid unnecessary exposure.

2. Make sure the screw is in its unlock position. If it's not, use a screwdriver to turn the screw to its unlock position.

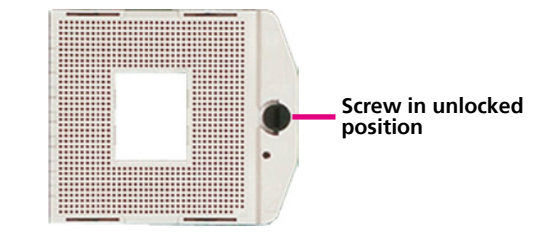

н

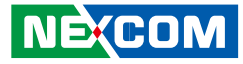

3. Position the CPU above the socket. The gold triangular mark on the CPU must align with pin 1 of the CPU socket.

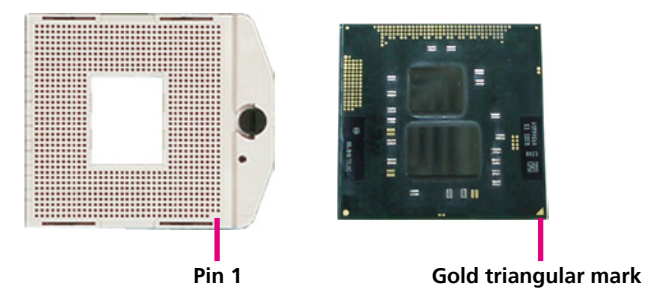

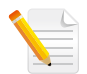

Handle the CPU by its edges and avoid touching the pins.

4. Insert the CPU into the socket until it is seated in place. The CPU will fit in only one orientation and can easily be inserted without exerting any force. Use a screwdriver to turn the screw to its lock position.

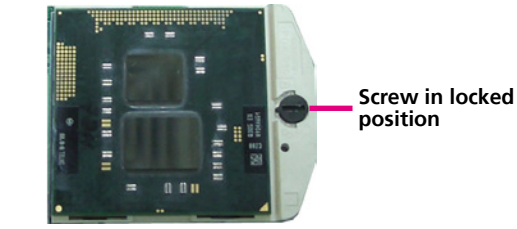

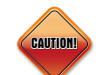

Do not force the CPU into the socket. Forcing the CPU into the socket may bend the pins and damage the CPU.

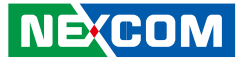

- 5. Before you install the heat sink, apply thermal paste onto the top of the CPU. Do not spread the paste all over the surface. When you later place the heat sink on top of the CPU, the compound will disperse evenly.
- 6. Align the mounting holes of the heat sink with the mounting studs on the board and then secure the heat sink with the provided screws.

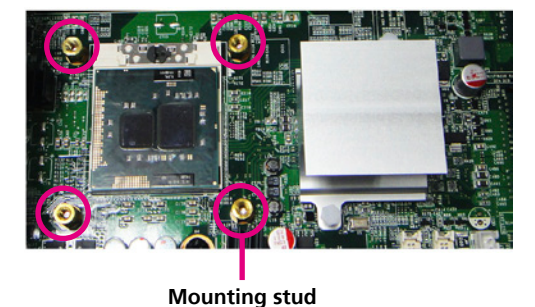

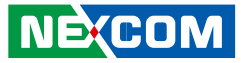

# **Installing a SATA Hard Drive**

- 1. With the bottom side of the chassis facing up, remove the screws of the bottom cover.
- 2. Remove the 4 mounting screws that secure the drive bay to the chassis.

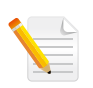

If you are installing one SATA drive only, the system will allow you to install an optional CompactFlash card, a half length SATA DOM or a full length SATA DOM.

3. Remove the drive bay. The drive bay is used to hold a SATA hard drive.

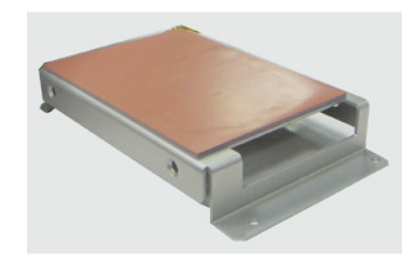

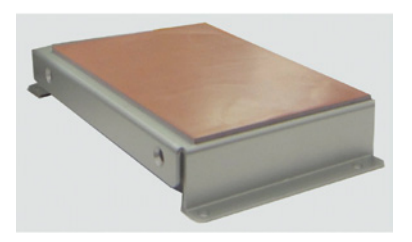

H

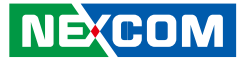

- 4. Place the SATA hard drive on the drive bay. Make sure the connector side of the SATA drive is facing the opening of the drive bay.
- 5. Align the mounting holes that are on the sides of the SATA drive with the mounting holes on the drive bay then use the provided mounting screws to secure the drive in place.

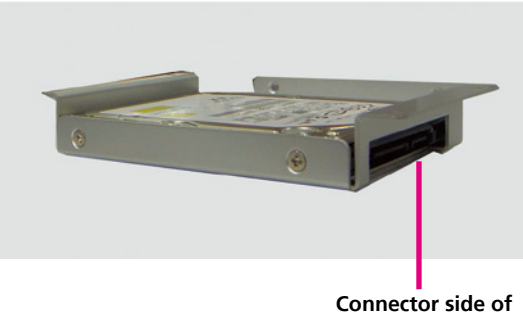

**the SATA drive**

6. Connect the SATA data cable and SATA power cable to the connectors on the SATA drive.

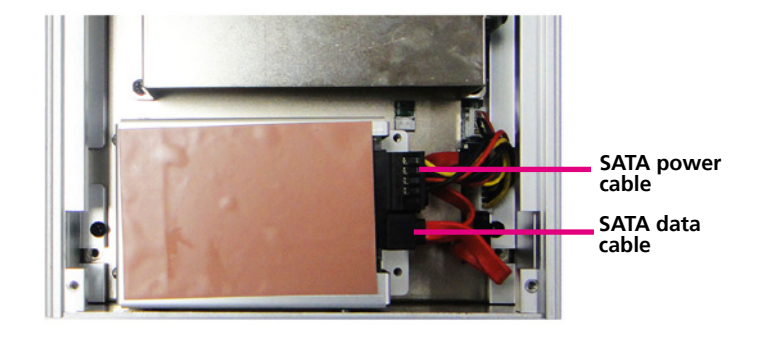

Н.

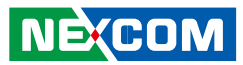

7. Use the provided mounting screws to secure the drive bay to the chassis.

a populati

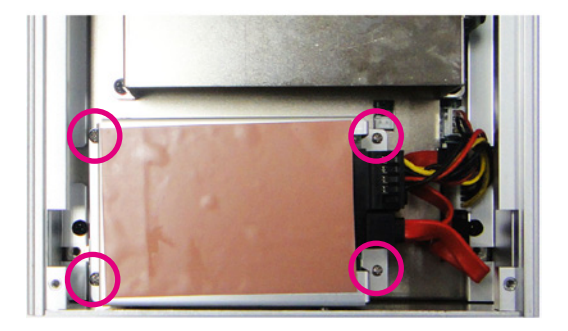

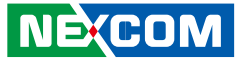

# **Installing a Half Length SATA DOM with SATA HD (NISE 3500P2/3500M2/3500M2 E)**

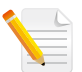

If you intend to install a half length SATA DOM, you may install one SATA hard drive only.

1. Prior to installing the SATA DOM, you must first place the drive bay shown below into the chassis.

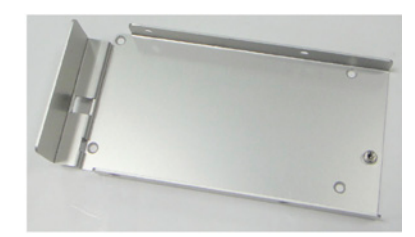

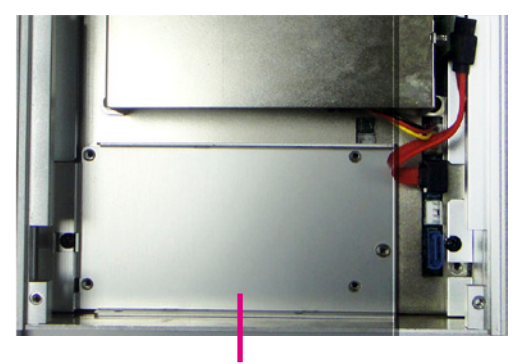

**Drive bay**

2. Locate for the SATA connector on the board.

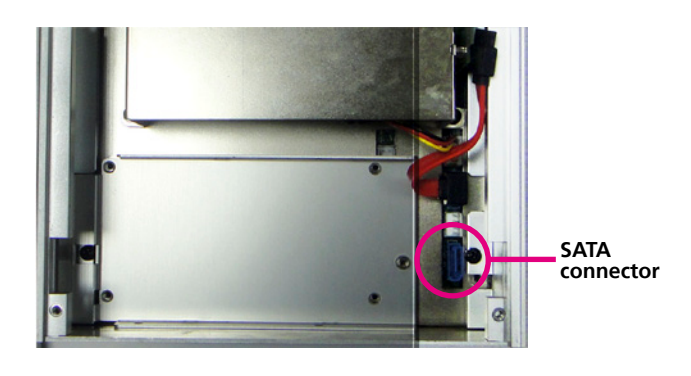

L

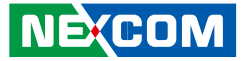

3. Align the SATA connector located on the solder side of the SATA DOM to the SATA connector that is on the board and then press it down firmly. Secure the SATA DOM with the provided mounting screw.

- 1

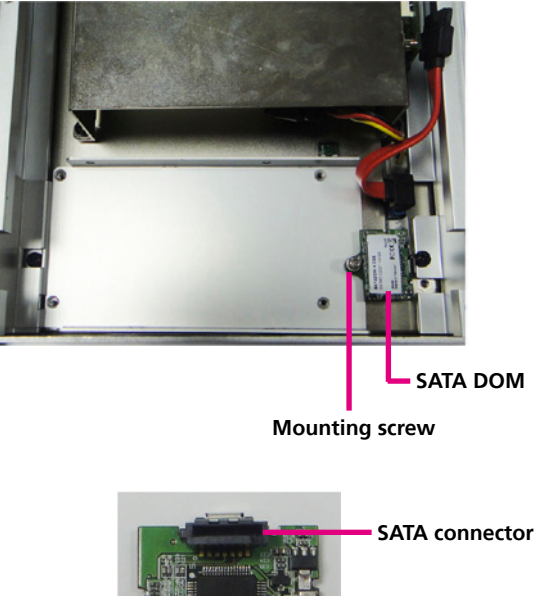

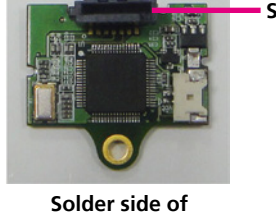

**SATA DOM**

**NE**COM Copyright © 2011 NEXCOM International Co., Ltd. All Rights Reserved. **45** NISE 3500, NISE 3500, NISE 3500M User Manual

Η.

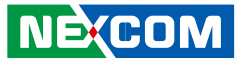

# **Installing a Full Length SATA DOM**

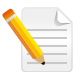

If you intend to install a full length SATA DOM, you may install one SATA hard drive only.

- 1. Prior to installing the full length SATA DOM, remove any drive bay that may have been previously installed.
- 2. Locate for the SATA connector on the board.
- 3. Align the SATA connector located on the solder side of the SATA DOM to the SATA connector that is on the board and then press it down firmly. Secure the SATA DOM with the provided mounting screw.

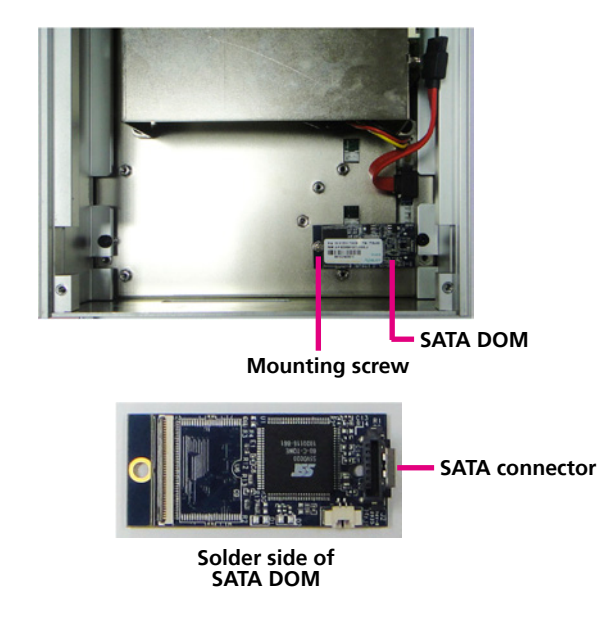

4. Before installing the single drive bay back, you must first replace the 4 mounting studs.

Now place the single drive bay by aligning the mounting holes of the drive bay with the mounting studs.

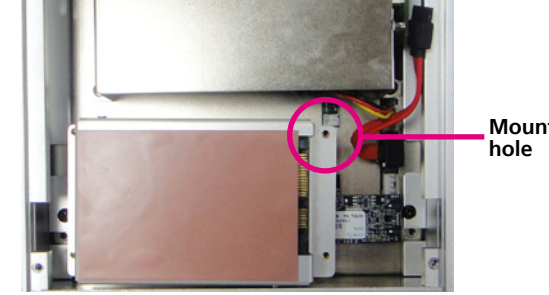

**Mounting** 

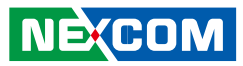

5. Secure the drive bay with the provided mounting screws.

T I L

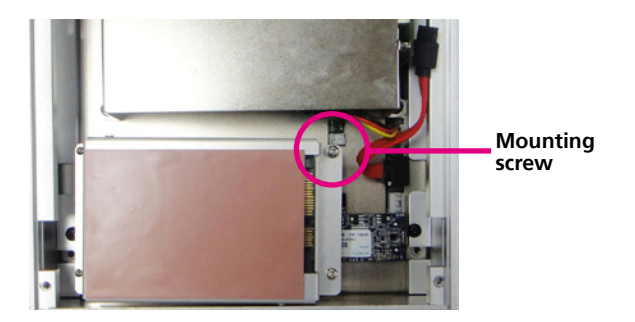

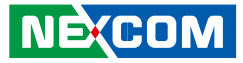

### **Wallmount Brackets**

The wallmount brackets provide a convenient and economical way of mounting the system on the wall.

- 1. The mounting holes are located at the bottom of the system. Secure the brackets on each side of the system using the provided mounting screws.
- 2. Now mount the system on the wall by fastening screws through the bracket's mounting holes.

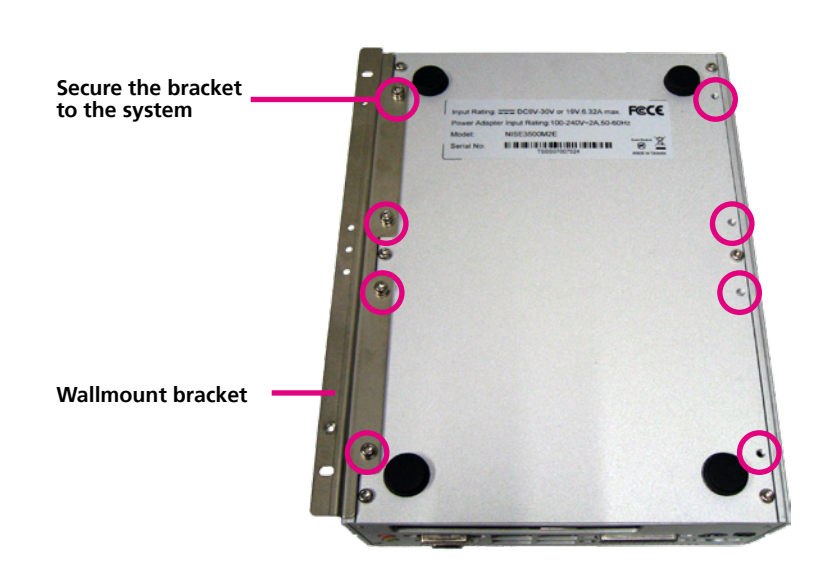

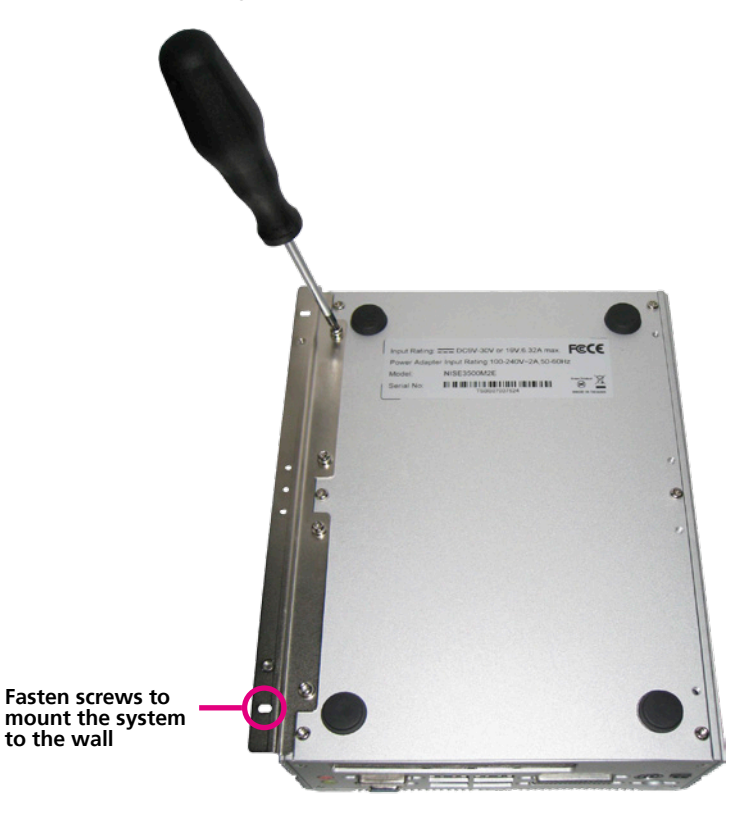

**NE**COM

L

Ē.

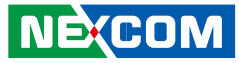

# **Chapter 4: BIOS Setup**

This chapter describes how to use the BIOS setup program for the NSA 3500 series. The BIOS screens provided in this chapter are for reference only and may change if the BIOS is updated in the future.

To check for the latest updates and revisions, visit the NEXCOM Web site at www.nexcom.com.tw.

# **About BIOS Setup**

The BIOS (Basic Input and Output System) Setup program is a menu driven utility that enables you to make changes to the system configuration and tailor your system to suit your individual work needs. It is a ROM-based configuration utility that displays the system's configuration status and provides you with a tool to set system parameters.

These parameters are stored in non-volatile battery-backed-up CMOS RAM that saves this information even when the power is turned off. When the system is turned back on, the system is configured with the values found in CMOS.

With easy-to-use pull down menus, you can configure such items as:

- Hard drives, diskette drives, and peripherals
- Video display type and display options
- Password protection from unauthorized use
- Power management features

The settings made in the setup program affect how the computer performs. It is important, therefore, first to try to understand all the Setup options, and second, to make settings appropriate for the way you use the computer.

# **When to Configure the BIOS**

This program should be executed under the following conditions:

- When changing the system configuration
- When a configuration error is detected by the system and you are prompted to make changes to the Setup program
- When resetting the system clock
- When redefining the communication ports to prevent any conflicts
- When making changes to the Power Management configuration
- When changing the password or making other changes to the security setup

Normally, CMOS setup is needed when the system hardware is not consistent with the information contained in the CMOS RAM, whenever the CMOS RAM has lost power, or the system features need to be changed.

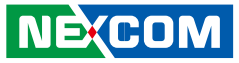

# **Default Configuration**

Most of the configuration settings are either predefined according to the Load Optimal Defaults settings which are stored in the BIOS or are automatically detected and configured without requiring any actions. There are a few settings that you may need to change depending on your system configuration.

# **Entering Setup**

When the system is powered on, the BIOS will enter the Power-On Self Test (POST) routines. These routines perform various diagnostic checks; if an error is encountered, the error will be reported in one of two different ways:

- **If the error occurs before the display device is initialized, a series of** beeps will be transmitted.
- **.** If the error occurs after the display device is initialized, the screen will display the error message.

Powering on the computer and immediately pressing <Del> allows you to enter Setup. Another way to enter Setup is to power on the computer and wait for the following message during the POST:

TO ENTER SETUP BEFORE BOOT PRESS <CTRL-ALT-ESC> Press the <Del> key to enter Setup:

# **Legends**

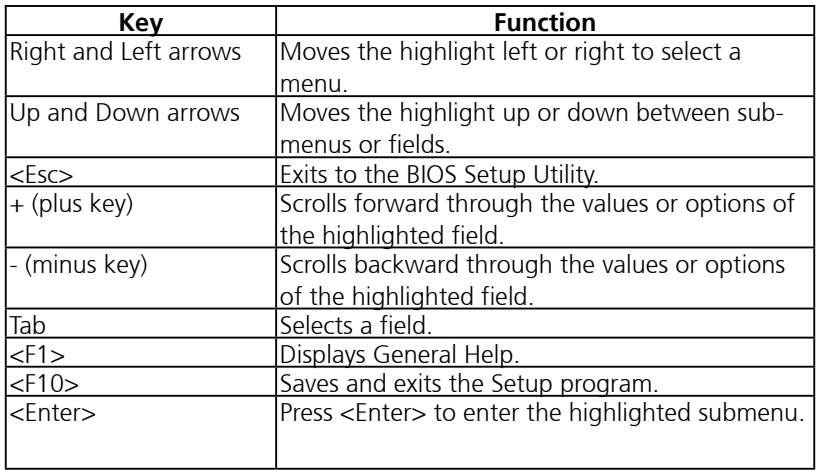

#### **Scroll Bar**

When a scroll bar appears to the right of the setup screen, it indicates that there are more available fields not shown on the screen. Use the up and down arrow keys to scroll through all the available fields.

#### **Submenu**

When " $\blacktriangleright$ " appears on the left of a particular field, it indicates that a submenu which contains additional options are available for that field. To display the submenu, move the highlight to that field and press <Enter>.

**NÉ:COM** 

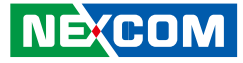

# **BIOS Setup Utility**

Once you enter the AMI BIOS Setup Utility, the Main Menu will appear on the screen. The main menu allows you to select from six setup functions and one exit choices. Use arrow keys to select among the items and press <Enter> to accept or enter the submenu.

### **Main**

The Main menu is the first screen that you will see when you enter the BIOS Setup Utility.

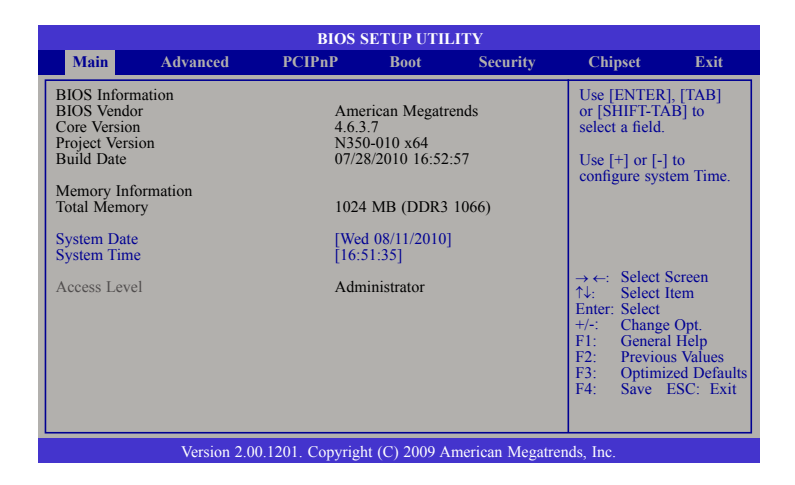

#### **BIOS Information**

Displays the detected BIOS information.

#### **Memory Information**

Displays the detected system memory information.

#### **System Date**

The date format is <day>, <month>, <date>, <year>. Day displays a day, from Sunday to Saturday. Month displays the month, from January to December. Date displays the date, from 1 to 31. Year displays the year, from 1999 to 2099.

#### **System Time**

The time format is <hour>, <minute>, <second>. The time is based on the 24-hour military-time clock. For example, 1 p.m. is 13:00:00. Hour displays hours from 00 to 23. Minute displays minutes from 00 to 59. Second dis- $\frac{\text{Use [ENTER], [TAB]}{\text{Use [ENTER], [TAB]}}$  plays seconds from 00 to 59.

Г

Ē.

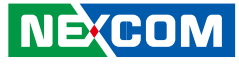

### **Advanced**

The Advanced menu allows you to configure your system for basic operation. Some entries are defaults required by the system board, while others, if enabled, will improve the performance of your system or let you set some features according to your preference.

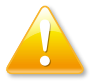

Setting incorrect field values may cause the system to malfunction.

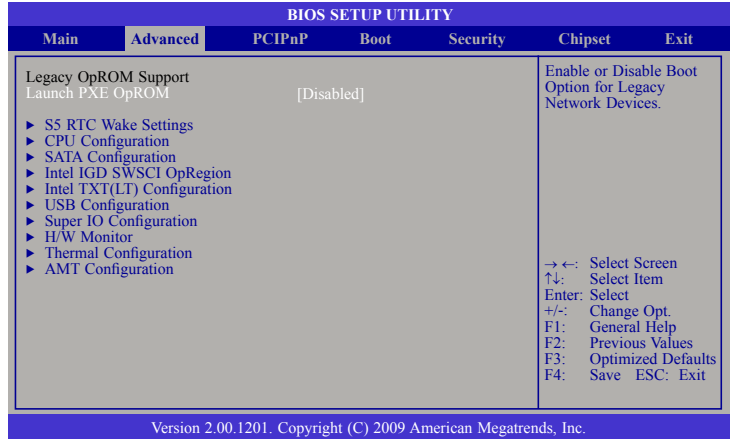

#### **Launch PXE OpROM**

Enables or disables the boot option for legacy network devices.

#### **S5 RTC Wake Settings**

Configures the S5 RTC wake up setting.

#### **CPU Configuration**

This section is used to configure the CPU. It will also display detected CPU information.

#### **SATA Configuration**

This section is used to configure the SATA drives.

#### **Intel IGD SWSCI OpRegion**

Configures the Intel graphics display.

#### **Intel TXT(LT) Configuration**

Configures the Intel Trusted Execution technology.

#### **USB Configuration**

Configures the USB devices.

#### **Super IO Configuration**

This section is used to configure the I/O functions supported by the onboard Super I/O chip.

#### **H/W Monitor**

This section is used to configure the hardware monitoring events such as temperature, fan speed and voltages.

#### **Thermal Configuration**

Configures the intelligent power sharing function.

#### **AMT Configuration**

Configures the AMT function.

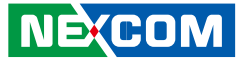

#### **S5 RTC Wake Settings**

This section is used to configure the wake up function.

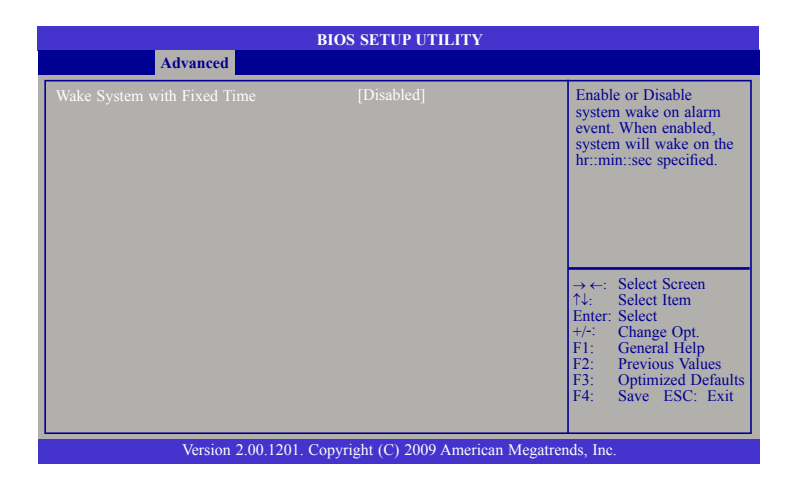

#### **Wake System with Fixed Time**

Enables or disables the system's wake on alarm event. When enabled, the system will wake up on the specified time.

#### **CPU Configuration**

This section is used to configure the CPU. It will also display detected CPU information.

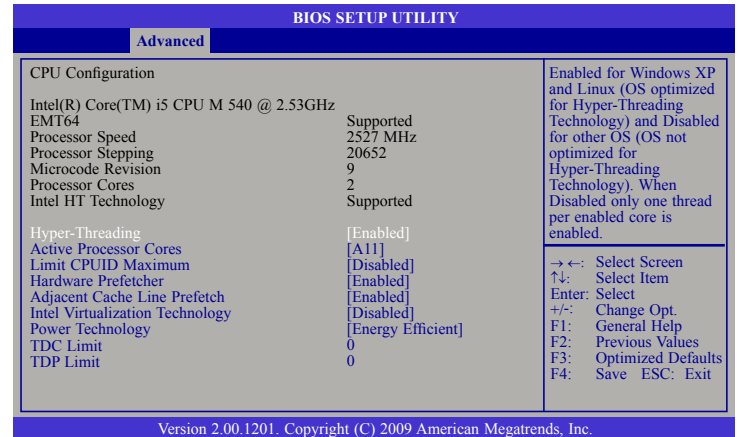

#### **Hyper-Threading**

Enable this field for Windows XP and Linux which are optimized for Hyper-Threading technology. Select disabled for other OSes not optimized for Hyper-Threading technology. When disabled, only one thread per enabled core is enabled.

#### **Active Processor Cores**

Used to enter the number of cores to enable in each processor package.

п

┲

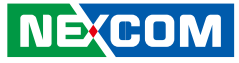

#### **Limit CPUID Maximum**

The CPUID instruction of some newer CPUs will return a value greater than 3. The default is Disabled because this problem does not exist in the Windows series operating systems. If you are using an operating system other than Windows, this problem may occur. To avoid this problem, enable this field to limit the return value to 3 or lesser than 3.

#### **Hardware Prefetcher**

Turns on or off the MLC streamer prefetcher.

#### **Adjacent Cache Line Prefetch**

Enables or disables the adjacent cache line prefetch.

#### **Intel Virtualization Technology**

When this field is set to Enabled, the VMM can utilize the additional hardware capabilities provided by Vanderpool Technology.

#### **Power Technology**

Configures the power management features.

#### **TDC Limit**

Used to select the TDC limit.

#### **TDP Limit**

Used to select the TDP limit.

#### **SATA Configuration**

This section is used to configure the SATA drives.

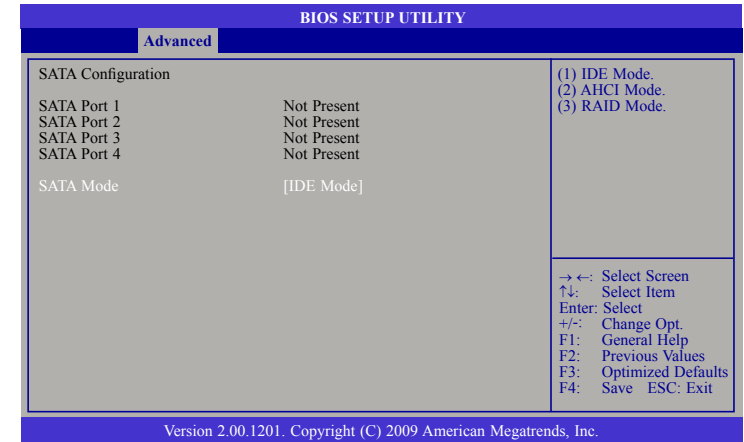

#### **SATA Mode**

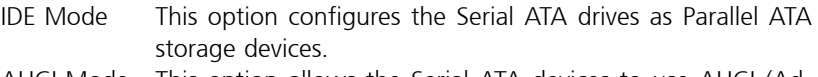

- AHCI Mode This option allows the Serial ATA devices to use AHCI (Advanced Host Controller Interface).
- RAID Mode This option allows you to create RAID or Intel Matrix Storage configuration on Serial ATA devices.

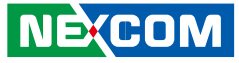

#### **Intel IGD SWSCI OpRegion**

This section is used to configure the Intel graphics display.

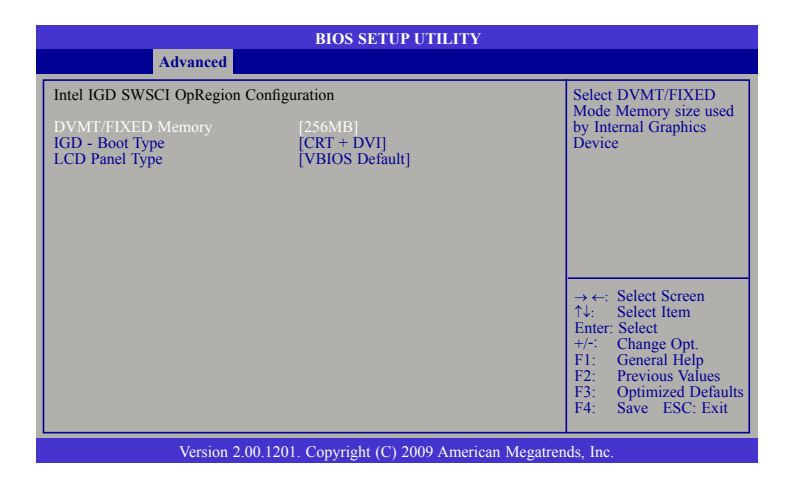

#### **DVMT/FIXED Memory**

Selects the DVMT/FIXED mode memory size used by the internal graphics device.

#### **IGD - Boot Type**

Selects the video device that will be activated during POST. This will not affect any external graphics that may be present.

#### **LCD Panel Type**

Selects the LCD panel used by the internal graphics device.

### **Intel TXT(LT) Configuration**

This section is used to configure the Intel Trusted Execution technology.

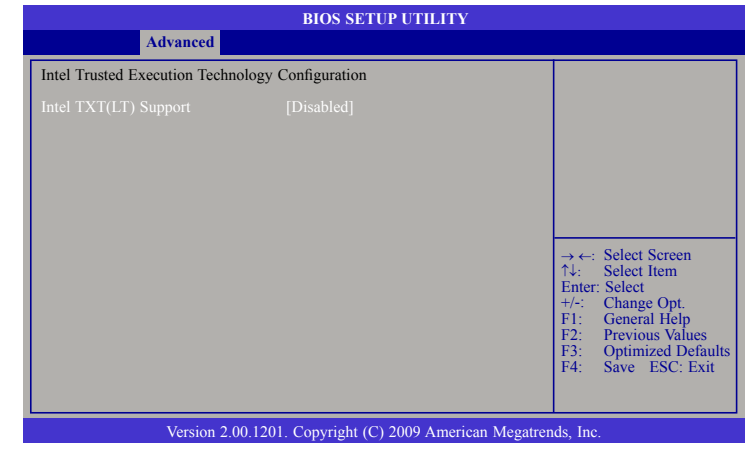

#### **Intel TXT(LT) Support**

The options are Enabled and Disabled.

п

Ē.

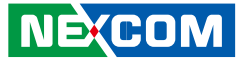

#### **USB Configuration**

This section is used to configure USB devices.

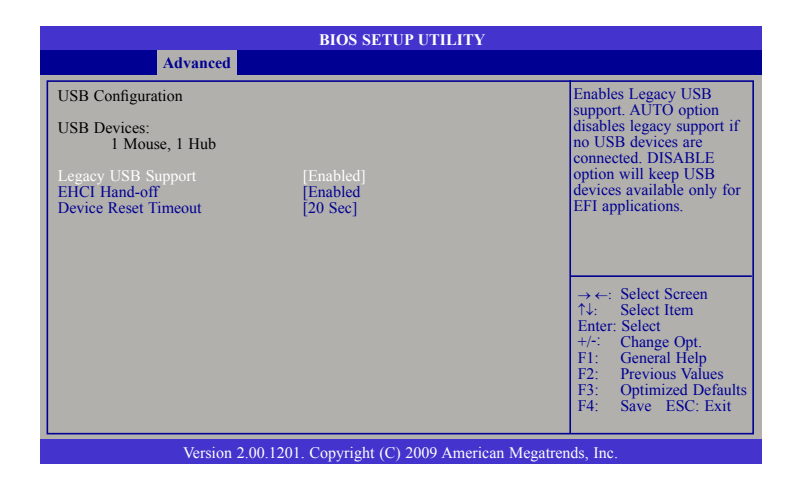

#### **Legacy USB Support**

Enabled Enables legacy USB.

Auto Disables support for legacy when no USB devices are connected.

Disabled Keeps USB devices available only for EFI applications.

#### **EHCI Hand-off**

This is a workaround for OSes that does not support EHCI hand-off. The EHCI ownership change should be claimed by the EHCI driver.

#### **Device Reset Timeout**

Selects the USB mass storage device start unit command timeout.

#### **Super IO Configuration**

This section is used to configure the I/O functions supported by the onboard Super I/O chip.

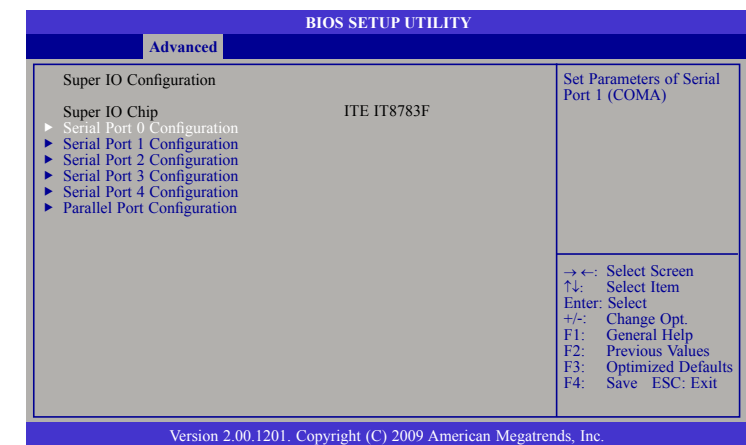

### **Serial Port 0 Configuration to Serial Port 4 Configuration**

Selects the IO/IRQ setting of the I/O devices.

#### **Parallel Port Configuration**

Configures the parallel port.

п

Ē.

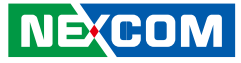

#### **H/W Monitor**

This section is used to configure the hardware monitoring events such as temperature, fan speed and voltages.

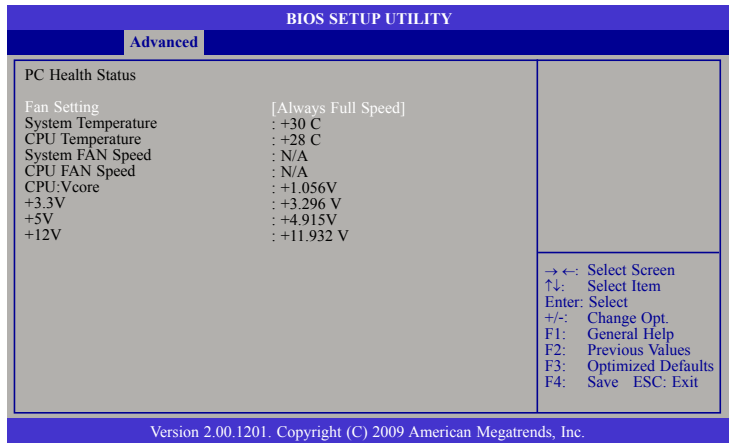

#### **Fan Setting**

Selects the speed of the fan.

#### **System Temperature and CPU Temperature**

Detects and displays the internal temperature of the system and the current temperature of the CPU.

#### **System Fan Speed to CPU Fan Speed**

Detects and displays the current system fan and CPU fan speed in RPM (Revolutions Per Minute).

#### **CPU:Vcore to +12V**

Detects and displays the output voltages.

#### **Thermal Configuration**

This section is used to configure the intelligent power sharing function.

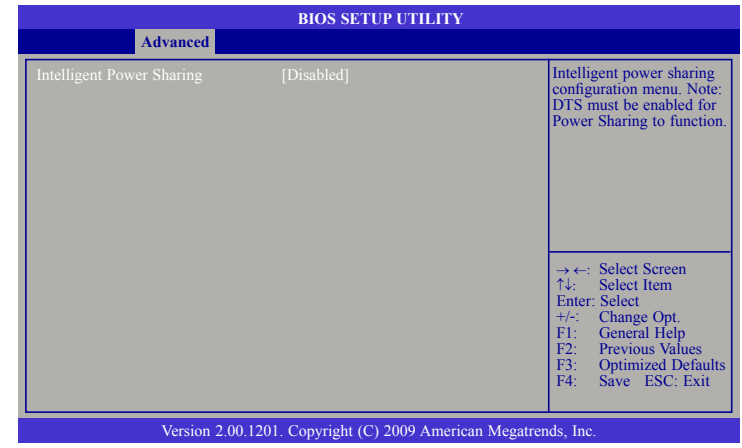

#### **Intelligent Power Sharing**

Enables or disables the power sharing function.

н

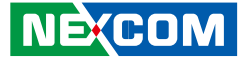

#### **AMT Configuration**

- 1

This section is used to configure the AMT function.

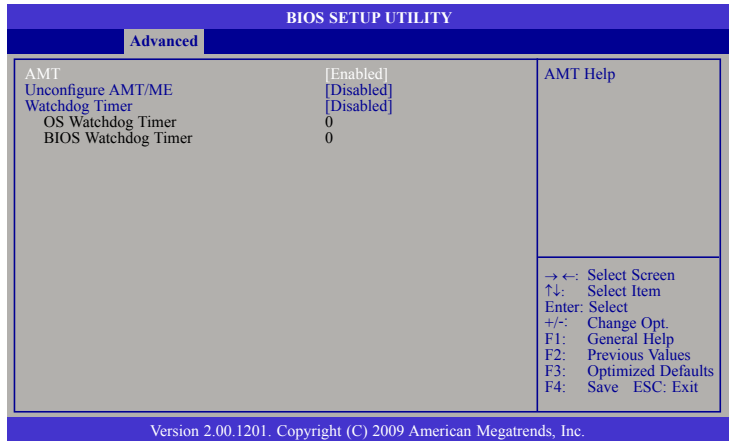

#### **AMT**

Enables or disables the AMT function.

#### **Unconfigure AMT/ME**

Select Enabled to unconfigure the AMT/ME function without the need for a password.

#### **Watchdog Timer**

Enables or disables the Watchdog Timer function.

**OS Watchdog Timer**  Selects the time interval of the OS Watchdog Timer.

#### **BIOS Watchdog Timer**

Selects the time interval of the BIOS Watchdog Timer.

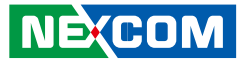

### **Chipset**

This section is used to configure the system based on the specific features of the chipset.

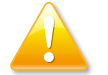

Setting incorrect field values may cause the system to malfunction.

#### **North Bridge**

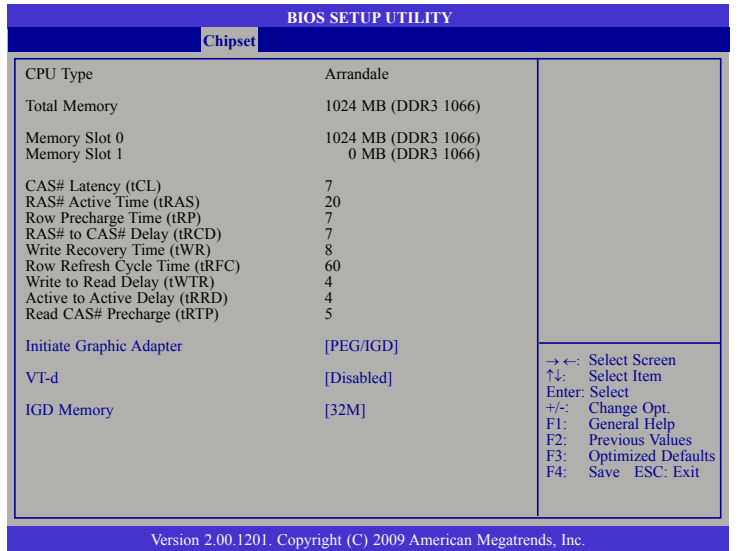

#### **Initiate Graphic Adapter**

Selects the graphics controller to use as the primary boot device.

### **VT-d**

The options are Enabled and Disabled.

#### **IGD Memory**

Selects the internal graphics device's shared memory size.

Н.
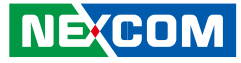

#### **South Bridge**

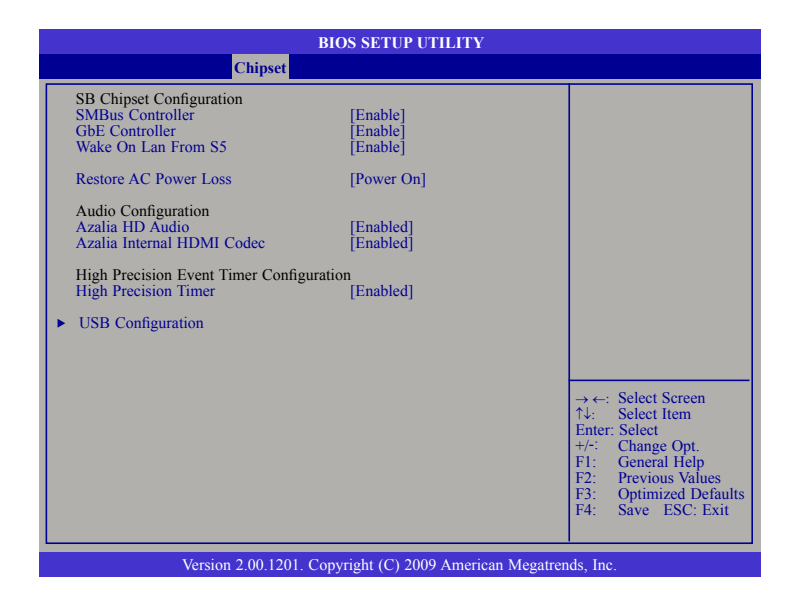

#### **SMBus Controller**

Enables or disables the SMBus controller.

#### **GbE Controller**

Enables or disables the Gigabit LAN controller.

#### **Wake On Lan From S5**

When enabled, it allows the system to wake up from S5 via the network LAN.

#### **Restore AC Power Loss**

- Off When power returns after an AC power failure, the system's power is off. You must press the Power button to power-on the system.
- On When power returns after an AC power failure, the system will automatically power-on.

#### **Azalia HD Audio**

Enables or disables the Azalia HD audio.

#### **Azalia Internal HDMI Codec**

Enables or disables the Azalia internal HDMI codec.

#### **High Precision Timer**

Enables or disables the high precision event timer.

п

Ē.

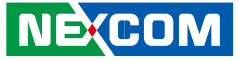

#### **USB Configuration**

- 1

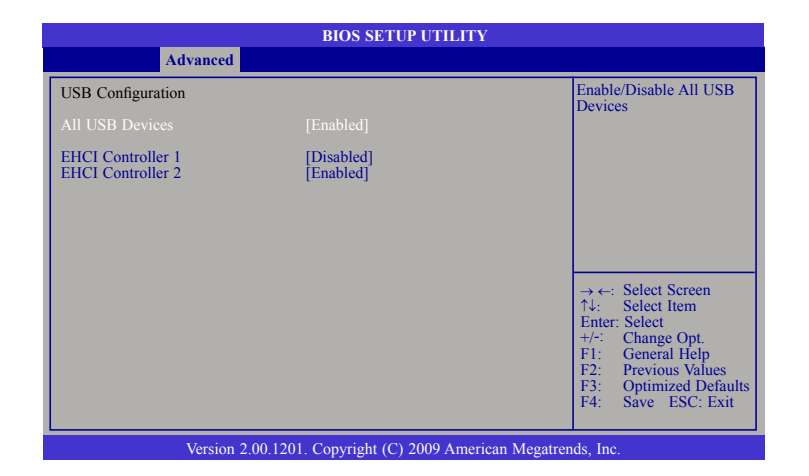

#### **All USB Devices**

Enables or disables all USB devices.

### **EHCI Controller 1 and EHCI Controller 2**

Enables or disables the Enhanced Host Controller Interface (USB 2.0).

### **Intel ME Configuration**

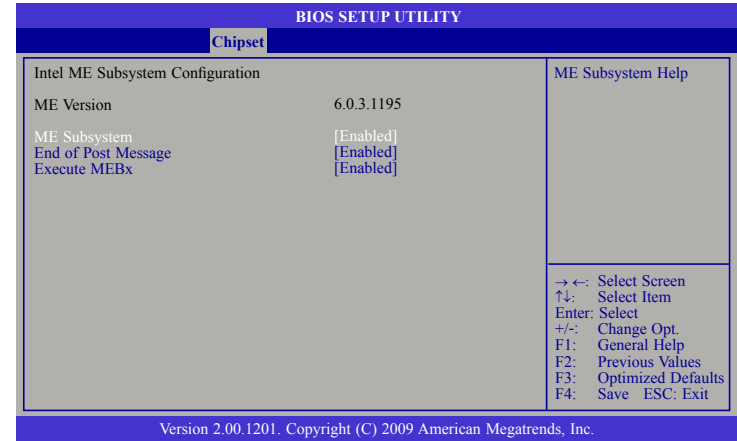

#### **ME Subsystem**

The options are Enabled and Disabled.

#### **End of the POST Message**

The options are Enabled and Disabled.

#### **Execute MEBx**

The options are Enabled and Disabled.

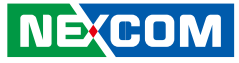

### **Boot**

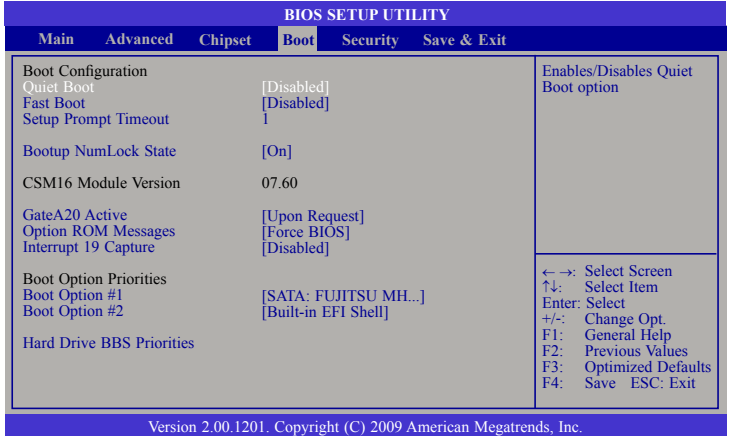

#### **Quiet Boot**

Enables or disables the quiet boot function.

#### **Fast Boot**

Enables or disables boot with initialization of a minimal set of devices required to launch active boot option. This doesn't affect the BBS boot options.

#### **Setup Prompt Timeout**

Selects the number of seconds to wait for the setup activation key. 65535(0xFFFF) denotes indefinite waiting.

#### **Bootup NumLock State**

This allows you to determine the default state of the numeric keypad. By default, the system boots up with NumLock on wherein the function of the numeric keypad is the number keys. When set to Off, the function of the numeric keypad is the arrow keys.

#### **Gate A20 Active**

Configures the Gate A20 function.

#### **Option ROM Messages**

Configures the ROM messages.

#### **Interrupt 19 Capture**

When enabled, it allows the optional ROM to trap interrupt 19.

#### **Boot Option #1 and Boot Option #2**

Selects the boot sequence of the hard drives.

#### **Hard Drive BBS Priorities**

Sets the order of the legacy devices in this group.

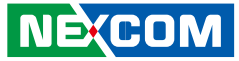

### **Security**

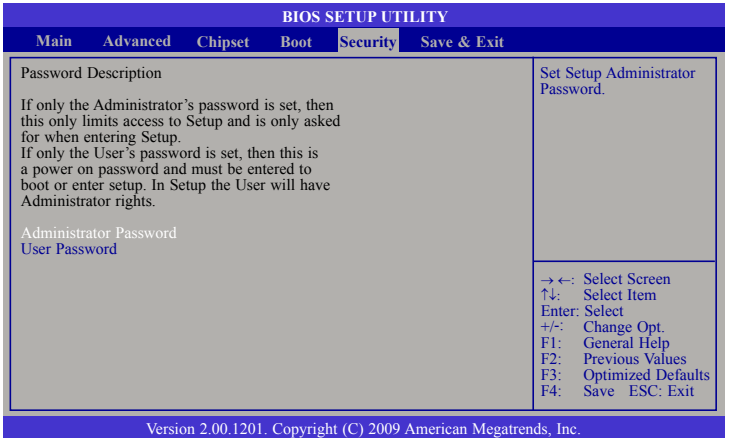

#### **Administrator Password**

Sets the administrator password.

#### **User Password**

**NECOM** 

Sets the user password.

## **Save & Exit**

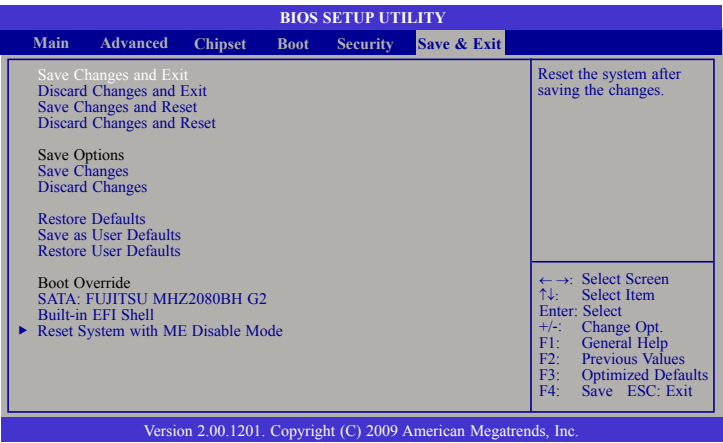

#### **Save Changes and Exit**

To save the changes and exit the Setup utility, select this field then press <Enter>. A dialog box will appear. Confirm by selecting Yes. You can also press <F10> to save and exit Setup.

#### **Discard Changes and Exit**

To exit the Setup utility without saving the changes, select this field then press <Enter>. You may be prompted to confirm again before exiting. You can also press <ESC> to exit without saving the changes.

#### **Discard Changes**

To discard the changes, select this field then press <Enter>. A dialog box will appear. Confirm by selecting Yes to discard all changes made and restore the previously saved settings.

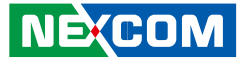

# **CHAPTER 5: AMT SETTINGS**

## **Enable Intel® AMT in the AMI BIOS**

1. In the Advanced menu, select **AMT Configuration**.

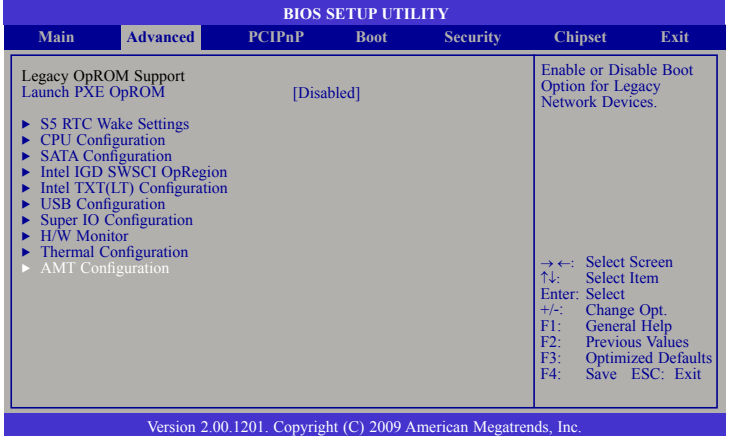

2. In the **AMT** field, select Enabled.

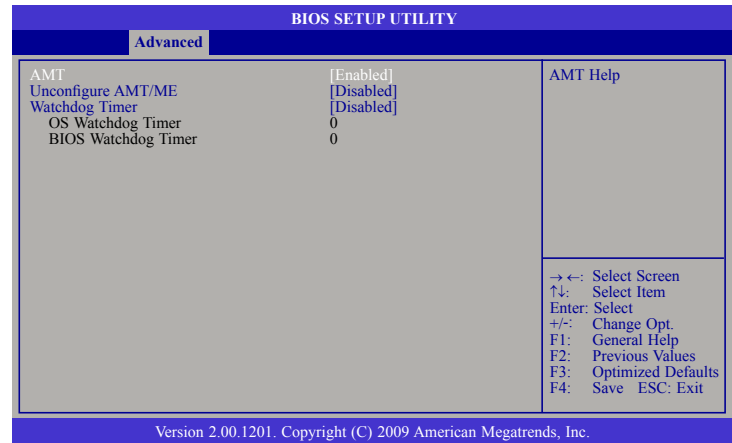

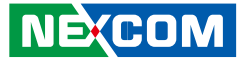

# **Configure the Intel® ME Setup**

1. When the system reboots, the following message will be displayed. Press **<Ctrl-P>** as soon as the message is displayed; as this message will be displayed for only a few seconds.

> Intel(R) Management Engine BIOS Extension v6.0.3.0019 Copyright(C) 2003-09 Intel Corporation. All Rights Reserved.

Intel(R) ME Firmware version 6.0.3.1195 Press <CTRL-ALT F1> to enter Remote Assistance Press <CTRL-P> to enter Intel(R) ME Setup

2. You will be prompted for a password. The default password is "admin". Enter the default password in the space provided under Intel(R) ME Password and then press Enter.

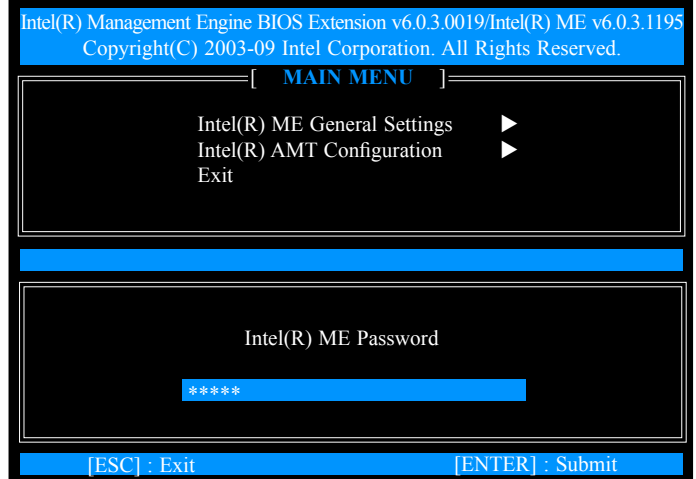

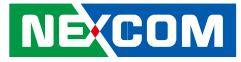

- 3. Enter a new password in the space provided under Intel(R) ME New Password and then press Enter. The new password must be based on the following rules to create a strong password security.
	- Password length at least 8 characters and not longer than 32.
	- Password complexity the password must include the following.
		- At least one digit character (0, 1, ...9)
		- At least one 7-bit ASCII non alpha-numeric character (e.g. !, \$, ;) but excluding : , and " characters
		- At least one lowercase letter ('a', 'b'...'z') and at least one uppercase letter ('A', 'B'...'Z')

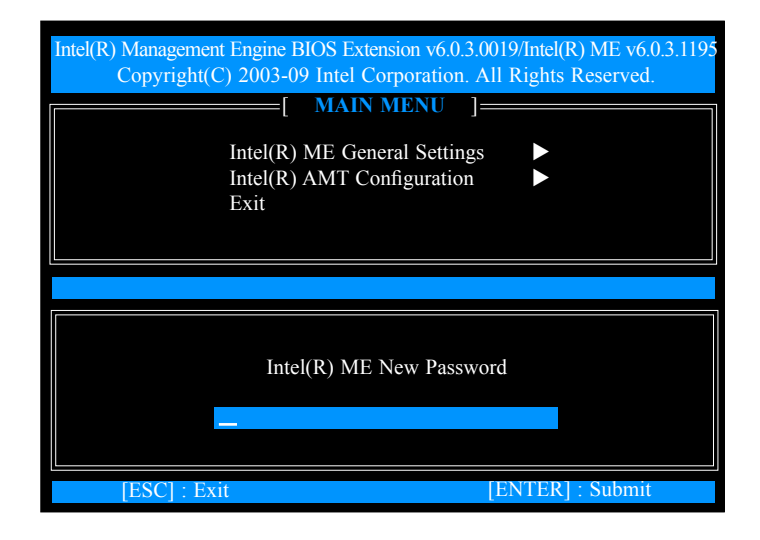

4. You will be asked to verify the password. Enter the same new password in the space provided under Verify Password and then press Enter.

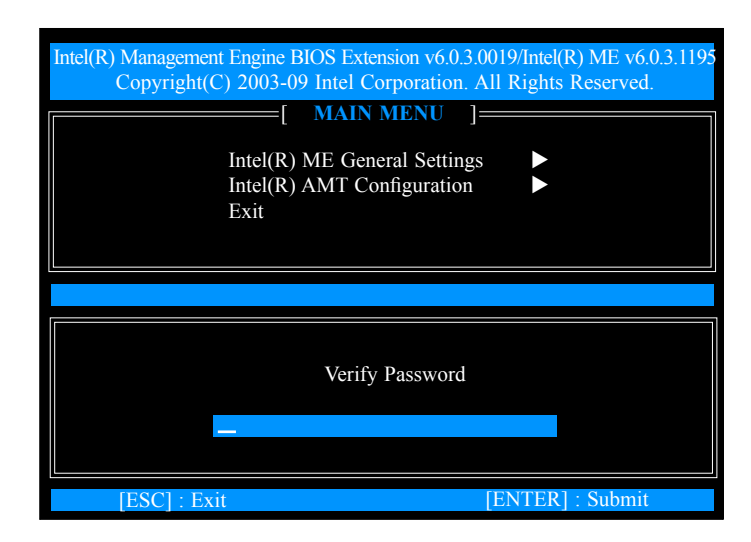

Н

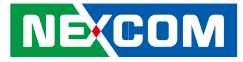

5. Select **Intel(R) ME General Settings** and then press Enter.

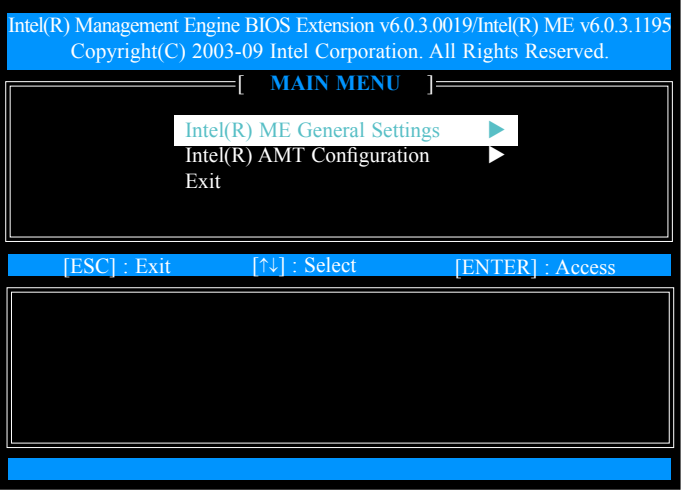

6. Select **Intel(R) ME State Control** and then press Enter.

Select **Enabled** and then press Enter.

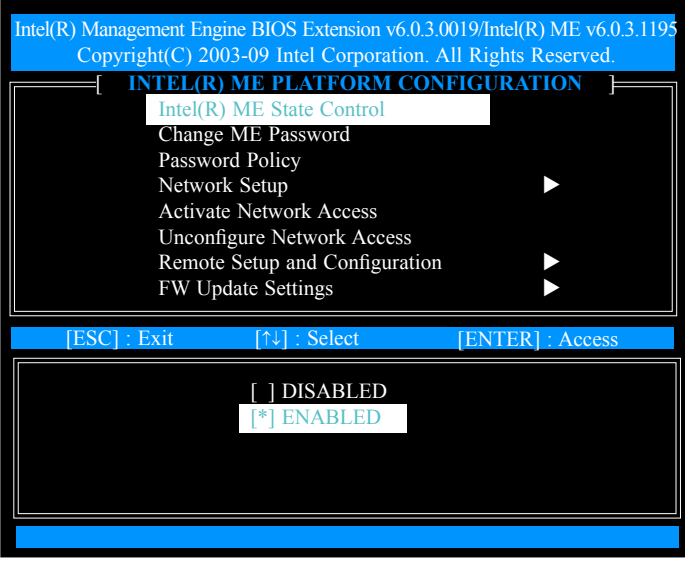

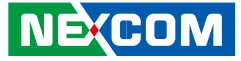

7. Select **Network Setup** and then press Enter.

- 1

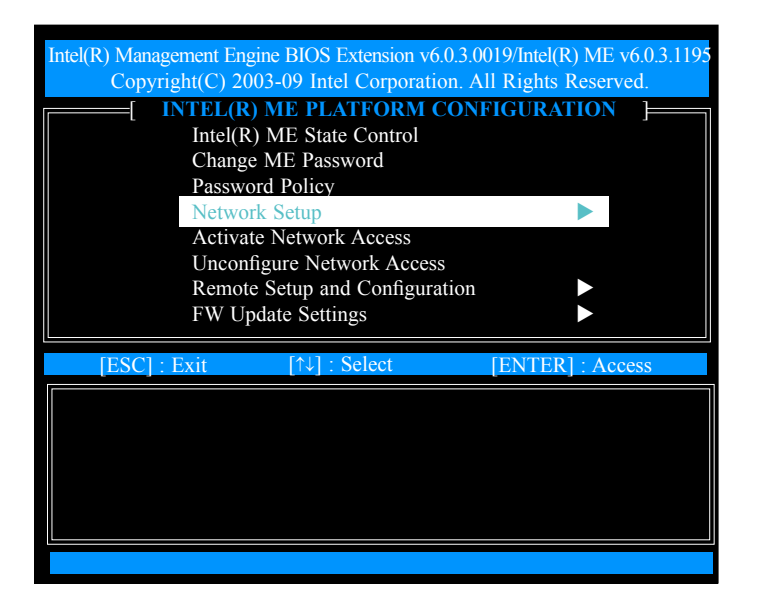

8. In the Intel(R) Network Setup menu, select **Intel(R) ME Network Name Settings** then press Enter.

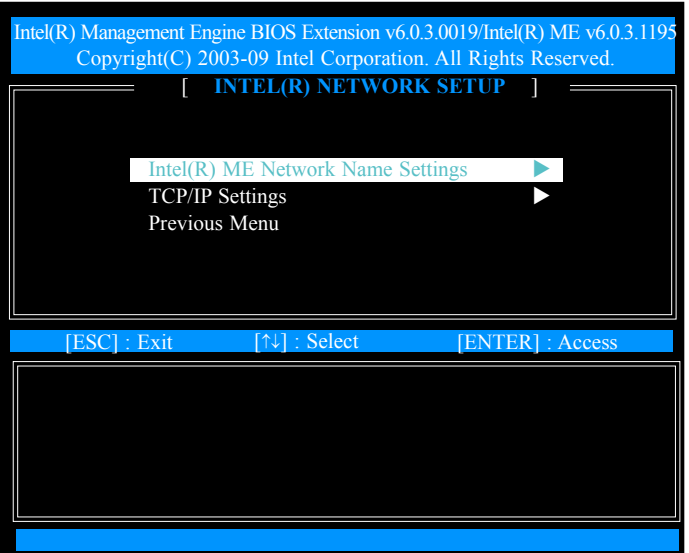

Η.

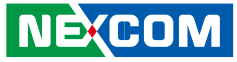

9. In the Intel(R) ME Network Name Settings menu, select **Host Name** and then press Enter.

Enter the computer's host name (for example: QM57) and then press Enter.

Select **Previous Menu** and then press Enter.

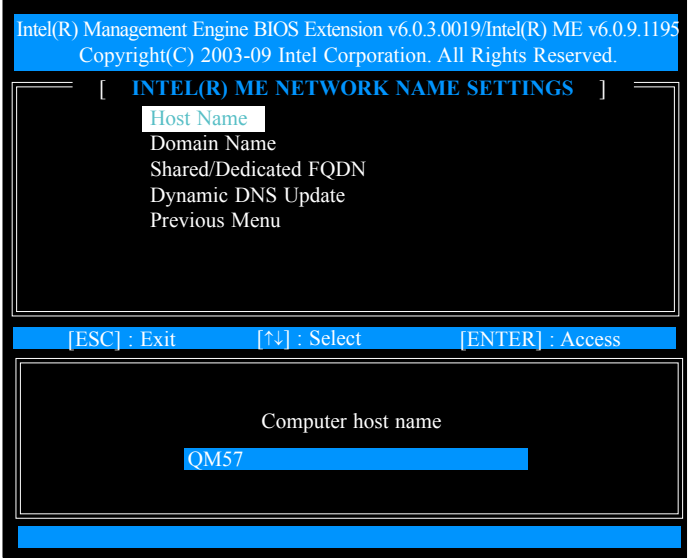

10. In the Network Setup menu, select **TCP/IP Settings** and then press Enter.

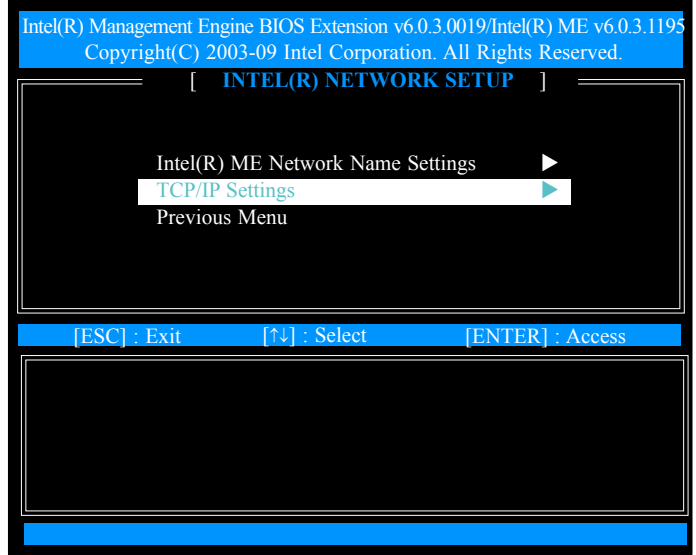

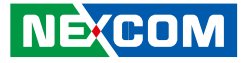

11. In the TCP/IP Settings menu, select **Wired LAN IPV4 Configuration** and then press Enter.

<u> 11 Ma</u>

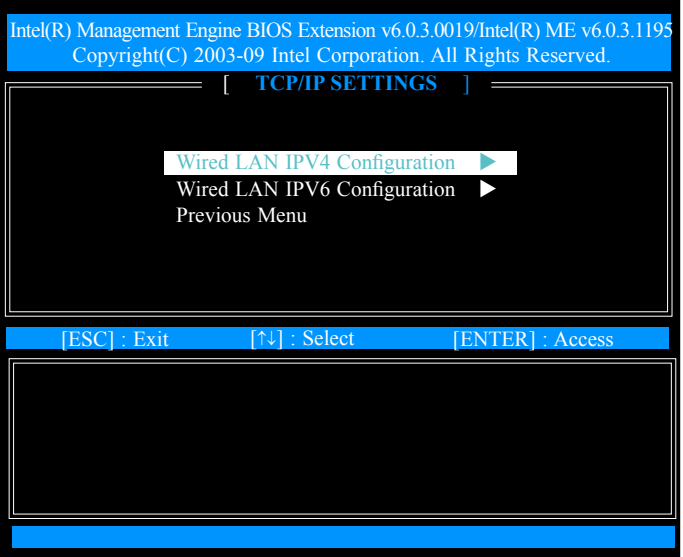

12. Select **DHCP Mode** and then press Enter.

Select **Enabled** or **Disabled** and then press Enter.

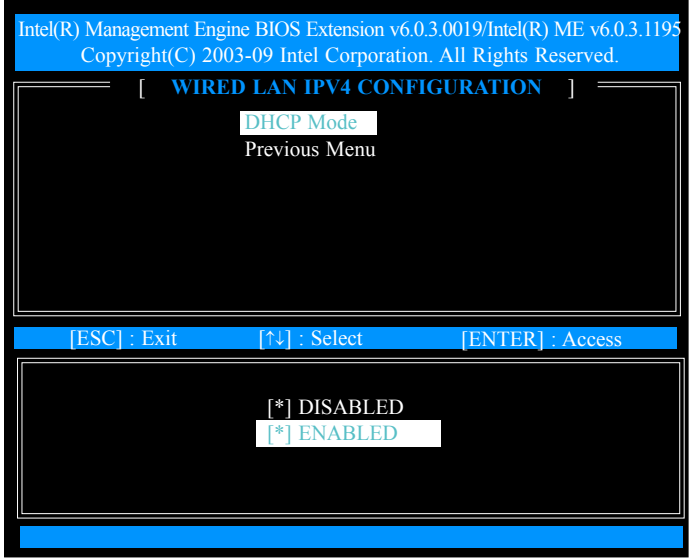

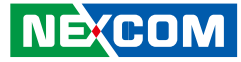

13. A list of options in the Wired LAN IPV4 Configuration menu will appear.

<u> 11 Ma</u>

Select **IPV4 Address** and then press Enter. Enter an **IP Address** then press Enter.

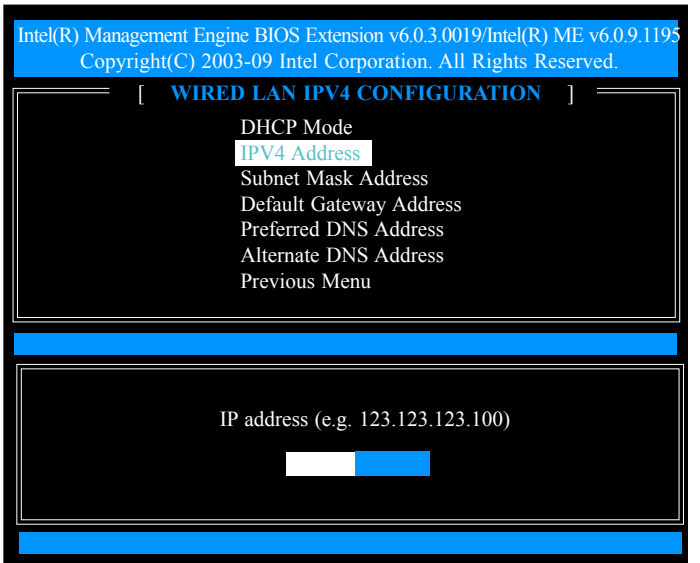

14. Select **Subnet Mask Address** and then press Enter.

Enter the **subnet mask address** and then press Enter.

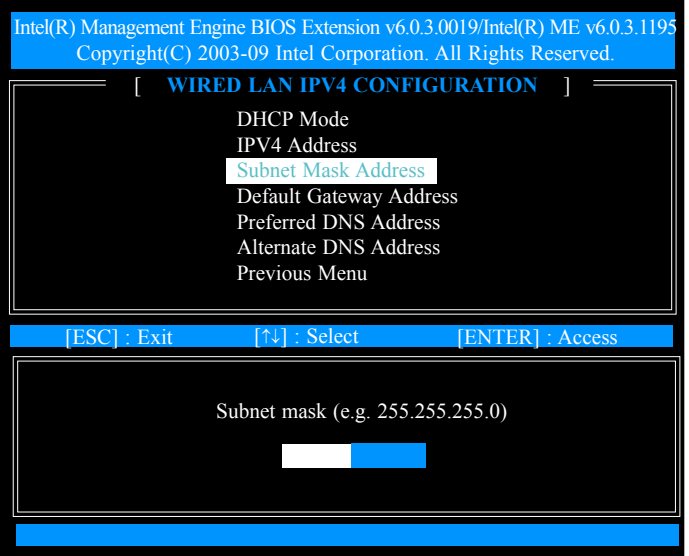

15. Select **Default Gateway Address** and then press Enter.

- 1

Enter the **default gateway address** and then press Enter.

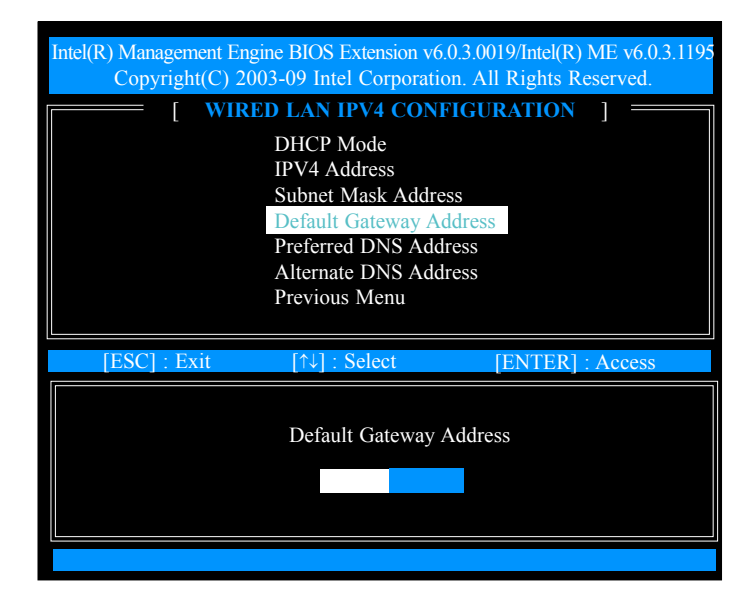

16. Select **Previous Menu** and then press Enter.

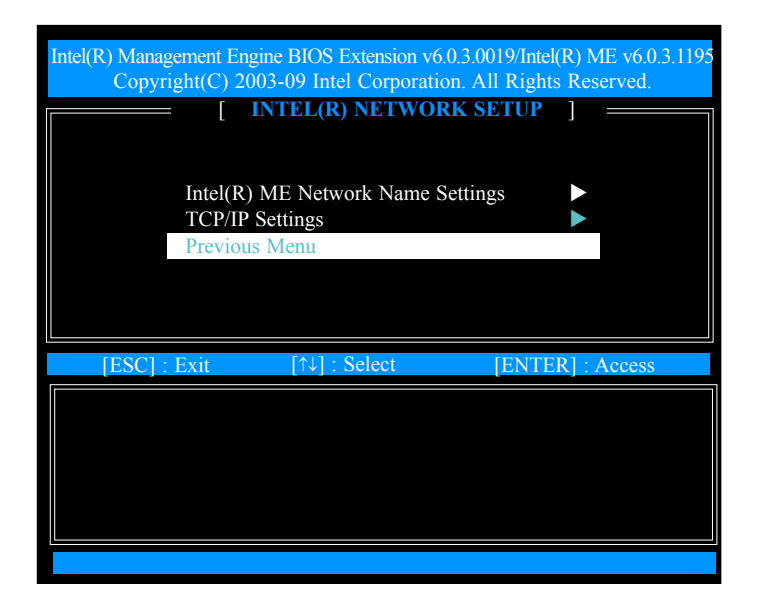

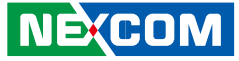

17. Select Previous Menu until you return to the **Intel(R) ME Platform Configuration** menu.

Select **Activate Network Access** and then press Enter.

- 1

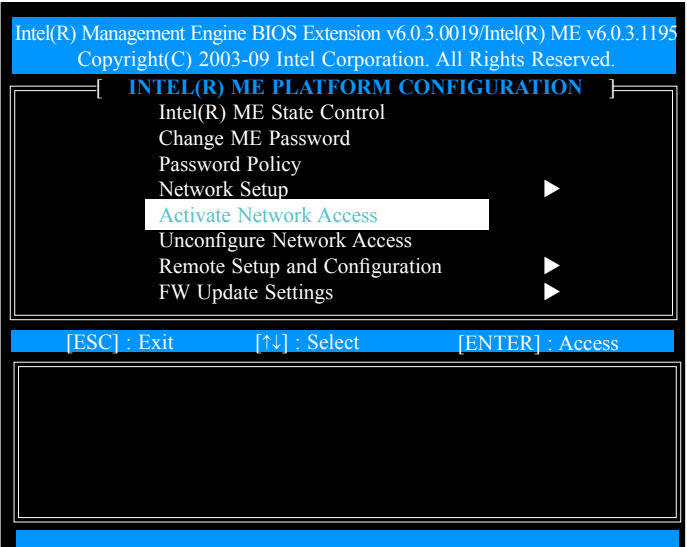

18. Type **Y** and then press Enter.

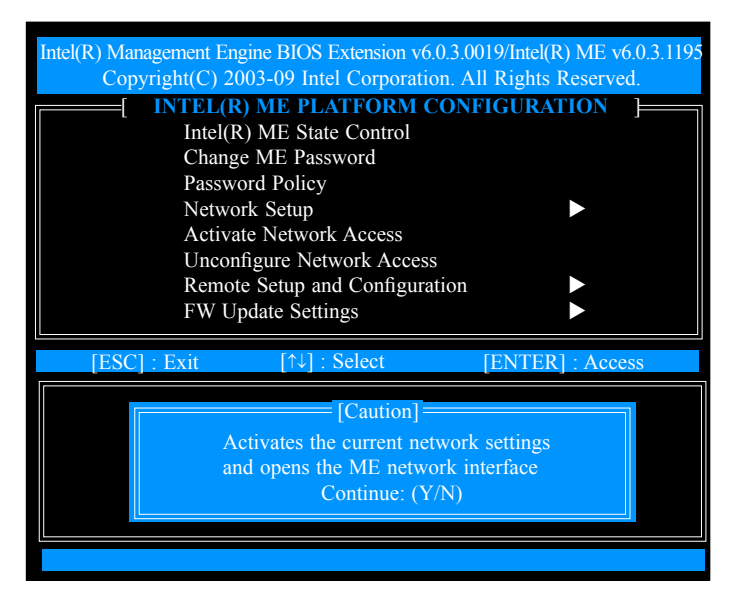

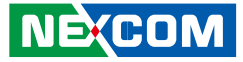

19. In the Intel(R) ME Platform Configuration menu, select **Unconfigure Network Access** and then press Enter. Clear all network settings.

- 1

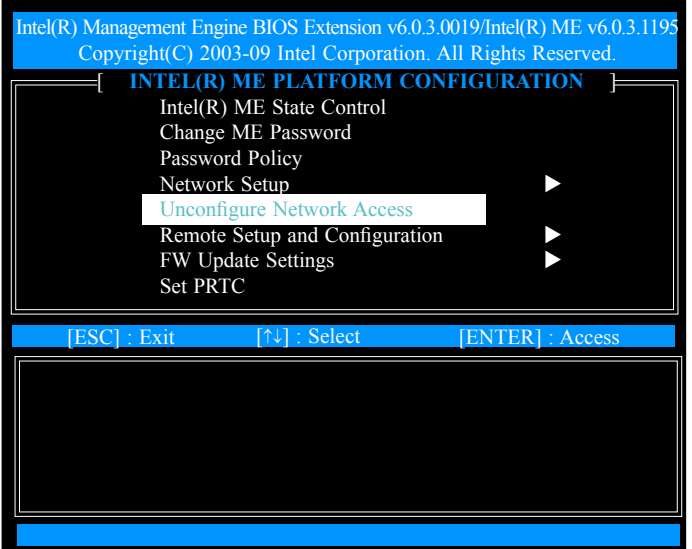

20. In the Intel(R) ME Platform Configuration menu, select **Power Control** and then press Enter.

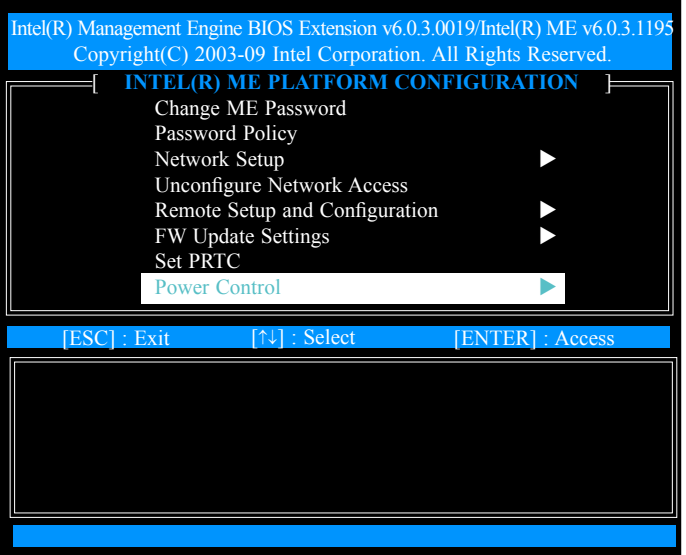

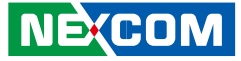

21. In the Intel(R) ME Power Control menu, select **Intel(R) ME ON in Host Sleep States** and then press Enter.

Select **Mobile: ON in S0** and then press Enter.

- 1

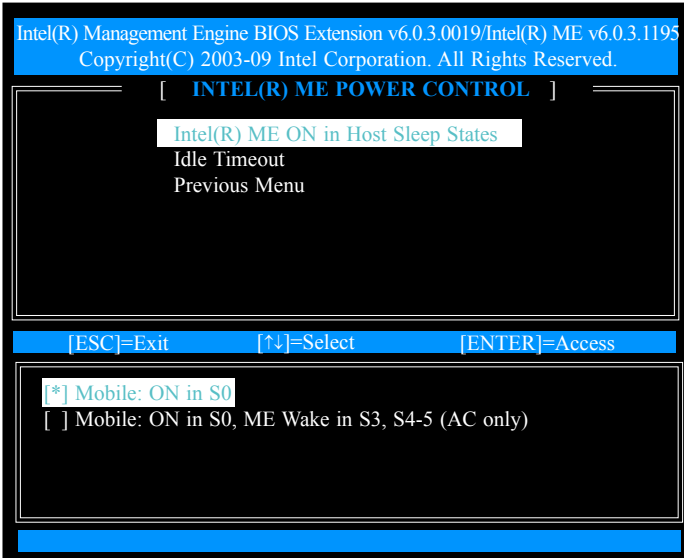

22. Select **Previous Menu** and then press Enter.

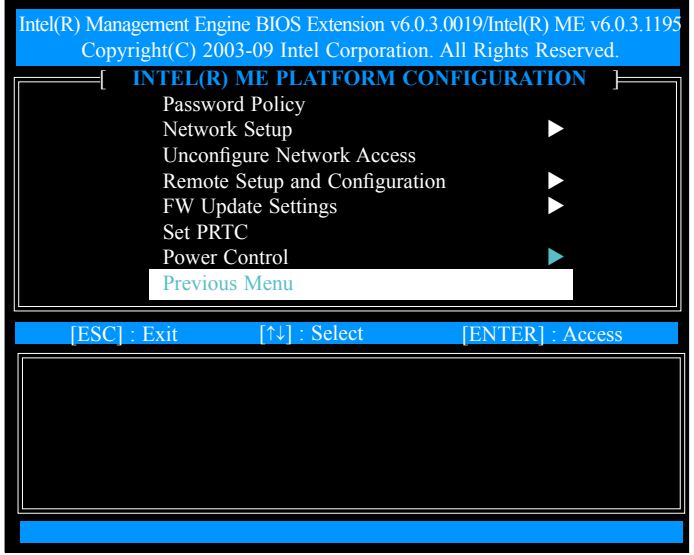

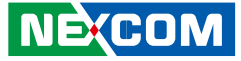

23. Select Previous Menu until you return to the Main Menu. Select **Intel(R) AMT Configuration**.

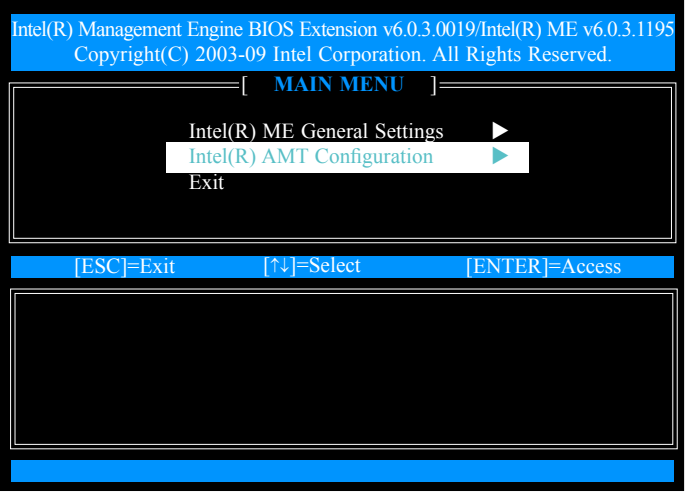

24. The message below will appear.

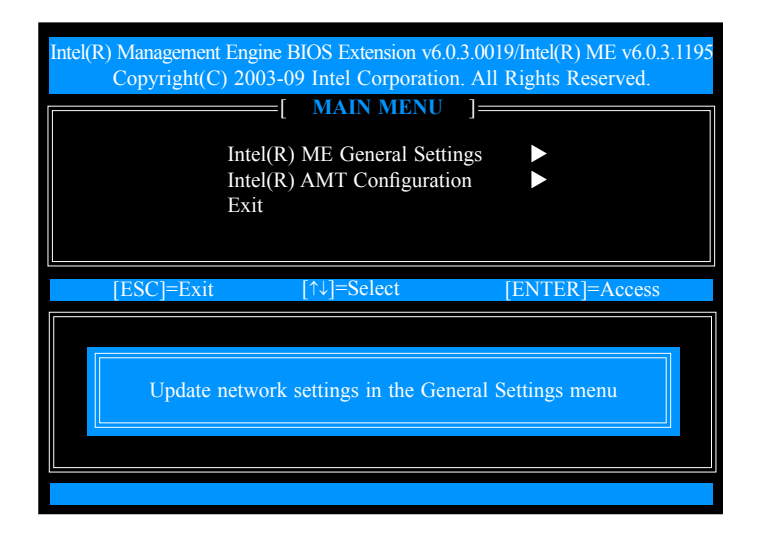

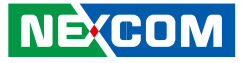

25. In the Intel(R) AMT Configuration menu, select **SOL/IDER** and then press Enter.

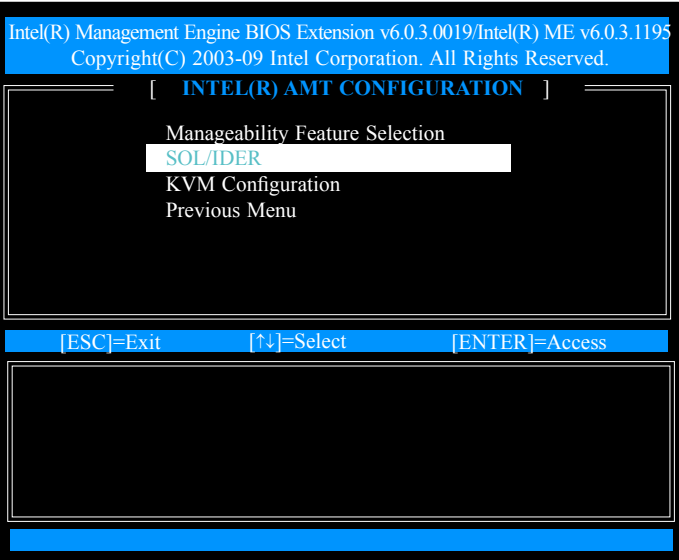

26. In the SOL/IDER menu, select **Username & Password** and then press Enter.

Select **Enabled** and then press Enter.

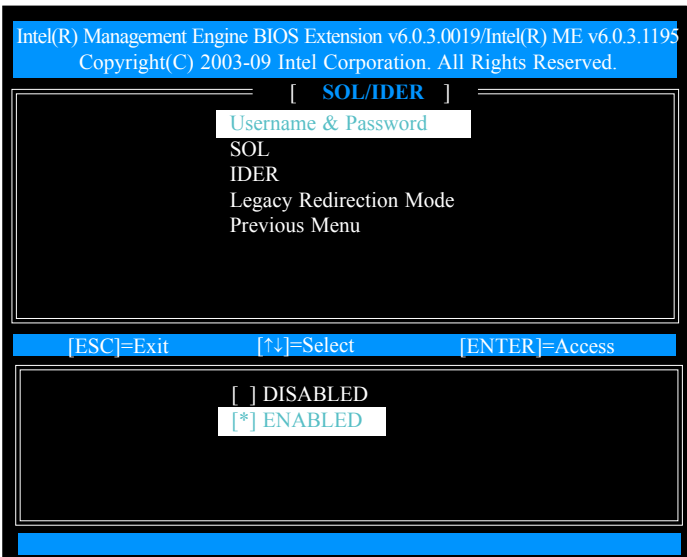

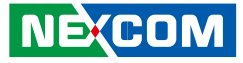

27. In the SOL/IDER menu, select **SOL** and then press Enter.

Select **Enabled** and then press Enter.

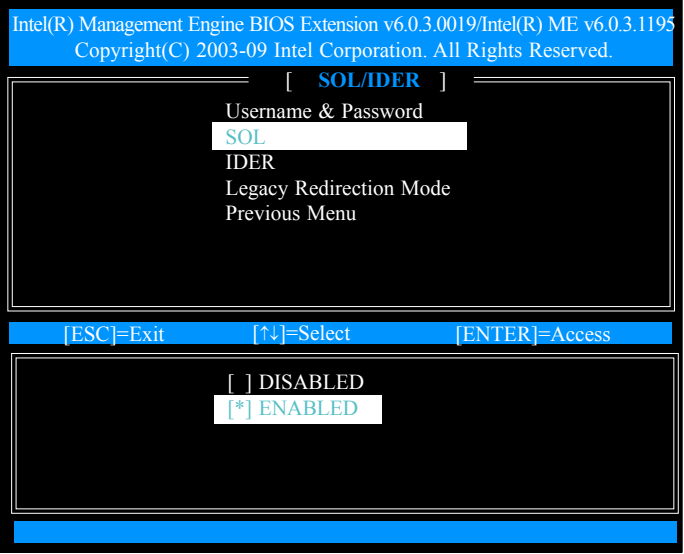

28. In the SOL/IDER menu, select **IDER** and then press Enter.

Select **Enabled** and then press Enter.

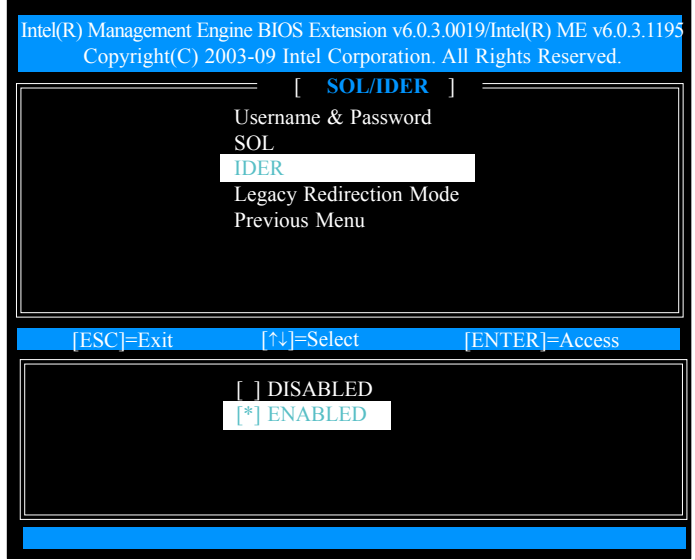

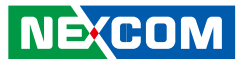

29. In the SOL/IDER menu, select **Legacy Redirection Mode** and then press Enter.

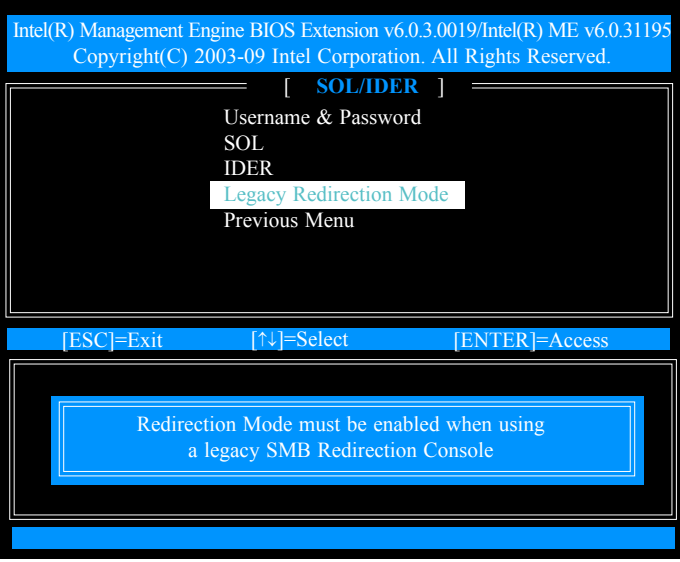

30. Select **Enabled** and then press Enter.

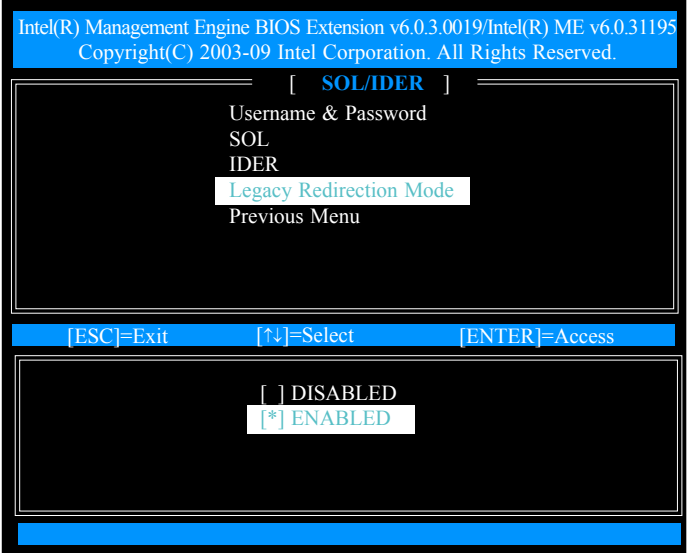

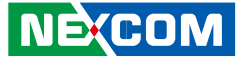

31. Select Previous Menu until you return to the **Intel(R) AMT Configuration** menu.

Select **KVM Configuration** and then press Enter.

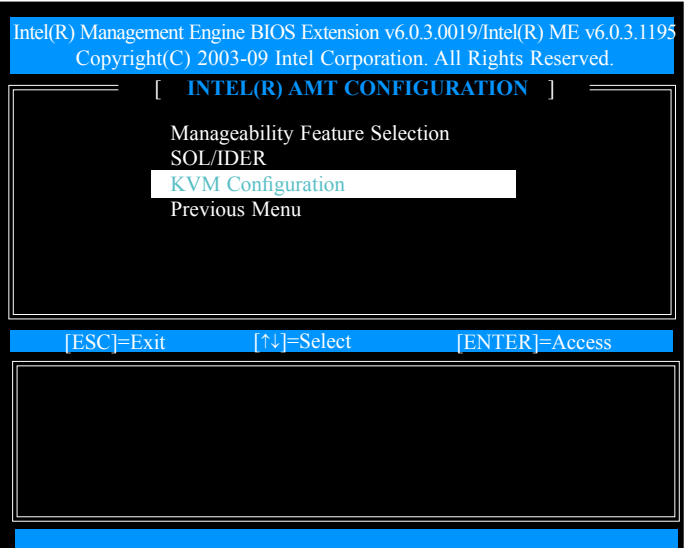

32. In the KVM Configuration menu, select **KVM Feature Selection** and then press Enter.

Select **Enabled** and then press Enter.

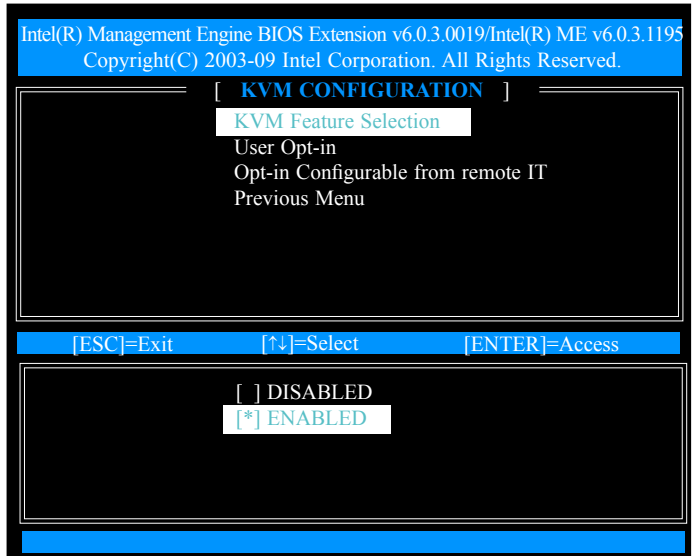

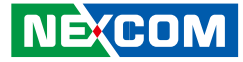

33. In the KVM Configuration menu, select **User Opt-in** and then press Enter.

- 1

Select **User Consent is required for KVM Session** and then press Enter.

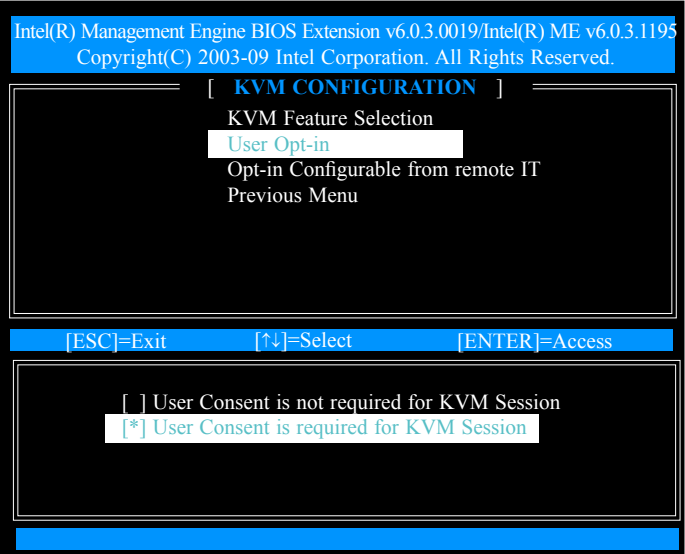

34. In the KVM Configuration menu, select **Opt-in Configurable from Remote IT** and then press Enter.

Select **Enable Remote Control of KVM Opt-in Policy** and then press Enter.

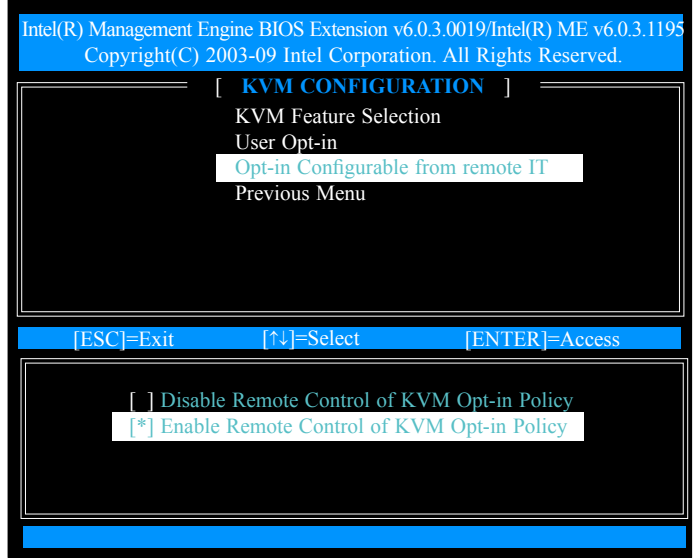

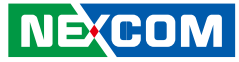

#### 35. Select **Previous Menu**.

- 1

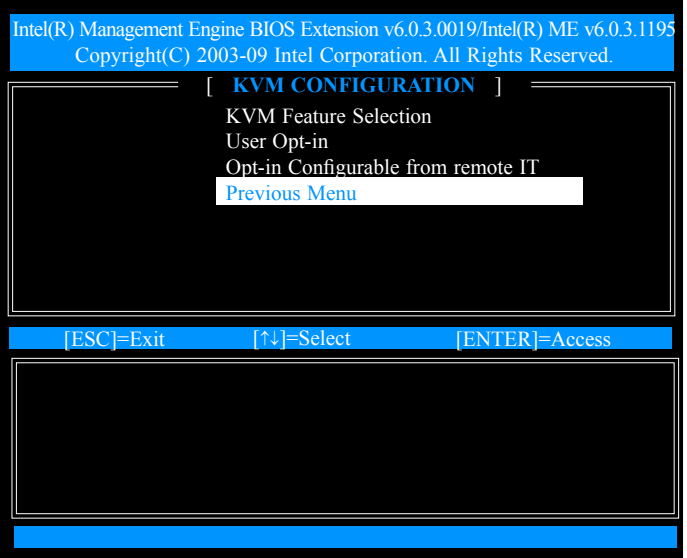

36. Select Previous Menu until you return to the Main Menu. Select **Exit** and then press Enter.

The following message will be displayed on the screen.

#### **[CONFIRM EXIT] Are you sure you want to exit? (Y/N):**

Press Y.

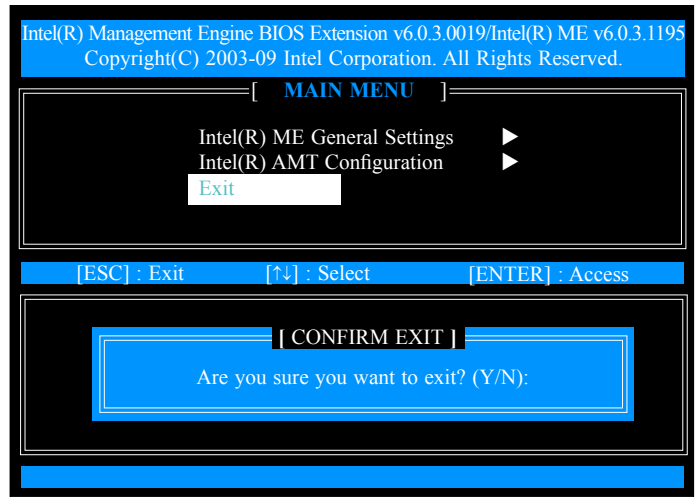

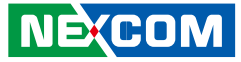

# **Unconfigure AMT/ME**

- 1

1. In the Advanced menu, select **AMT Configuration**.

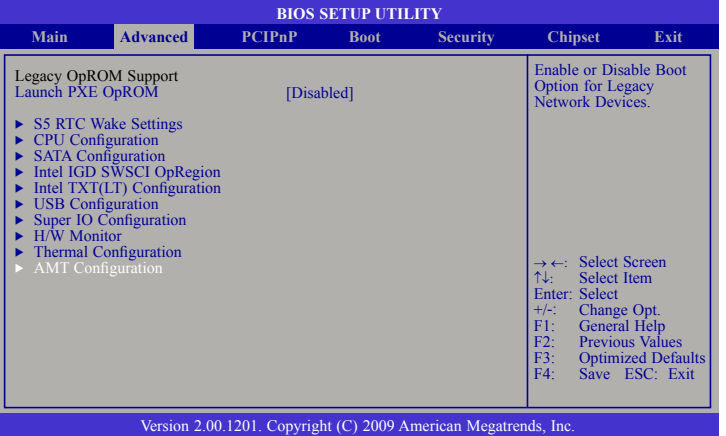

2. In the **Unconfigure AMT/ME** field, select Enabled. Clear all ME settings.

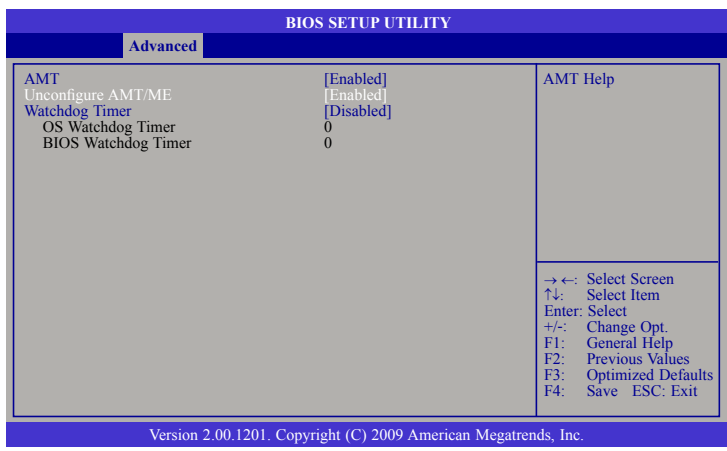

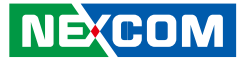

3. The message below will appear. Type **Y**.

T I L

Intel(R) Management Engine BIOS Extension v6.0.3.0019 Copyright(C) 2003-09 Intel Corporation. All Rights Reserved.

Found unconfigure of Intel(R) ME Continue with unconfiguration (Y/N)

- 1

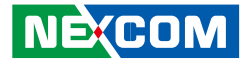

# **Appendix A: Power Consumption**

## **Test Configuration**

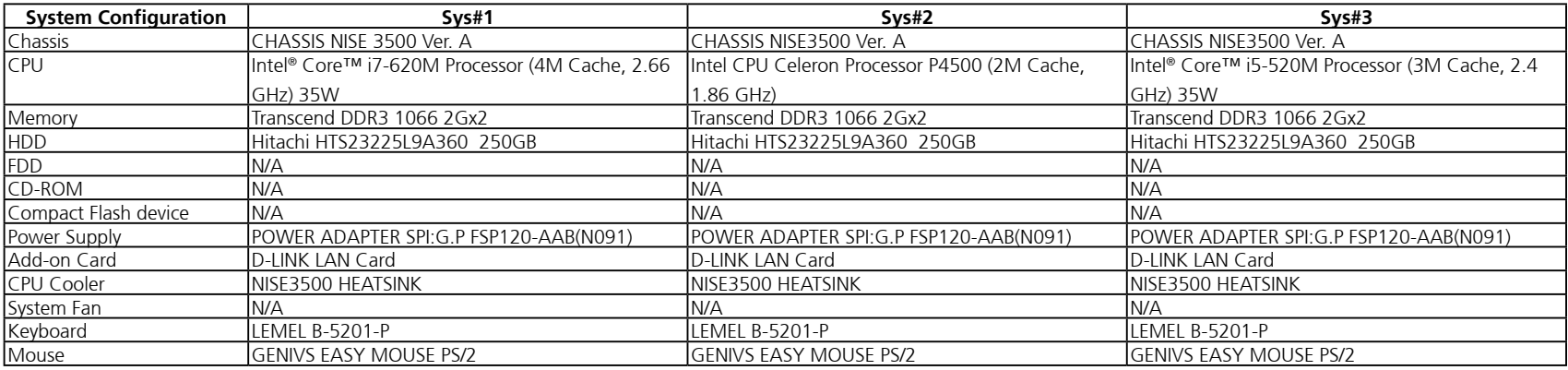

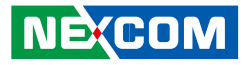

### **Power Consumption Measurement**

#### **Purpose**

The purpose of the power consumption test is to verify the power dissipation of the system and the load of the power supply.

#### **Test Equipment**

PROVA CM-07 AC/DC CLAMP METER

#### **Device Under Test**

DUT: Sys #1 / Sys #2

#### **Test Procedure**

- 1. Power up the DUT and then boot Windows XP.
- 2. Enter the standby mode (HDD power down).
- 3. Measure the power consumption and record it.
- 4. Run the Burn-in test program to apply 100% full loading.
- 5. Run the Intel Kpower program.
- 5. Run the LAN Packet Counter and Receive program.

#### **Test Data**

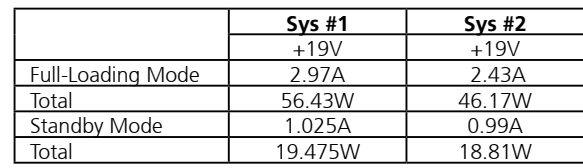

Н

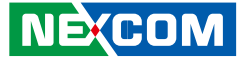

# **Appendix B: GPI/O Programming guide**

#### **NISB3500 GPIO**

- 1

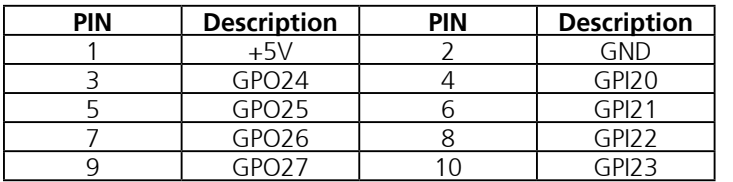

#### **IO base address : 800h**

Bit0 : GPI20 Bit1 : GP I21 Bit2 : GP I22 Bit3 : GP I23 Bit4 : GPO24 Bit5 : GPO25 Bit6 : GPO26 Bit7 : GPO27

1. Read/Write GPIO data by I/O port 801h

Η.

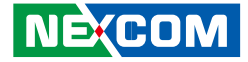

# **Appendix C: Watchdog Timer Setting**

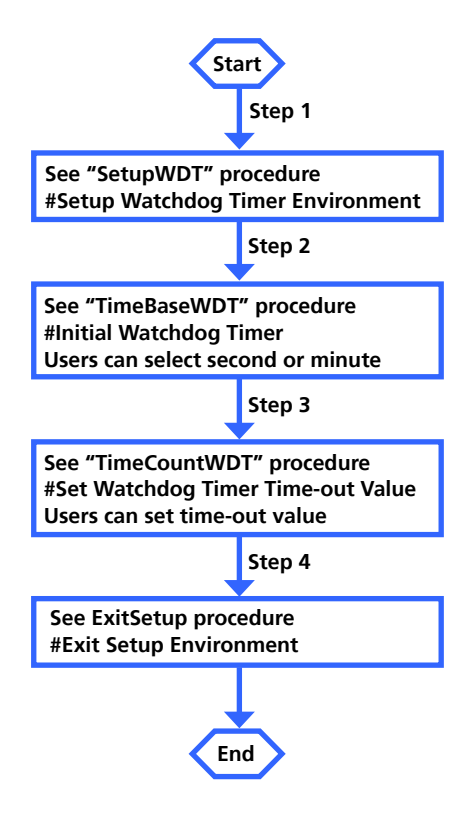

T 1 1 1 1

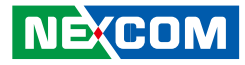

c:\>debug [enter] -o 2e 87 ;Enter the Extended Function Mode -o 2e 01 -o 2e 55 -o 2e 55 -o 2e 07 ;Logical Device Number Reg -o 2f 07 ;LDN=7 -o 2e 72 ;Watch dog configuration -o 2f XX ;minute mode or second mode -o 2e 73 ;LSB for Watch dog tme out value -o 2f YY -o 2e 74 ;MSB for Watch dog tme out value -o 2f ZZ XX: 90 : Second mode 10 : minute mode ex: 10 second timeout: xx=90 yy=0a zz=00

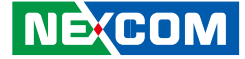

# **Appendix D: Intel Embedded AMT Management Express KVM**

1. After installing the Intel Embedded AMT Management Express utility, the **Intel Embedded AMT Management Express** icon will appear on your desktop.

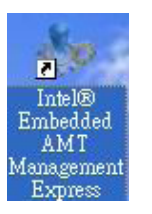

2. Double-click the icon to run Intel Embedded AMT Management Express.

3. When the Intel Embedded AMT Management Express dialog box appears, click **Accept**.

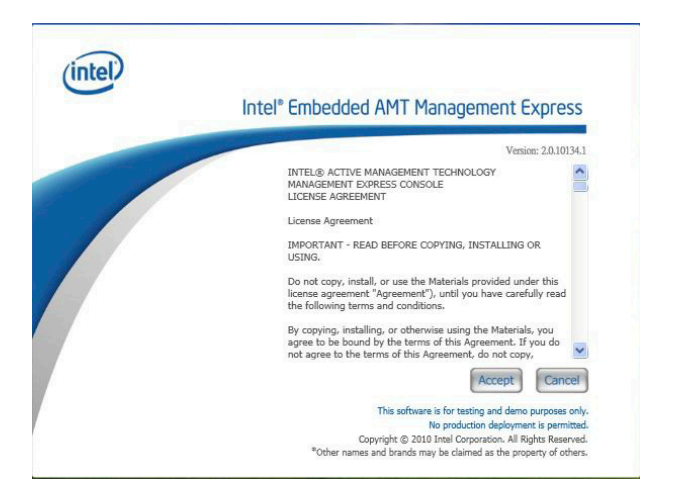

■

┲

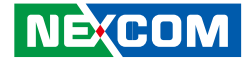

TI B

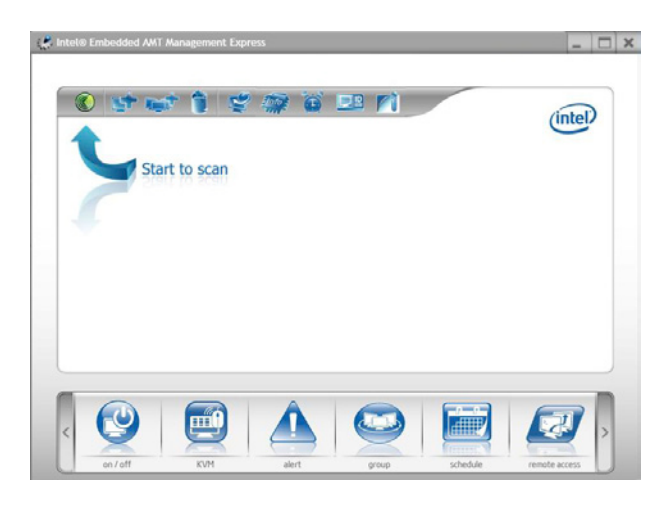

- 4. Click the first icon in the toolbar (top row). 5. Enter a range of IP addresses that is within the network to find iAMT computers.
	- 6. Click the **Start Scan** icon.

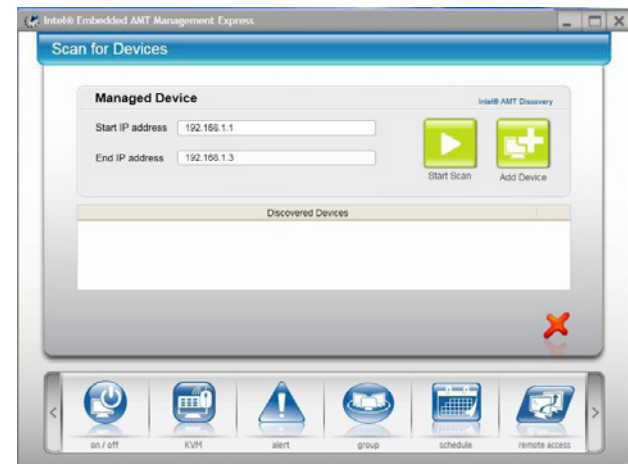

T 1 1 1 1 1

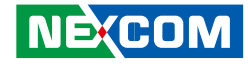

7. The iAMT computers that were detected within the network will appear under the Discovered Devices list.

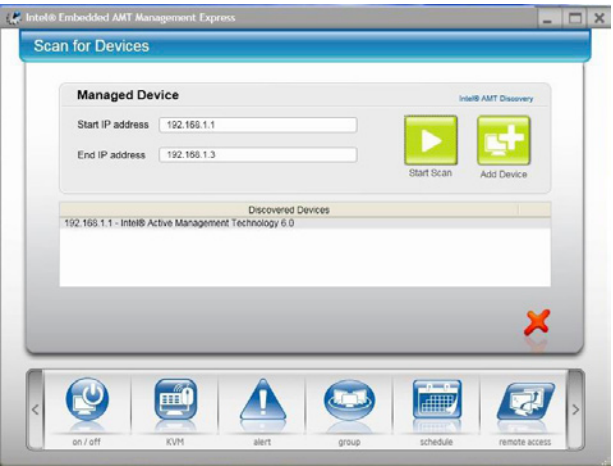

8. Click **Add Device**. A dialog box will appear.

Enter the ME BIOS' username "admin" and password. Click **OK**.

9. After you have added the iAMT computer, a dialog box will appear informing you that the device was added successfully. Click **OK**.

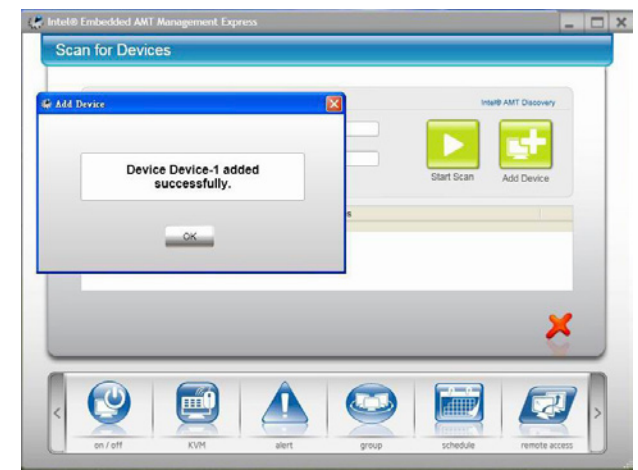

- 11 P

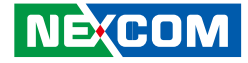

10. In the Intel Embedded AMT Management Express main menu, you will notice the **Device-1** icon in the Device section.

Move the cursor to **Device-1** and you will see the remote iAMT computer's IP address.

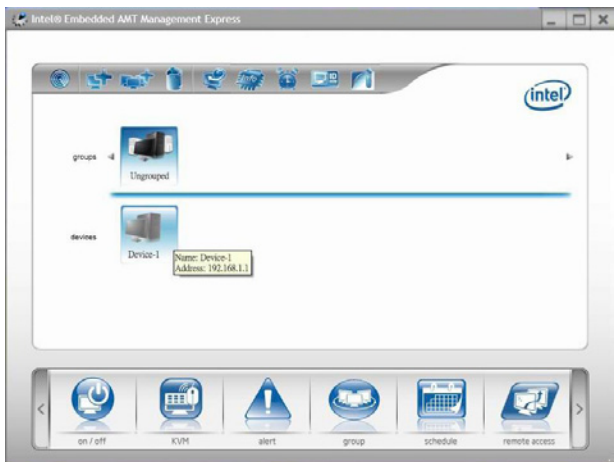

11. Click the 5th icon (Connect to Selected Device) in the toolbar to connect to the remote iAMT computer.

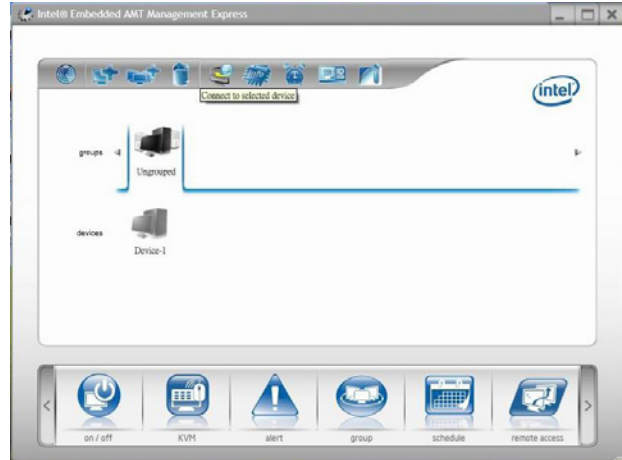

T 1 1 1 1 1

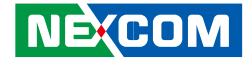

12. In the Connection dialog box, enter the remote computer's IP address, ME BIOS' username "admin" and password.

Click the **Connect** icon to connect to the remote computer.

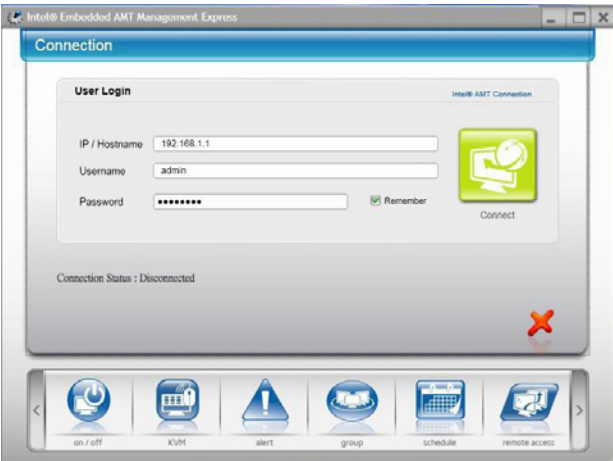

13. Once the server is connected to the remote computer, the message **Connection Status: Connection Established** will appear at the bottom of the screen.

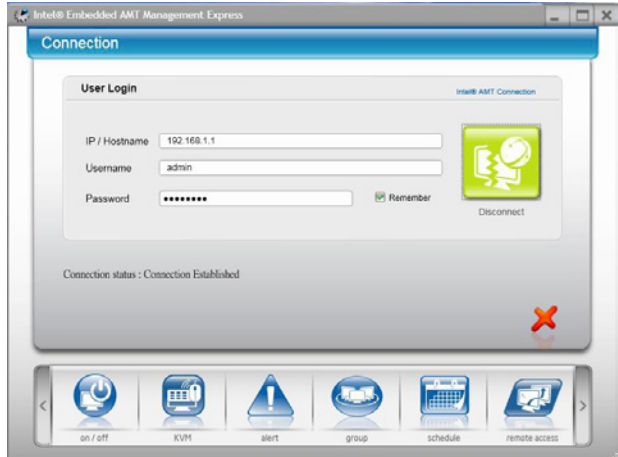

a kacamatan ing Kabupatén Kabupatén

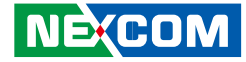

14. In the Intel Embedded AMT Management Express main menu, click the **KVM** icon.

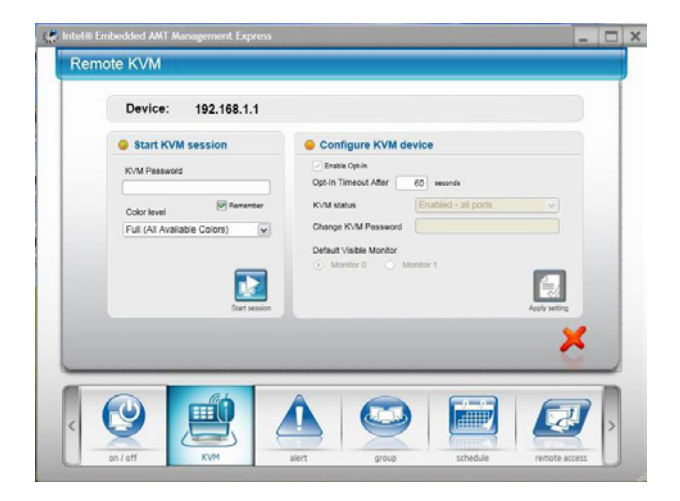

15. The Remote KVM screen will appear. In the KVM Password field, enter the ME BIOS admin's password and then click the **Start Session** icon.

You will be prompted to enter the **VNC's password**.

Enter the 6-character password that appeared on the remote computer.

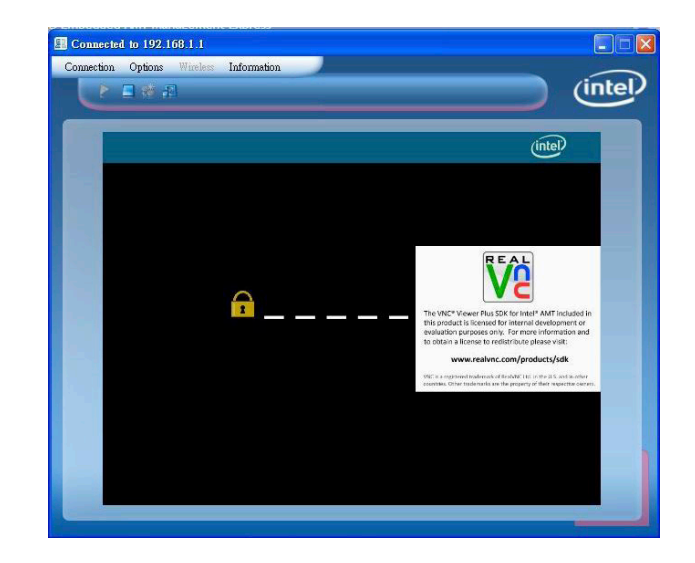
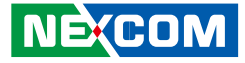

16. When the server is connected to the remote iAMT computer, the server will be able to see the remote computer's current image.

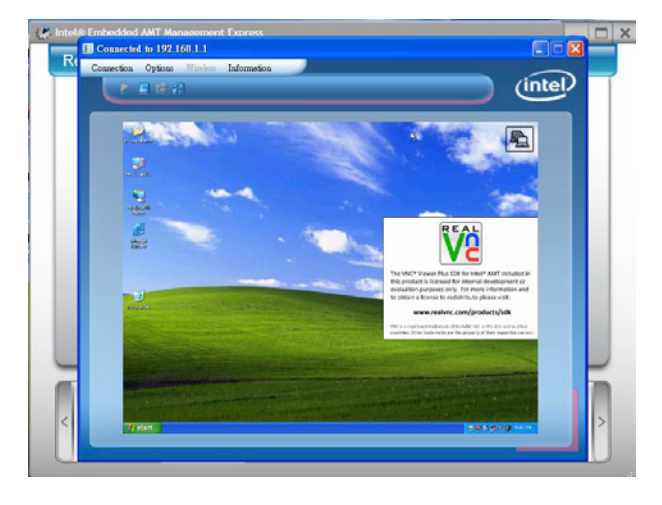

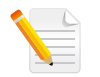

a kacamatan ing Kabupatén Kabupatén

If you entered the wrong password thrice, a message will appear notifying you that the server and remote computer's VNC connection failed. You must click the **KVM** icon again and then select **KVM Viewer Redirect Port** to reconnect.

H.

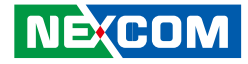

# **Appendix E: Intel Manageability Command Tool - KVM**

1. After installing the Intel Manageability Commander Tool, the **Manageability Commander Tool** icon will appear on your desktop.

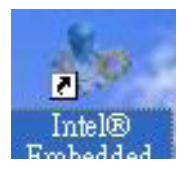

2. Double-click the icon to run Manageability Commander Tool.

The Network Discovery screen allows you to scan to find iAMT computers (with the ME BIOS configured) on the specified range of IP addresses.

- 3. Enter a range of IP addresses that is within the network. Enter the **Start IP address** and **End IP address**.
- 4. Click **Start** to search for iAMT computers that are in the designated range.

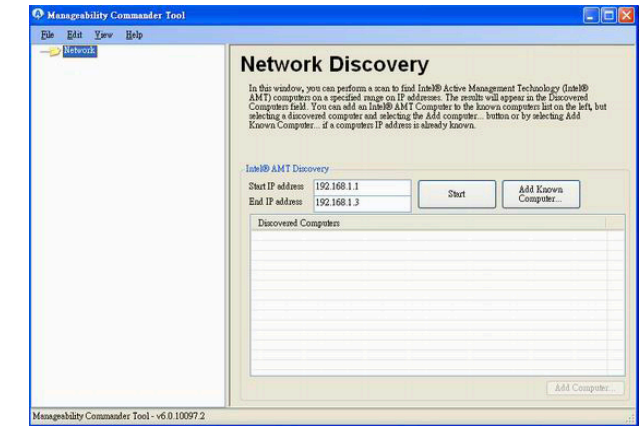

a populati

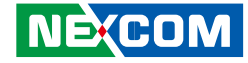

5. The detected iAMT computer will appear in the Discovered Computers field.

You can either click **Add Known Computer** to add the iAMT computer to the Network list on the left column or double-click the computer name under the Discovered Computers list.

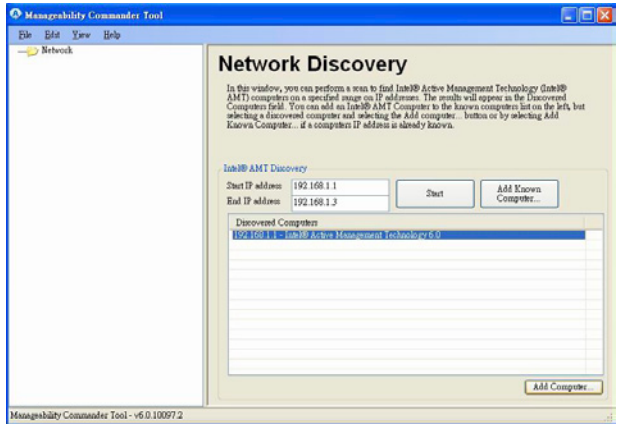

6. After adding the iAMT computer, a dialog box will appear. Enter the username "admin" and password used by the ME BIOS of the iAMT computer.

Click **OK**.

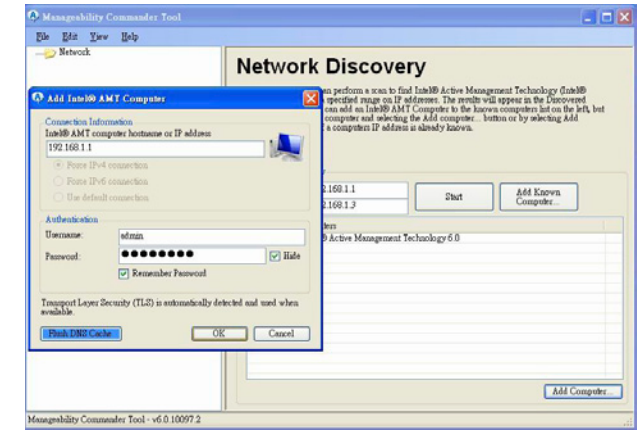

T 1 1 1 1

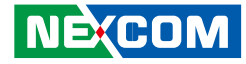

7. The newly added iAMT computer with its IP address will appear under the Network list located at the left column of the screen.

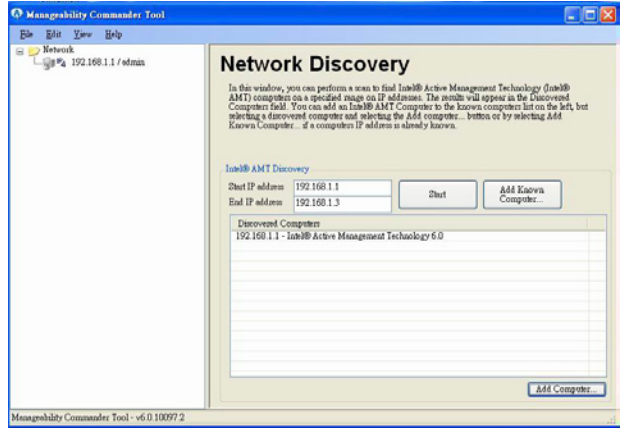

8. On the left column, under Network, select the iAMT computer. The Connect & Control screen will appear on the right side.

Select the **Connection** tab and then click **Connect**. The Manageability Commander Tool will connect the iAMT computer with the server.

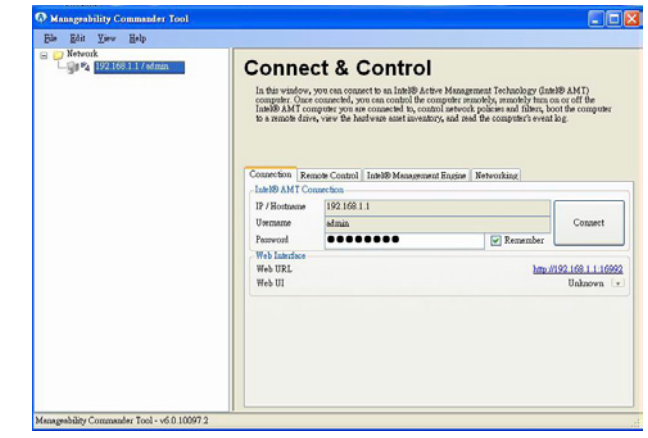

T 6 7 7

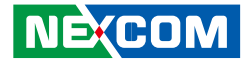

9. The iAMT computer's icon under the Network list will turn from gray to blue. The server and iAMT computer are now connected.

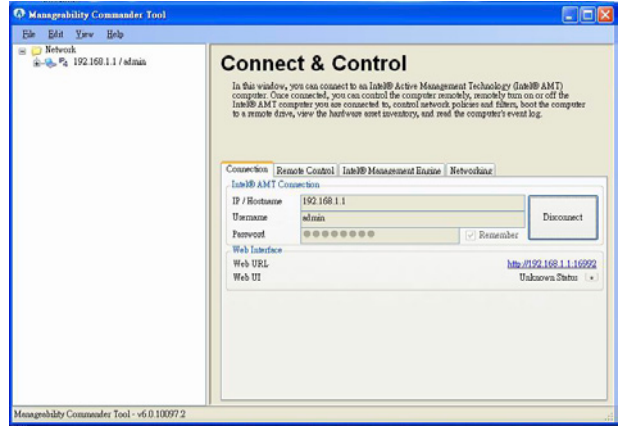

10. Display the hierarchical structure of the iAMT computer's files and folders. This will allow you to view the remote computer's hardware status and configuration.

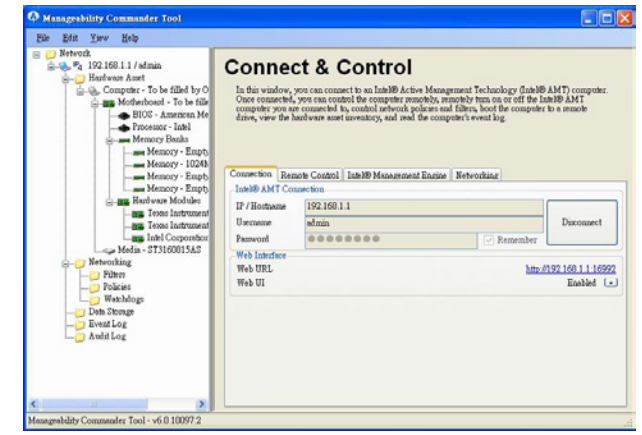

T 6 7 7

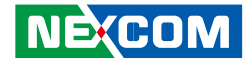

- 11. On the right side of the screen, select the **Remote Control** tab.
- 12. Under the KVM section, check whether the Remote KVM Setting's status is All Parts Enabled. If not, click the  $\overline{\mathsf{V}}$  arrow beside it.

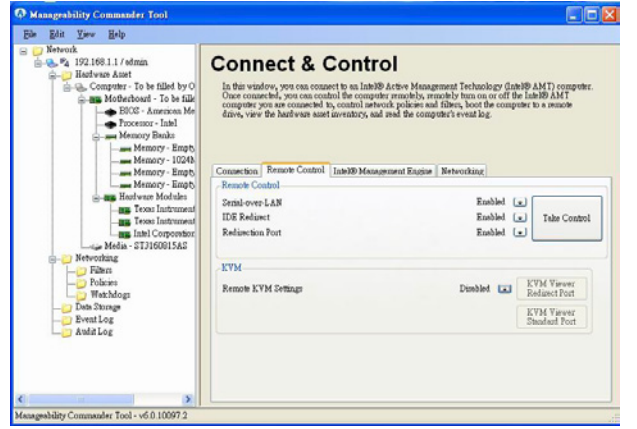

13. The Edit KVM Settings Form dialog box will appear. In the KVM State field, click the scroll down arrow and then select **Enabled - All Ports**. Click **OK**.

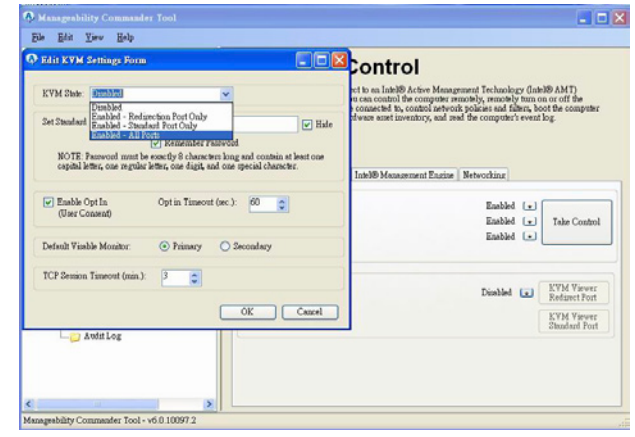

Η.

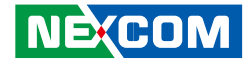

14. The Remote KVM screen will appear. Select **KVM Viewer Redirect Port**. The server will prompt you to enter the VNC's password.

The remote iAMT's computer will at the same time display the Intel KVM Remote Assistance Application program's 6-character password.

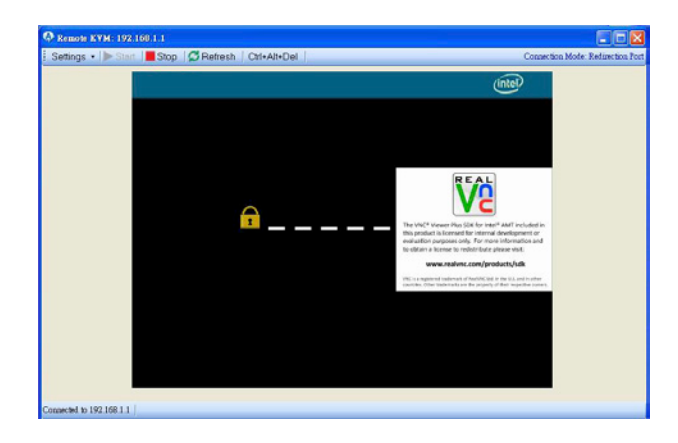

15. After the server entered the 6-character password provided by the remote computer's screen, the server will be able to see the remote computer's current image.

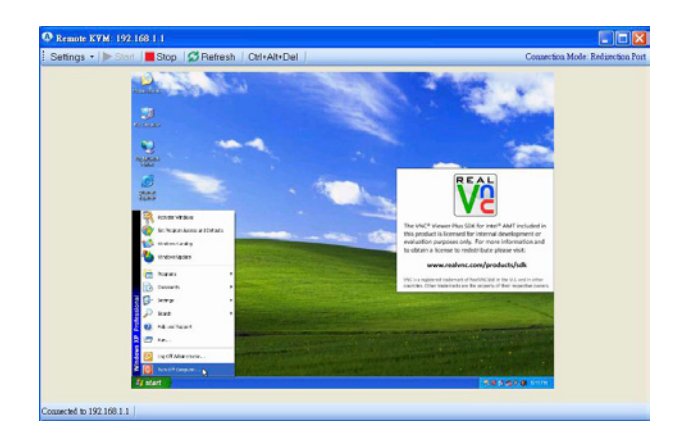

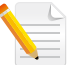

If you entered the wrong password thrice, a message will appear notifying you that the server and remote computer's VNC connection failed. You must click the **KVM** icon again and then select **KVM Viewer Redirect Port** to reconnect.

H

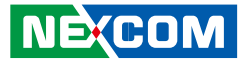

### **Appendix F: External Anti-vibration Kit**

### 1. Parts:

- a. 1x Wallmount Bracket (P/N: 5043330381X00)
- b. 8x Screws (P/N: 50311F0110X00)
- c. 8x Damper (P/N: 5044440201X0)

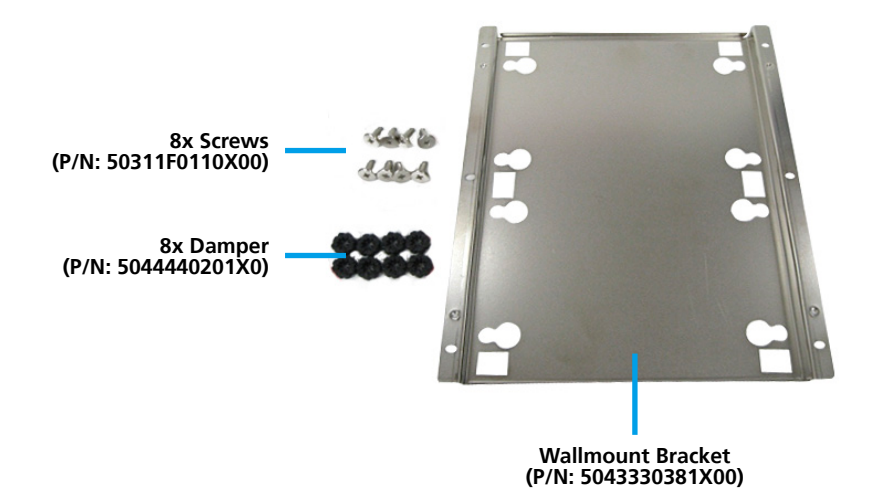

2. Insert 8x dampers (P/N: 5044440201X0) into following 8x locations

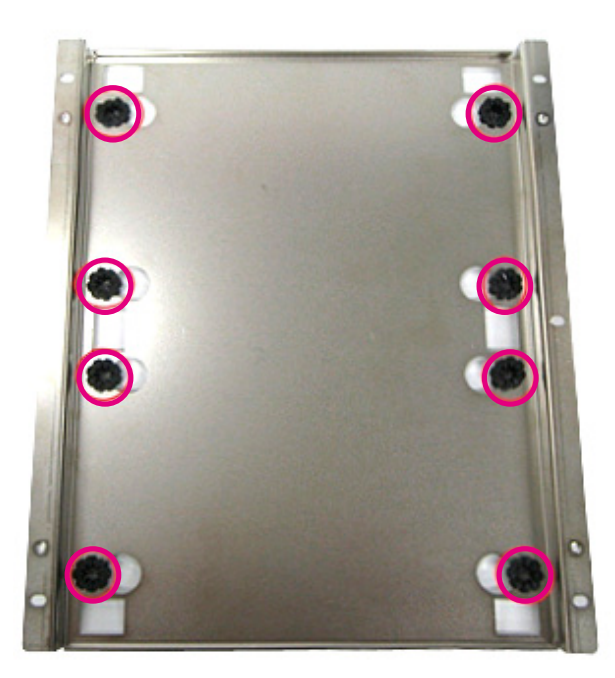

۲.

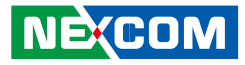

- 3. Secure the bracket to the system with 8x screws (P/N: 50311F0110X00)
- 4. Mounting style

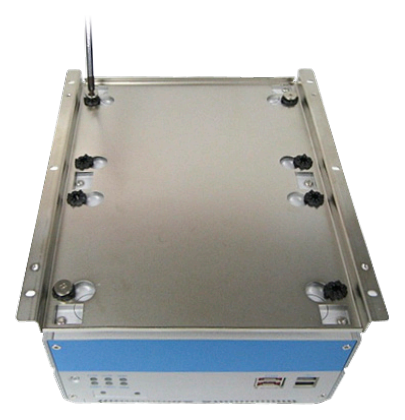

**Secure the bracket to the system with 8x screws**

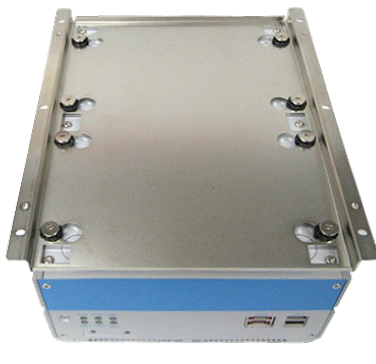

**Finish**

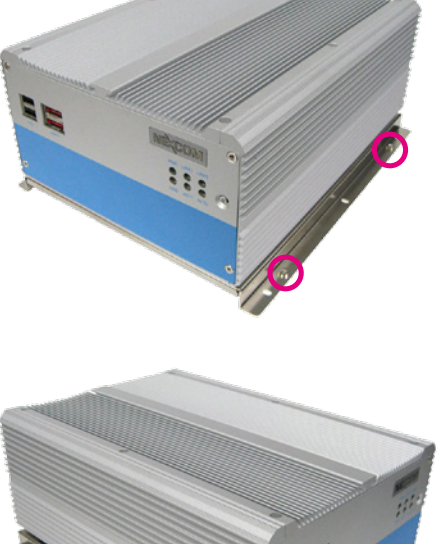

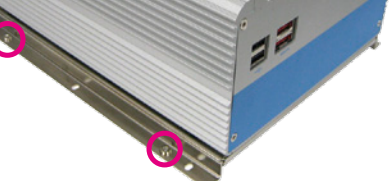

**Four 6-32 Screws for mounting Caution: Ceiling mount is not suggested**

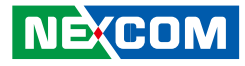

- 5. Vibration Protection with External Anti-Vibration kit a. Random: 1G @ 5-500Hz according to IEC68-2-64
	- b. Sinusoidal: 1G @ 5-500Hz according to IEC68-2-6
- 6. Battery replacement:
	- a. Battery type: BR2032
	- b. Please download the BIOS default after battery replacement

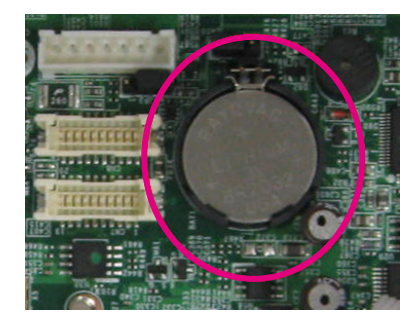

**Caution:** 

**a. Risk of Explosion if battery is replaced by an incorrect type b. Dispose of used batteries according to the instruction**

- 7. AC/DC Power Adapter:
	- a. Use only with UL listed / IEC60950-1 approved power supply, rated O/P: 24Vdc, Minimum 5A, minimum operating temperature 55�C
	- b. Use only the power adapter which specified 55°C minimum in operating temperature condition

H

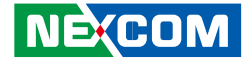

8. Dimension of the anti-vibration kit

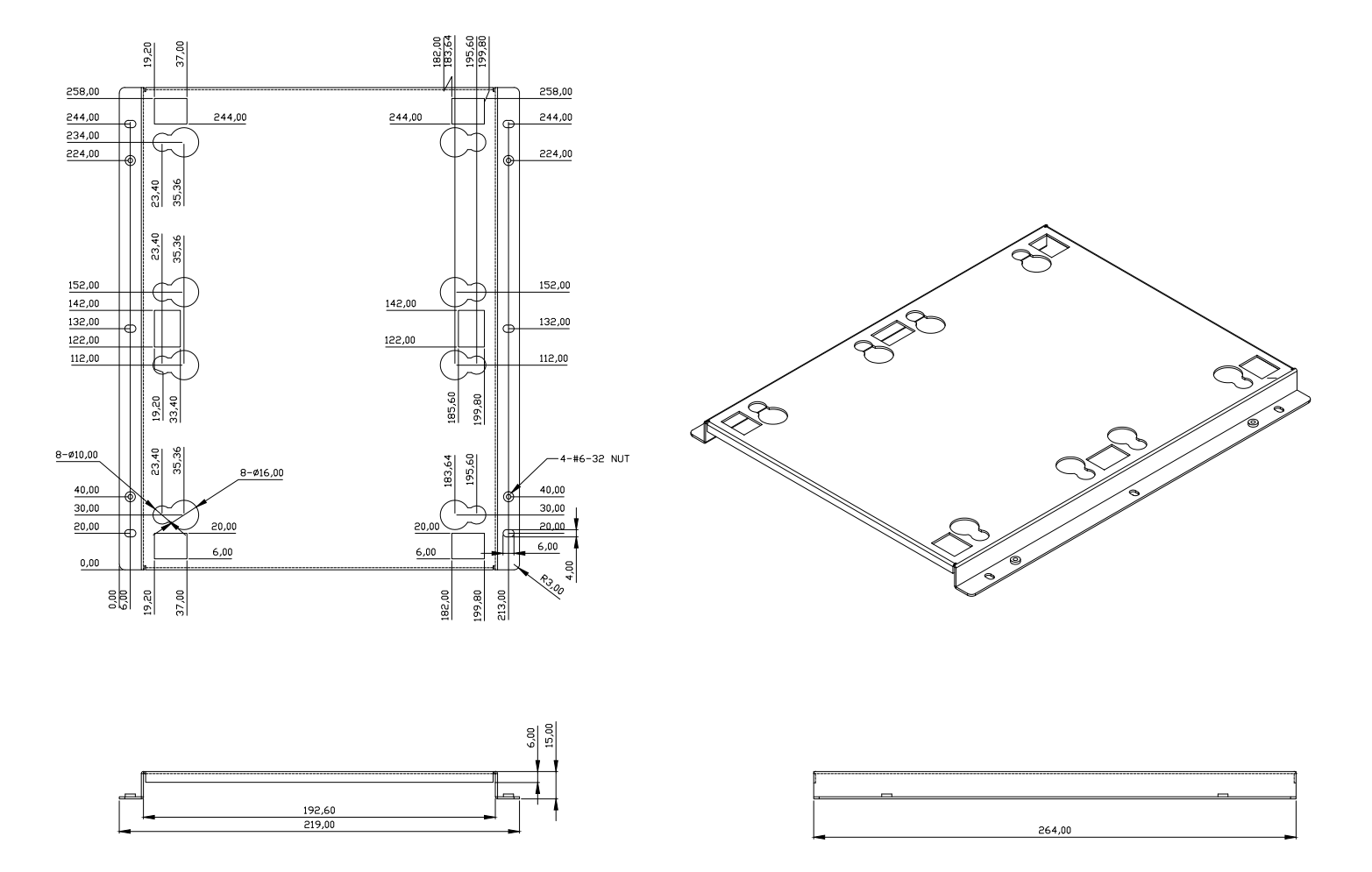

H.

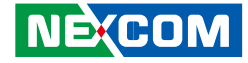

## **Appendix G: NISE 3500iP2 Series with Isolated DC Input Design**

### 1. NISE 3500i series (built-in with isolated power design)

A. Product Photo

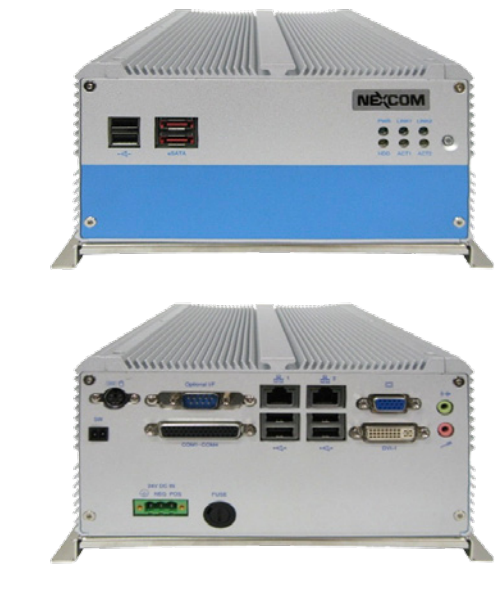

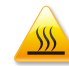

WARNING: HOT SURFACE, DO NOT TOUCH.

#### B. Power Requirement

- 3-pin DC Input with 3-pin terminal block (POS / NEG / GND)
- Nominal DC Input: 24V (Typical)
- Input Current: 5A max. at 24V DC Input
- **Isolation Protection: 1500 V DC**
- Isolation Resistance: 10M Ohm (min.)

### C. External Fuse

- Fuse type: 400V DC, T10A
- D. PCI Expansion: N/A
- E. Environment condition: Compliance with UL regulation
	- Operating Temperature: Ambient with air flow: -5~ 55 degree C (According to IEC60068-2-1, IEC60068-2-2, IEC60068-2-14)
	- Storage Temperature: -20 ~ 80 degree C
	- Relative humidity: 10% to 93% \*(Non-Condensing)

**Front**

**Rear**